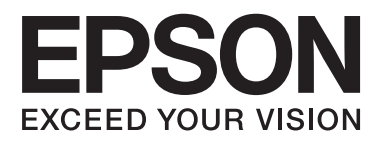

# **Przewodnik administratora**

## *Spis treści*

### *[Prawa autorskie i znaki towarowe](#page-3-0)*

## *[Informacje o instrukcji](#page-4-0)*

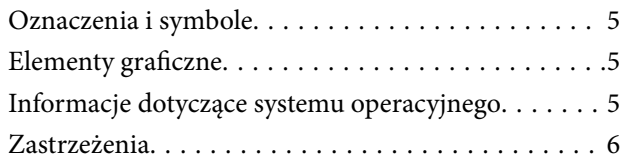

### *[Wstęp](#page-6-0)*

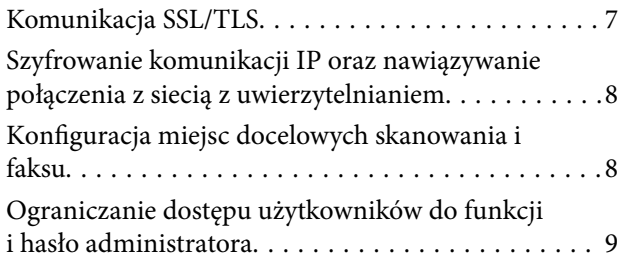

### *[Używanie oprogramowania do](#page-9-0)  [konfiguracji sieci](#page-9-0)*

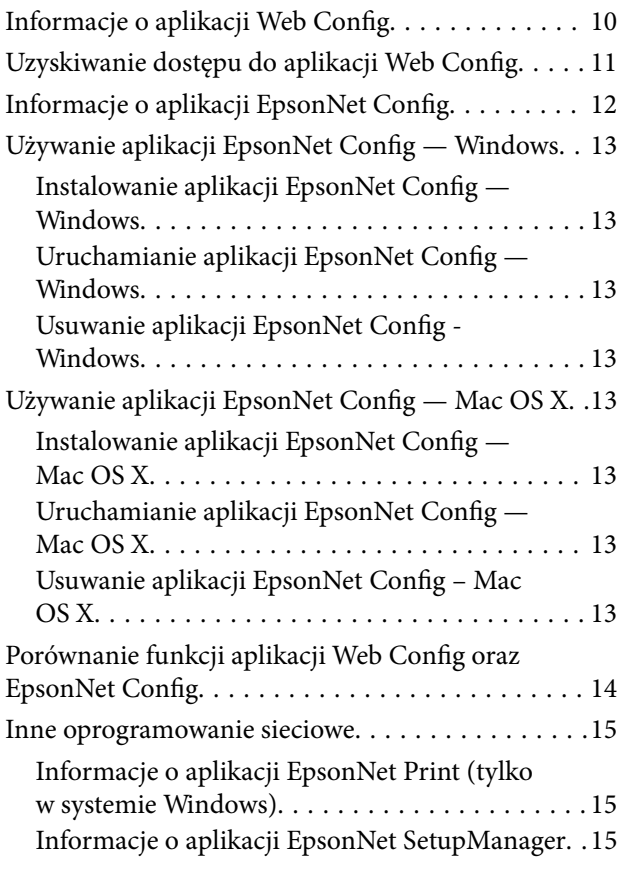

### *[Korzystanie z drukarki w bezpiecznej](#page-15-0)  [sieci](#page-15-0)*

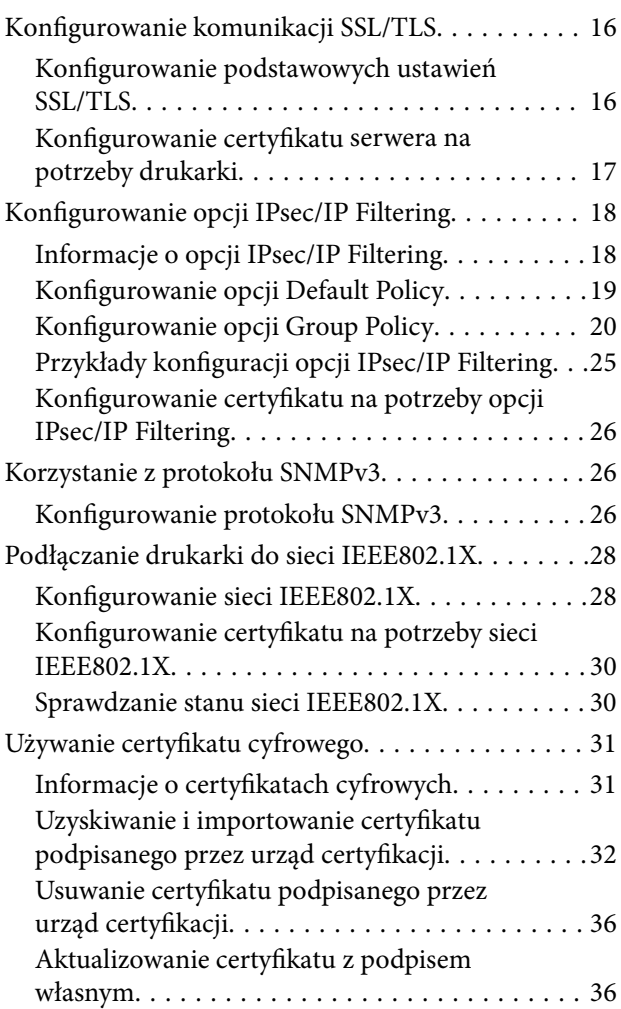

### *[Konfiguracja miejsc docelowych](#page-37-0)  [skanowania i faksu](#page-37-0)*

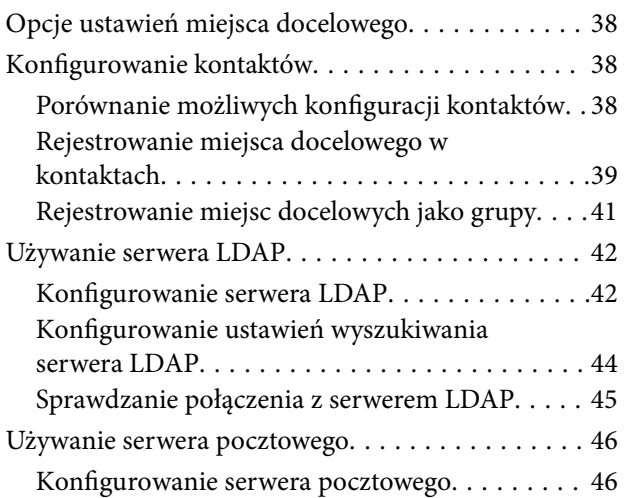

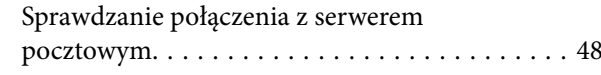

### *[Ograniczanie dostępu do funkcji oraz](#page-48-0)  [ustawianie hasła administratora](#page-48-0)*

[Ograniczanie funkcji dostępnych dla](#page-48-0)

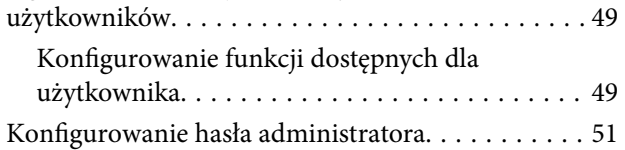

## *[Rozwiązywanie problemów](#page-52-0)*

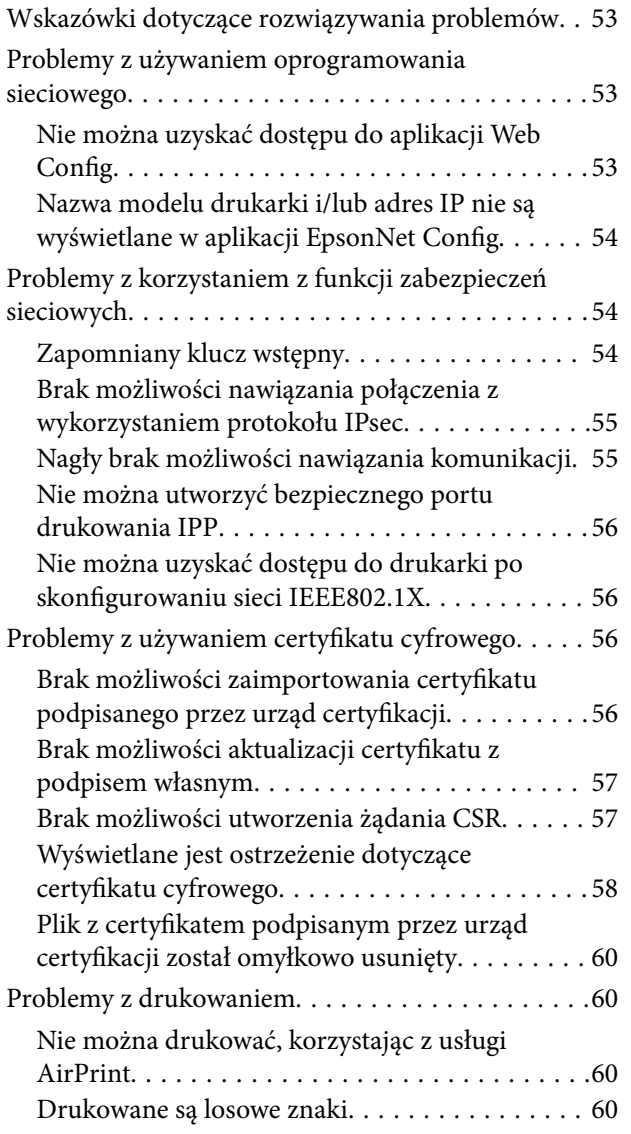

### *[Dodatek](#page-60-0)*

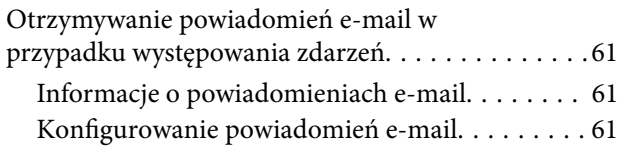

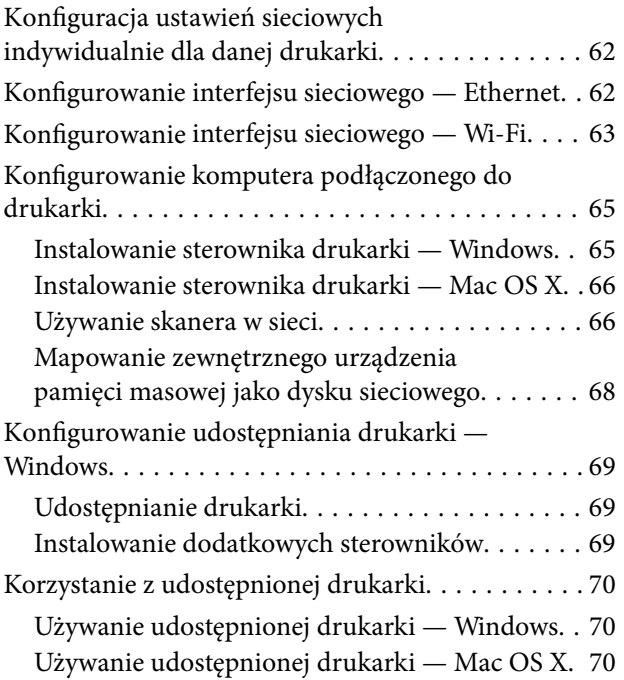

## <span id="page-3-0"></span>**Prawa autorskie i znaki towarowe**

- ❏ EPSON jest zastrzeżonym znakiem towarowym, a EPSON EXCEED YOUR VISION oraz EXCEED YOUR VISION są znakami towarowymi firmy Seiko Epson Corporation.
- ❏ Microsoft, Windows oraz Windows Vista są zastrzeżonymi znakami towarowymi firmy Microsoft Corporation.
- ❏ Mac OS, OS X, Bonjour oraz Safari są zastrzeżonymi znakami towarowymi Apple Inc w Stanach Zjednoczonych i innych krajach. AirPrint jest znakiem towarowym firmy Apple Inc.
- ❏ Zastrzeżenie ogólne: wszystkie pozostałe nazwy produktów użyte w niniejszej publikacji służą wyłącznie celom informacyjnym i mogą być znakami towarowymi ich właścicieli. Firma Epson niniejszym zaprzecza posiadaniu jakichkolwiek praw do takich znaków.
- © 2013 Seiko Epson Corporation. Wszelkie prawa zastrzeżone.

# <span id="page-4-0"></span>**Informacje o instrukcji**

## **Oznaczenia i symbole**

#### !*Przestroga:*

Instrukcje, których należy przestrzegać w celu uniknięcia uszczerbku na zdrowiu.

#### **T** *Ważne*:

Instrukcje, których należy przestrzegać w celu uniknięcia uszkodzenia urządzenia.

#### *Uwaga:*

Przydatne porady oraz informacje o ograniczeniach drukarki.

 $\rightarrow$  Powiązane informacje

Kliknięcie tej ikony spowoduje przejście do informacji powiązanych z bieżącym tematem.

## **Elementy graficzne**

- ❏ Szczegółowy wygląd ekranów i ilustracji może być różny w zależności od modelu, aczkolwiek sposób postępowania pozostaje zawsze ten sam.
- ❏ Zdjęcia ekranów zostały wykonane w systemie Windows 7. W innych systemach operacyjnych wygląd okien może być inny.
- ❏ Niektóre pozycje menu widoczne na zrzutach ekranu mogą zależeć od konkretnego modelu drukarki.

## **Informacje dotyczące systemu operacyjnego**

#### **Windows**

Użyte w niniejszej instrukcji nazwy Windows 8.1, Windows 8, Windows 7, Windows Vista, Windows XP, Windows Server 2012 R2, Windows Server 2012, Windows Server 2008 R2, Windows Server 2008, Windows Server 2003 R2 oraz Windows Server 2003 oznaczają poniższe systemy operacyjne. Ponadto w każdym przypadku, gdy użyta jest sama nazwa Windows, instrukcja odwołuje się do wszystkich możliwych wersji.

- ❏ System operacyjny Microsoft® Windows® 8.1
- ❏ System operacyjny Microsoft® Windows® 8
- ❏ System operacyjny Microsoft® Windows® 7
- ❏ System operacyjny Microsoft® Windows Vista®
- ❏ System operacyjny Microsoft® Windows® XP
- ❏ System operacyjny Microsoft® Windows® XP Professional x64 Edition
- ❏ System operacyjny Microsoft® Windows Server® 2012 R2
- <span id="page-5-0"></span>❏ System operacyjny Microsoft® Windows Server® 2012
- ❏ System operacyjny Microsoft® Windows Server® 2008 R2
- ❏ System operacyjny Microsoft® Windows Server® 2008
- ❏ System operacyjny Microsoft® Windows Server® 2003 R2
- ❏ System operacyjny Microsoft® Windows Server® 2003

#### **Mac OS X**

W niniejszej instrukcja nazwa Mac OS X v10.9.x odnosi się do systemu operacyjnego OS X Mavericks, a nazwa Mac OS X v10.8.x – do systemu operacyjnego OS X Mountain Lion. Ponadto nazwa Mac OS X odnosi się do systemów operacyjnych Mac OS X v10.9.x, Mac OS X v10.8.x, Mac OS X v10.7.x, Mac OS X v10.6.x oraz Mac OS X v10.5.8.

## **Zastrzeżenia**

- ❏ Powielanie informacji zawartych w niniejszej instrukcji jest zabronione.
- ❏ Treść niniejszej instrukcji może ulec zmianie bez powiadomienia.
- ❏ W przypadku stwierdzenia niedokładności w niniejszej instrukcji lub jakichkolwiek wątpliwości prosimy o kontakt z firmą Epson.
- ❏ Bez względu na powyższe zapisy, firma Epson nie ponosi odpowiedzialności za żadne skutki używania produktu.
- ❏ Firma Epson nie ponosi odpowiedzialności za jakiekolwiek awarie spowodowane niewłaściwym używaniem produktu lub niewłaściwą naprawą produktu przez osobę trzecią.

# <span id="page-6-0"></span>**Wstęp**

Niniejsza instrukcja jest wspólna dla drukarek atramentowych oraz drukarek wielofunkcyjnych Epson i jest przeznaczona dla administratora systemu zarządzającego siecią biurową. Administrator systemu to osoba, która zarządza konfiguracją urządzeń oraz uprawnieniami dostępu do sieci dla klientów, drukarek i komputerów. Zależnie od omawianego tematu, pewne szczegółowe procedury mogą być pominięte. Ponadto niniejsza instrukcja nie zawiera glosariusza, ponieważ jest ona przeznaczona dla administratora, w związku z czym zakłada się, że czytelnik dysponuje już wiedzą na temat sieci i komputerów.

Do konfiguracji zaawansowanych ustawień sieciowych drukarki służą dwie aplikacje: Web Config oraz EpsonNet Config. W niniejszej instrukcji konfiguracja poszczególnych funkcji jest omówiona z punktu widzenia aplikacji Web Config. Informacje na temat obsługi programu EpsonNet Config zawiera dokumentacja programu EpsonNet Config oraz jego system pomocy. Opisy pozycji menu systemów operacyjnych są dostosowane do wersji Windows 7 oraz Mac OS X 10.8.x.

#### *Uwaga:*

Aby możliwe było skonfigurowanie funkcji administracji systemu, drukarka musi być podłączona do sieci. Więcej informacji na temat podłączania drukarki do sieci zawiera dokumentacja drukarki lub załącznik do niniejszej instrukcji.

W poniższych sekcjach opisano funkcje administracji systemu obsługiwane przez produkty firmy Epson. Dostępne funkcje zależą od modelu. Informacje na temat dostępnych funkcji zawiera dokumentacja danej drukarki. Wybór funkcji do wykorzystania należy dopasować do środowiska sieciowego.

## **Komunikacja SSL/TLS**

Administrator może przypisać do drukarki certyfikat serwera i szyfrować komunikację między drukarką a komputerem z wykorzystaniem bezpiecznej komunikacji SSL/TLS (Secure Sockets Layer/Transport Layer Security). Funkcja ta umożliwia uniknięcie podsłuchiwania przesyłanych pakietów oraz uzyskania nieupoważnionego dostępu do drukarki.

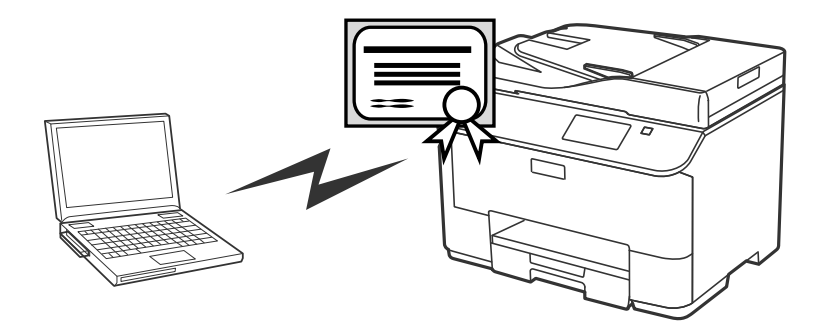

#### **Powiązane informacje**

& ["Konfigurowanie komunikacji SSL/TLS" na stronie 16](#page-15-0)

## <span id="page-7-0"></span>**Szyfrowanie komunikacji IP oraz nawiązywanie połączenia z siecią z uwierzytelnianiem**

Istnieje możliwość szyfrowania komunikacji i kontrolowania dostępu do drukarki. Aby uniknąć przechwytywania komunikacji i manipulowania danymi, można użyć opcji **IPsec/IP Filtering** lub zastosować protokół SNMPv3. W celu uwierzytelniania dostępu do drukarki należy użyć opcji IEEE802.1X.

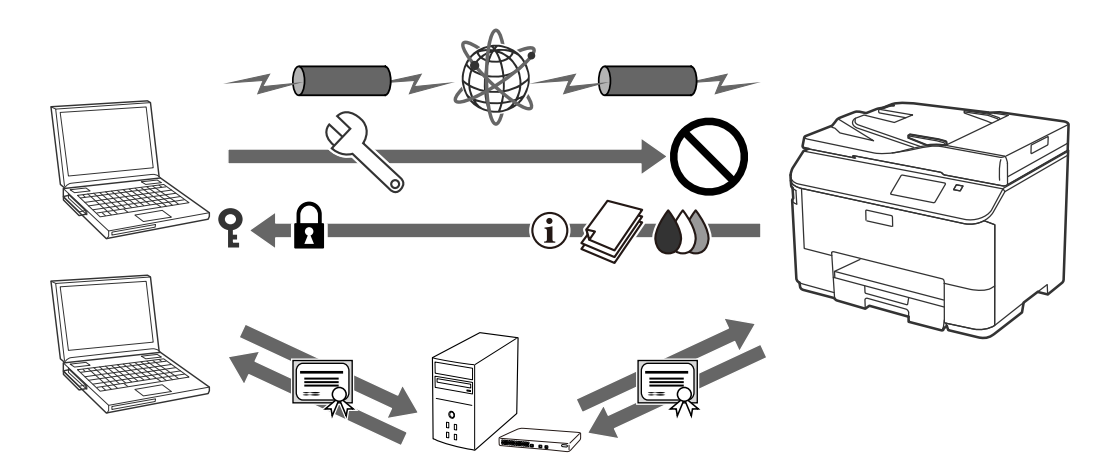

#### **Powiązane informacje**

- & ["Konfigurowanie opcji IPsec/IP Filtering" na stronie 18](#page-17-0)
- & ["Korzystanie z protokołu SNMPv3" na stronie 26](#page-25-0)
- & ["Podłączanie drukarki do sieci IEEE802.1X" na stronie 28](#page-27-0)

## **Konfiguracja miejsc docelowych skanowania i faksu**

Przy użyciu serwera LDAP można wybrać miejsce docelowe do zapisywania zeskanowanych dokumentów oraz przychodzących faksów. W celu wysyłania zeskanowanych danych i danych faksu w wiadomościach e-mail oraz aby unikać błędów faksu, należy skonfigurować serwer pocztowy oraz serwer LDAP.

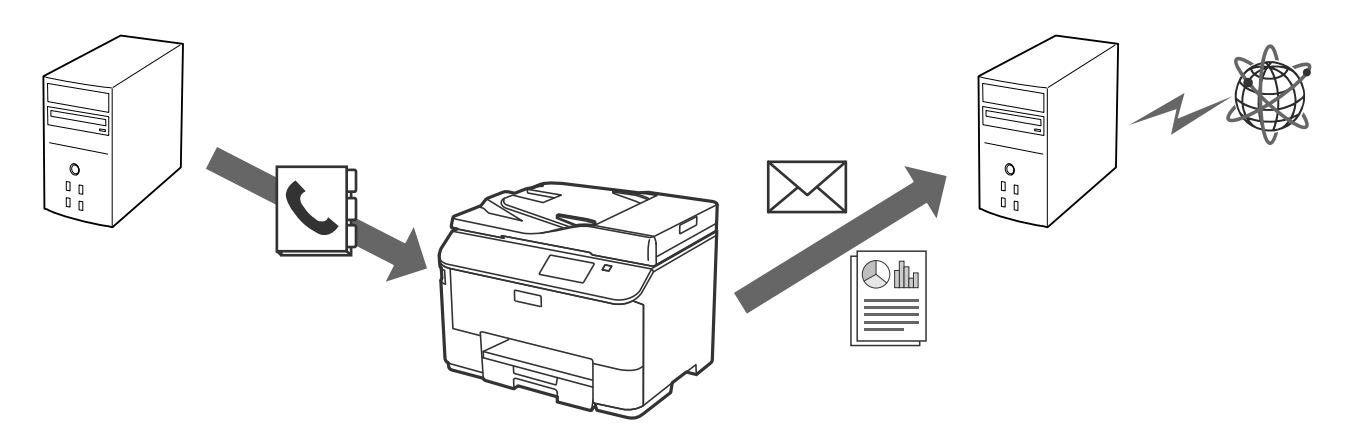

#### **Powiązane informacje**

- & ["Używanie serwera LDAP" na stronie 42](#page-41-0)
- $\blacktriangleright$  ["Używanie serwera pocztowego" na stronie 46](#page-45-0)

## <span id="page-8-0"></span>**Ograniczanie dostępu użytkowników do funkcji i hasło administratora**

Można ograniczyć poszczególnym użytkownikom dostęp do funkcji drukarki. Na przykład użytkownikowi A można nadać uprawnienia do kopiowania i skanowania, podczas gdy użytkownik B będzie mógł tylko korzystać z faksu.

Ustawienie hasła administratora spowoduje, że tylko administrator będzie mógł modyfikować ustawienia drukarki. Zaleca się ustawienie hasła administratora w celu zwiększenia bezpieczeństwa.

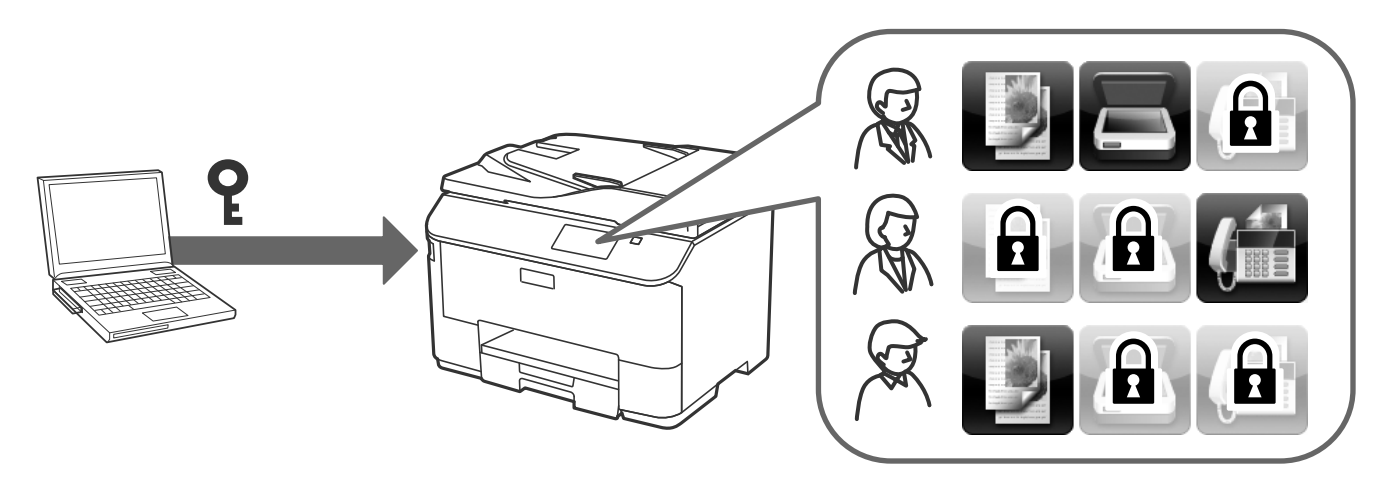

#### **Powiązane informacje**

- & ["Ograniczanie funkcji dostępnych dla użytkowników" na stronie 49](#page-48-0)
- $\blacktriangleright$  ["Konfigurowanie hasła administratora" na stronie 51](#page-50-0)

# <span id="page-9-0"></span>**Używanie oprogramowania do konfiguracji sieci**

## **Informacje o aplikacji Web Config**

Web Config jest aplikacją uruchamianą w przeglądarce internetowej. Służy ona do konfigurowania ustawień drukarki.

Aby uzyskać dostęp do ustawień drukarki za pomocą aplikacji Web Config, należy najpierw przydzielić drukarce adres IP.

#### *Uwaga:*

Aby zablokować stronę z ustawieniami, należy skonfigurować w drukarce hasło administratora.

Dostępne są dwie strony ustawień (przedstawione poniżej).

#### ❏ **Ustawienia podstawowe**

Służy do konfiguracji podstawowych ustawień drukarki.

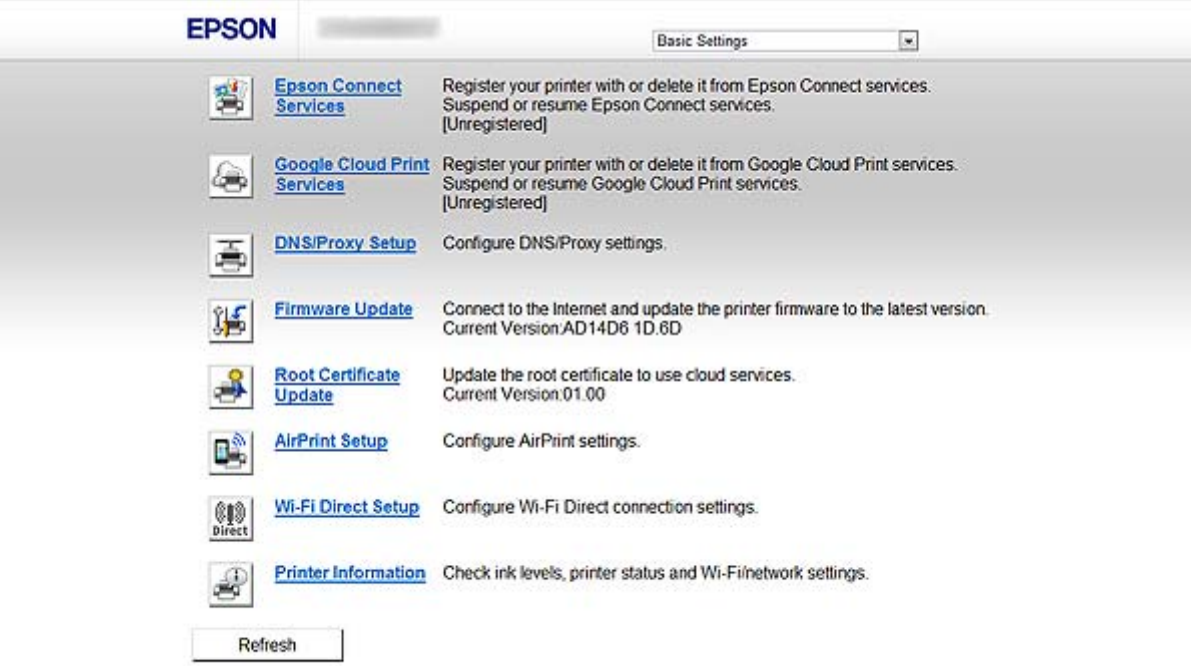

#### **Używanie oprogramowania do konfiguracji sieci**

#### <span id="page-10-0"></span>❏ **Ustawienia zaawansowane**

Służy do konfiguracji zaawansowanych ustawień drukarki. Ta strona jest przeznaczona głównie dla administratorów.

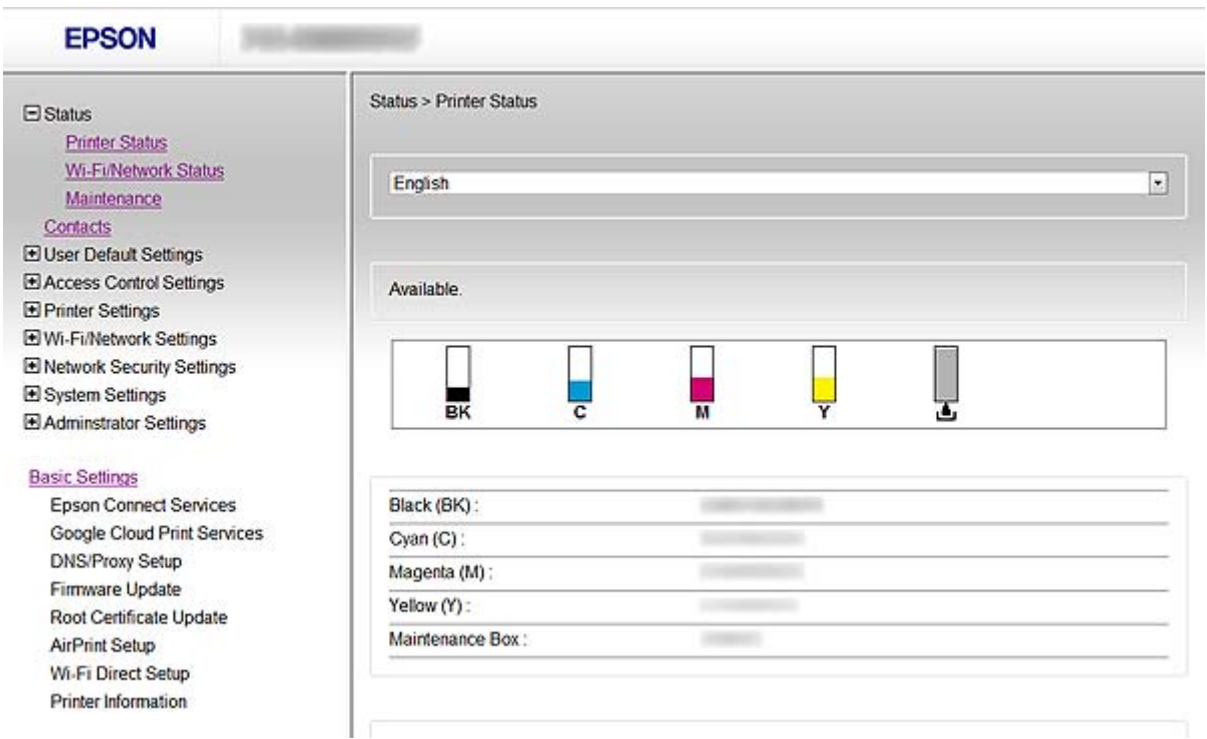

#### **Powiązane informacje**

 $\rightarrow$  ["Porównanie funkcji aplikacji Web Config oraz EpsonNet Config" na stronie 14](#page-13-0)

## **Uzyskiwanie dostępu do aplikacji Web Config**

W celu uzyskania dostępu do aplikacji należy wpisać w przeglądarce internetowej adres IP drukarki. Obsługa języka JavaScript musi być włączona. W przypadku uzyskiwania dostępu do aplikacji Web Config z wykorzystaniem protokołu HTTPS w przeglądarce zostaje wyświetlony komunikat ostrzegawczy, ponieważ używany jest certyfikat z podpisem własnym zapisany w drukarce.

#### ❏ Dostęp przez HTTP

IPv4: http://<adres IP drukarki> (bez < >)

IPv6: http://[adres IP drukarki]/ (z [ ])

❏ Dostęp przez HTTPS

IPv4: https://<adres IP drukarki> (bez < >)

IPv6: https://[adres IP drukarki]/ (z [ ])

#### **Używanie oprogramowania do konfiguracji sieci**

#### <span id="page-11-0"></span>*Uwaga:*

❏ Przykłady:  $IPv4$ http://192.168.100.201/ https://192.168.100.201/ IPv6: http://[2001:db8::1000:1]/ https://[2001:db8::1000:1]/

- ❏ Jeśli nazwa drukarki została zarejestrowana w serwerze DNS, w miejsce adresu IP można użyć nazwy drukarki.
- ❏ W przypadku uzyskiwania dostępu do aplikacji Web Config z wykorzystaniem protokołu HTTP nie wszystkie opcje menu są wyświetlane. Aby uzyskać dostęp do wszystkich opcji menu, należy uzyskać dostęp do aplikacji Web Config z wykorzystaniem protokołu HTTPS.
- ❏ Aplikację Web Config można również wywołać z programu EpsonNet Config. W tym celu należy wybrać drukarkę z wyświetlanej listy i kliknąć przycisk *Launch Browser*.

#### **Powiązane informacje**

- & ["Porównanie funkcji aplikacji Web Config oraz EpsonNet Config" na stronie 14](#page-13-0)
- & ["Konfigurowanie komunikacji SSL/TLS" na stronie 16](#page-15-0)
- $\blacktriangleright$  ["Używanie certyfikatu cyfrowego" na stronie 31](#page-30-0)

## **Informacje o aplikacji EpsonNet Config**

Aplikacja EpsonNet Config umożliwia administratorowi konfigurowanie ustawień sieciowych drukarki, takich jak przydzielanie adresu IP czy zmiana trybu połączenia. W systemie Windows można skorzystać z funkcji wsadowego określania ustawień. Więcej informacji na ten temat zawiera dokumentacja programu EpsonNet Config oraz jego system pomocy.

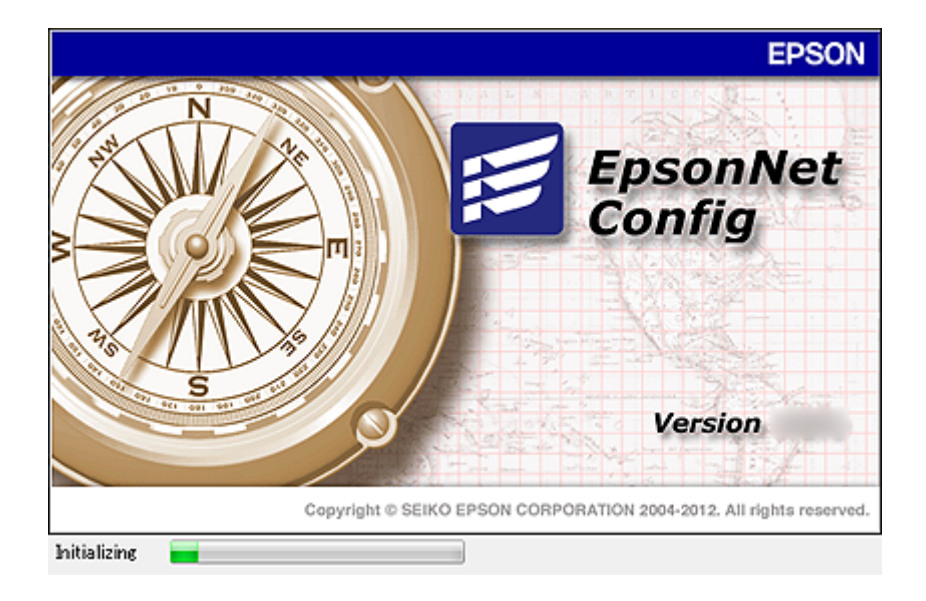

#### **Powiązane informacje**

& ["Porównanie funkcji aplikacji Web Config oraz EpsonNet Config" na stronie 14](#page-13-0)

## <span id="page-12-0"></span>**Używanie aplikacji EpsonNet Config — Windows**

## **Instalowanie aplikacji EpsonNet Config — Windows**

Zainstaluj aplikację EpsonNet Config z następującego folderu na płycie z oprogramowaniem dołączonej do drukarki:

\Network\EpsonNetConfig

## **Uruchamianie aplikacji EpsonNet Config — Windows**

Wybierz kolejno opcje **Wszystkie programy** > **EpsonNet** > **EpsonNet Config Vxx** > **EpsonNet Config**.

*Uwaga:* Jeśli zostanie wyświetlone powiadomienie zapory, zezwól aplikacji EpsonNet Config na dostęp do sieci.

#### **Powiązane informacje**

& ["Porównanie funkcji aplikacji Web Config oraz EpsonNet Config" na stronie 14](#page-13-0)

### **Usuwanie aplikacji EpsonNet Config - Windows**

Wybierz kolejno opcje **Panel sterowania** > **Programy** > **Programy i funkcje** > **Odinstaluj program** > **EpsonNet Config Vxx**, a następnie kliknij opcję **Odinstaluj**.

## **Używanie aplikacji EpsonNet Config — Mac OS X**

### **Instalowanie aplikacji EpsonNet Config — Mac OS X**

Pobierz aplikację EpsonNet Config za pomocą programu EPSON Software Updater, po czym wykonuj instrukcje wyświetlane na ekranie w celu zainstalowania jej.

## **Uruchamianie aplikacji EpsonNet Config — Mac OS X**

Wybierz kolejno opcje **Idź**> **Programy** > **Epson Software** > **EpsonNet** > **EpsonNet Config Vxx** > **EpsonNet Config**.

#### **Powiązane informacje**

& ["Porównanie funkcji aplikacji Web Config oraz EpsonNet Config" na stronie 14](#page-13-0)

## **Usuwanie aplikacji EpsonNet Config – Mac OS X**

Aby usunąć aplikację, użyj narzędzia Uninstaller. Narzędzie Uninstaller można pobrać za pomocą programu EPSON Software Updater lub z serwisu WWW wsparcia dla produktów firmy Epson.

Po uruchomieniu narzędzia Uninstaller wyświetlone zostaną wszystkie zainstalowane aplikacje Epson. Wybierz aplikację EpsonNet Config, a następnie wykonaj instrukcje wyświetlane na ekranie.

#### <span id="page-13-0"></span>*Uwaga:*

Jeśli nie masz narzędzia Uninstaller, przeciągnij i upuść folder aplikacji z folderu *Programy* na ikonę kosza.

## **Porównanie funkcji aplikacji Web Config oraz EpsonNet Config**

Do konfiguracji ustawień sieciowych drukarki służą dwie aplikacje: Web Config oraz EpsonNet Config.

Poniższa tabela wymienia funkcje opisane w niniejszej instrukcji i wskazuje, które z nich są dostępne w poszczególnych aplikacjach.

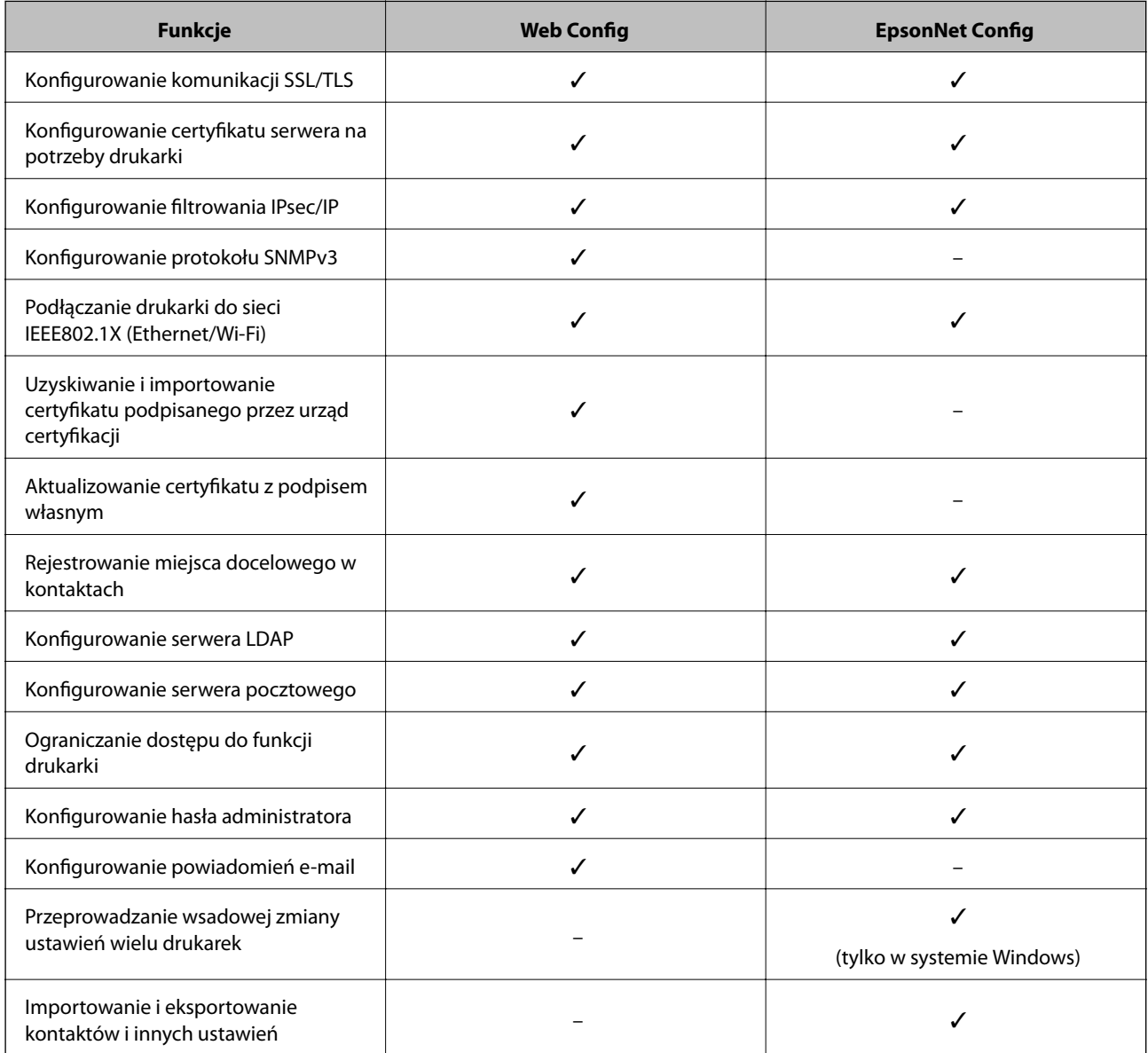

#### **Powiązane informacje**

- & ["Informacje o aplikacji Web Config" na stronie 10](#page-9-0)
- & ["Uzyskiwanie dostępu do aplikacji Web Config" na stronie 11](#page-10-0)
- & ["Informacje o aplikacji EpsonNet Config" na stronie 12](#page-11-0)

#### **Używanie oprogramowania do konfiguracji sieci**

- <span id="page-14-0"></span>& ["Uruchamianie aplikacji EpsonNet Config — Windows" na stronie 13](#page-12-0)
- $\rightarrow$  ["Uruchamianie aplikacji EpsonNet Config Mac OS X" na stronie 13](#page-12-0)
- & ["Konfigurowanie podstawowych ustawień SSL/TLS" na stronie 16](#page-15-0)
- & ["Konfigurowanie certyfikatu serwera na potrzeby drukarki" na stronie 17](#page-16-0)
- & ["Konfigurowanie opcji IPsec/IP Filtering" na stronie 18](#page-17-0)
- & ["Korzystanie z protokołu SNMPv3" na stronie 26](#page-25-0)
- & ["Podłączanie drukarki do sieci IEEE802.1X" na stronie 28](#page-27-0)
- & ["Uzyskiwanie i importowanie certyfikatu podpisanego przez urząd certyfikacji" na stronie 32](#page-31-0)
- $\rightarrow$  ["Aktualizowanie certyfikatu z podpisem własnym" na stronie 36](#page-35-0)
- & ["Rejestrowanie miejsca docelowego w kontaktach" na stronie 39](#page-38-0)
- & ["Używanie serwera LDAP" na stronie 42](#page-41-0)
- $\blacktriangleright$  ["Używanie serwera pocztowego" na stronie 46](#page-45-0)
- & ["Ograniczanie funkcji dostępnych dla użytkowników" na stronie 49](#page-48-0)
- $\blacktriangleright$  ["Konfigurowanie hasła administratora" na stronie 51](#page-50-0)
- $\blacktriangleright$  . Konfigurowanie powiadomień e-mail" na stronie 61

## **Inne oprogramowanie sieciowe**

### **Informacje o aplikacji EpsonNet Print (tylko w systemie Windows)**

Aplikacja EpsonNet Print służy do drukowania w sieci TCP/IP. Poniżej wymienione są jej funkcje i ograniczenia. Więcej informacji zawiera regionalny serwis WWW firmy Epson.

- ❏ Status drukarki jest wyświetlany na ekranie buforu.
- ❏ Jeśli serwer DHCP zmieni adres IP drukarki, urządzenie będzie nadal wykrywane.
- ❏ Można użyć drukarki znajdującej się w innym segmencie sieci.
- ❏ Drukować można z wykorzystaniem protokołów LPD, Enhanced LPD oraz RAW.
- ❏ Adresy IPv6 nie są obsługiwane.

#### **Powiązane informacje**

- $\blacktriangleright$  . Konfigurowanie interfejsu sieciowego Ethernet" na stronie 62
- $\blacktriangleright$  ["Konfigurowanie interfejsu sieciowego Wi-Fi" na stronie 63](#page-62-0)
- $\blacktriangleright$  . Instalowanie sterownika drukarki Windows" na stronie 65

## **Informacje o aplikacji EpsonNet SetupManager**

Aplikacja EpsonNet SetupManager służy do tworzenia pakietów upraszczających instalację drukarki, np. poprzez zainstalowanie sterownika drukarki i aplikacji EPSON Status Monitor oraz utworzenie portu drukowania.

Ponadto aplikacja ta umożliwia administratorowi tworzenie unikalnych pakietów oprogramowania i późniejsze dystrybuowanie ich wśród grup użytkowników.

Więcej informacji zawiera regionalny serwis WWW firmy Epson.

# <span id="page-15-0"></span>**Korzystanie z drukarki w bezpiecznej sieci**

W tym rozdziale omówione są funkcje zabezpieczeń obsługiwane przez produkty firmy Epson. Dostępne funkcje zależą od modelu. Informacje na temat dostępnych funkcji zawiera dokumentacja danej drukarki.

## **Konfigurowanie komunikacji SSL/TLS**

## **Konfigurowanie podstawowych ustawień SSL/TLS**

Jeśli drukarka obsługuje funkcję serwera HTTPS, można wykorzystać komunikację SSL/TLS w celu szyfrowania przesyłanych danych. W ten sposób można konfigurować drukarkę i zarządzać nią przy użyciu aplikacji Web Config, jednocześnie zapewniając bezpieczeństwo komunikacji.

Konfigurowanie siły szyfrowania oraz funkcji przekierowywania.

- 1. Uzyskaj dostęp do aplikacji Web Config drukarki i wybierz kolejno opcje **Network Security Settings** > **SSL/TLS** > **Basic**.
- 2. Wybierz wartość dla każdej pozycji.
	- ❏ **Encryption Strength**

Dostępne są następujące opcje:

- ❏ **High**: AES256/3DES
- ❏ **Middle**: AES256/3DES/AES128/RC4
- ❏ **Redirect HTTP to HTTPS**

#### **Korzystanie z drukarki w bezpiecznej sieci**

<span id="page-16-0"></span>Można wymusić przekierowanie połączenia wywołanego z użyciem protokołu HTTP na protokół HTTPS.

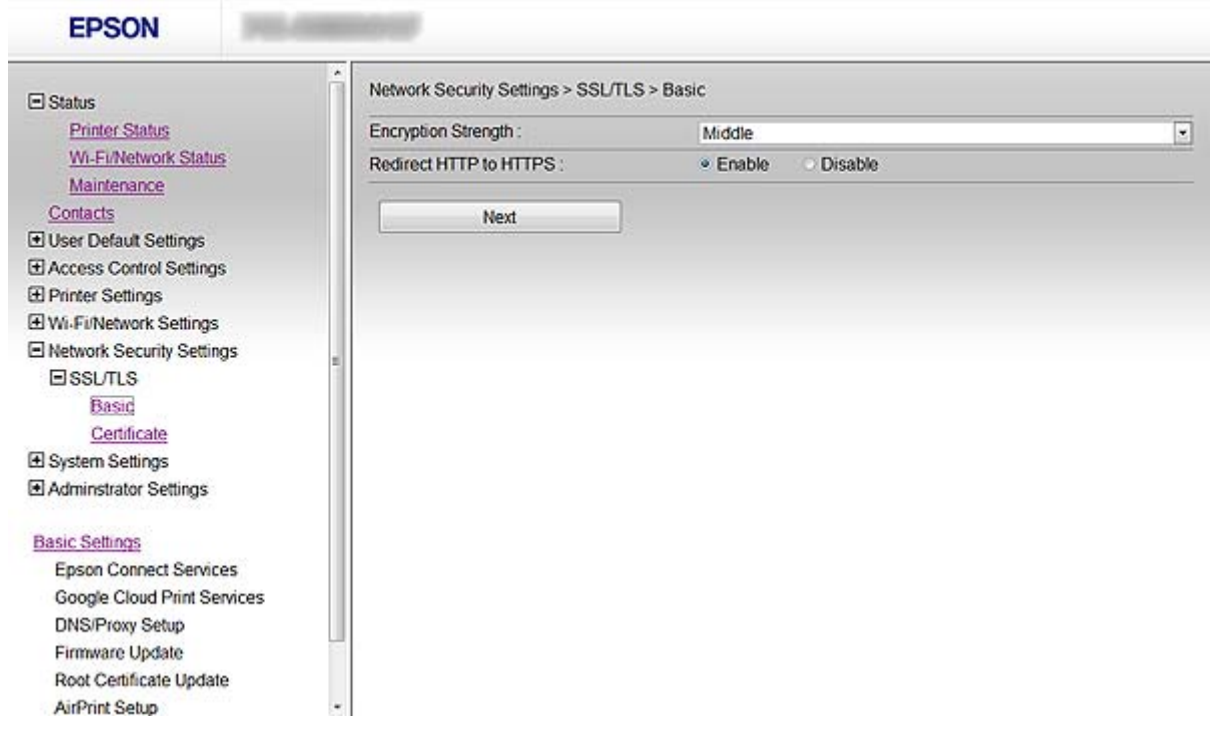

3. Kliknij przycisk **Next**.

Wyświetlony zostanie komunikat z potwierdzeniem.

4. Kliknij przycisk **OK**.

Ustawienia drukarki zostały zaktualizowane.

#### **Powiązane informacje**

& ["Uzyskiwanie dostępu do aplikacji Web Config" na stronie 11](#page-10-0)

### **Konfigurowanie certyfikatu serwera na potrzeby drukarki**

- 1. Uzyskaj dostęp do aplikacji Web Config drukarki i wybierz kolejno opcje **Network Security Settings** >**SSL/ TLS**> **Certificate**.
- 2. W polu **Server Certificate** wybierz certyfikat, który ma być wykorzystywany.
	- ❏ **Self-signed Certificate**

Dla drukarki wygenerowany został certyfikat z podpisem własnym. Jeśli nie został pobrany certyfikat podpisany przez urząd certyfikacji, wybierz tę opcję.

❏ **CA-signed Certificate**

#### **Korzystanie z drukarki w bezpiecznej sieci**

<span id="page-17-0"></span>Tutaj można wskazać uzyskany i zaimportowany uprzednio certyfikat podpisany przez urząd certyfikacji.

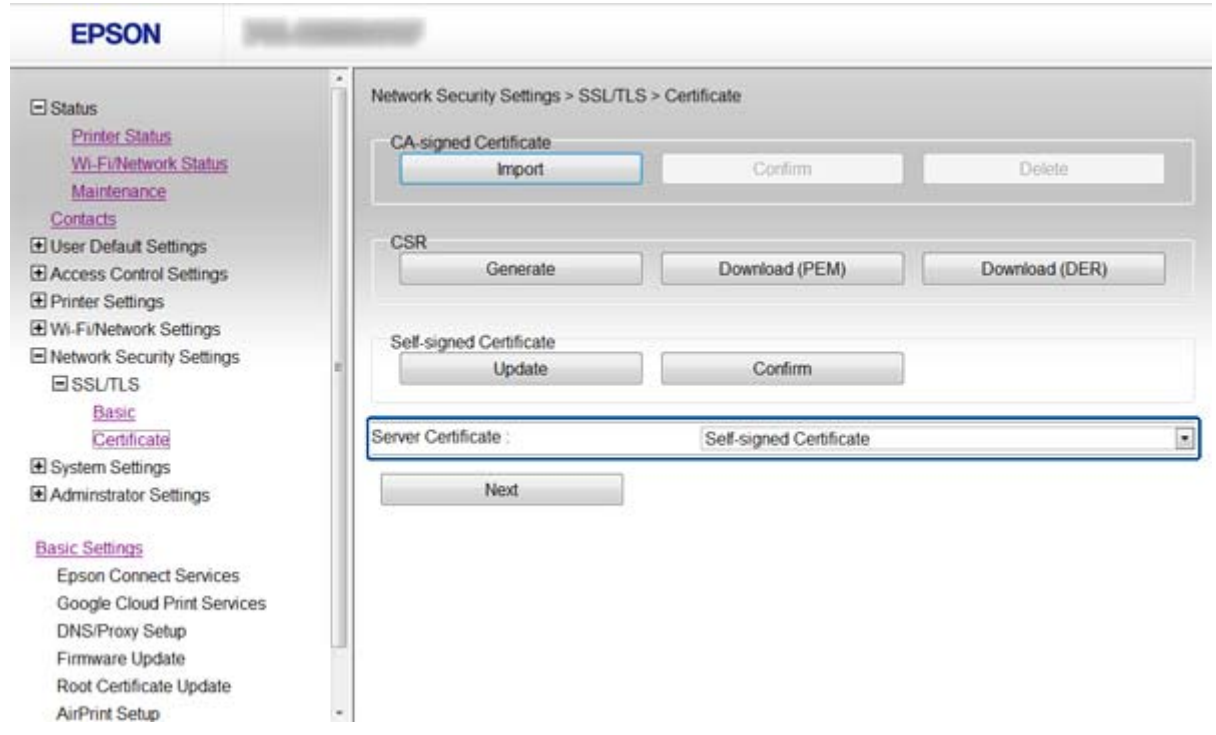

3. Kliknij przycisk **Next**.

Wyświetlony zostanie komunikat z potwierdzeniem.

4. Kliknij przycisk **OK**.

Ustawienia drukarki zostały zaktualizowane.

#### **Powiązane informacje**

- & ["Uzyskiwanie dostępu do aplikacji Web Config" na stronie 11](#page-10-0)
- & ["Uzyskiwanie i importowanie certyfikatu podpisanego przez urząd certyfikacji" na stronie 32](#page-31-0)

## **Konfigurowanie opcji IPsec/IP Filtering**

## **Informacje o opcji IPsec/IP Filtering**

Jeśli drukarka obsługuje filtrowanie IPsec/IP, można filtrować ruch w zależności od adresu IP, usługi i portu. Połączenie różnych filtrów umożliwia takie skonfigurowanie drukarki, aby ta akceptowała lub blokowała określone klienty i określone rodzaje danych. Ponadto można zwiększyć poziom bezpieczeństwa za pomocą protokołu IPsec.

W celu filtrowania ruchu należy skonfigurować domyślną strategię. Taka strategia będzie mieć zastosowanie do wszystkich użytkowników i grup nawiązujących połączenia z drukarką. W celu uzyskania bardziej precyzyjnej kontroli nad użytkownikami i grupami użytkowników należy skonfigurować strategie grupowe. Strategia grupowa to jedna lub większa liczba reguł stosowanych do użytkownika lub grupy użytkowników. Drukarka weryfikuje pakiety protokołu IP pod kątem zgodności ze skonfigurowanymi strategiami. Pakiety protokołu IP są najpierw uwierzytelniane z wykorzystaniem strategii grupowych od 1 do 10, a następnie z wykorzystaniem strategii domyślnej.

#### <span id="page-18-0"></span>*Uwaga:*

Komputery działające pod kontrolą systemów operacyjnych Windows Vista lub nowszy bądź Windows Server 2008 lub nowszy obsługują protokół IPsec.

## **Konfigurowanie opcji Default Policy**

- 1. Uzyskaj dostęp do aplikacji Web Config drukarki i wybierz kolejno opcje **Network Security Settings** > **IPsec/IP Filtering** > **Basic**.
- 2. Wprowadź wartość dla każdej pozycji.
- 3. Kliknij przycisk **Next**.

Wyświetlony zostanie komunikat z potwierdzeniem.

4. Kliknij przycisk **OK**.

Ustawienia drukarki zostały zaktualizowane.

#### **Powiązane informacje**

- & ["Uzyskiwanie dostępu do aplikacji Web Config" na stronie 11](#page-10-0)
- $\blacktriangleright$  "Elementy ustawień opcji Default Policy" na stronie 19

### **Elementy ustawień opcji Default Policy**

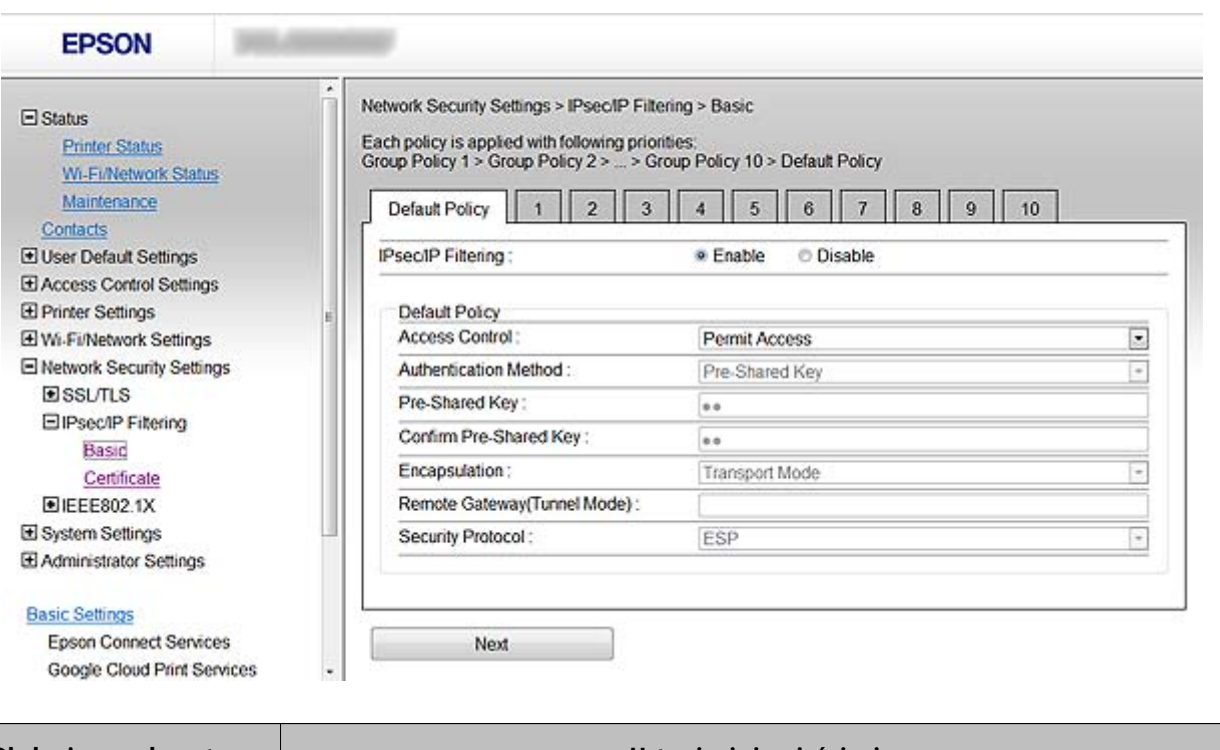

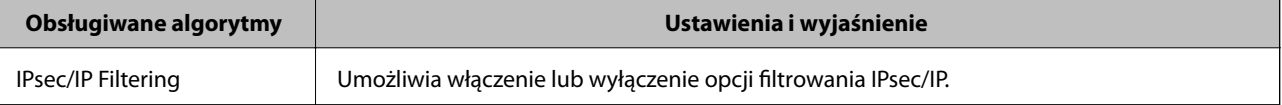

<span id="page-19-0"></span>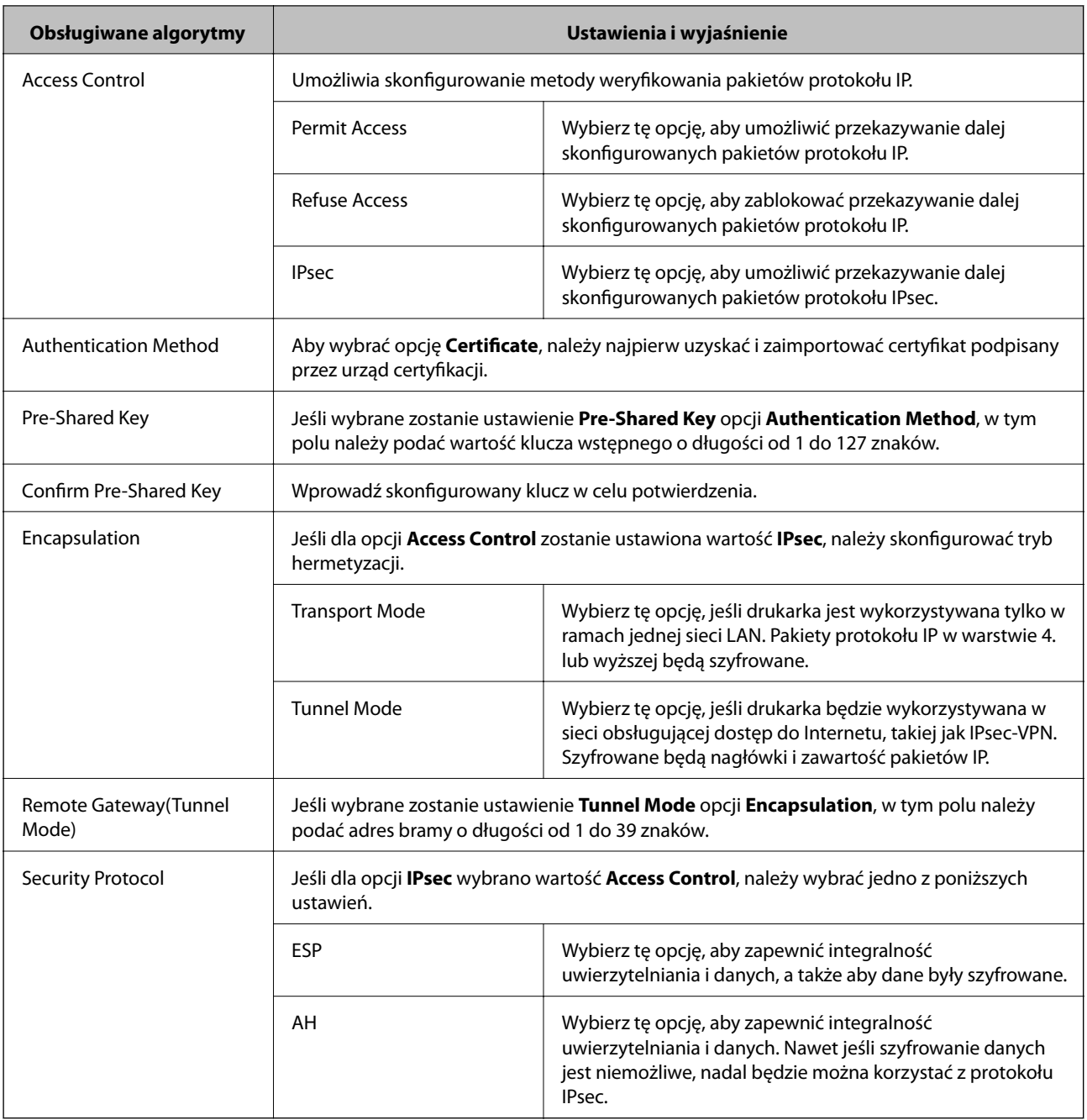

#### **Powiązane informacje**

& ["Konfigurowanie opcji Default Policy" na stronie 19](#page-18-0)

## **Konfigurowanie opcji Group Policy**

- 1. Uzyskaj dostęp do aplikacji Web Config drukarki i wybierz kolejno opcje **Network Security Settings** > **IPsec/IP Filtering** > **Basic**.
- 2. Kliknij kartę o odpowiednim numerze, którą chcesz skonfigurować.
- 3. Wprowadź wartość dla każdej pozycji.

#### **Korzystanie z drukarki w bezpiecznej sieci**

4. Kliknij przycisk **Next**.

Wyświetlony zostanie komunikat z potwierdzeniem.

5. Kliknij przycisk **OK**.

Ustawienia drukarki zostały zaktualizowane.

#### **Powiązane informacje**

- $\blacklozenge$ ["Uzyskiwanie dostępu do aplikacji Web Config" na stronie 11](#page-10-0)
- & "Elementy ustawień opcji Group Policy" na stronie 21

### **Elementy ustawień opcji Group Policy**

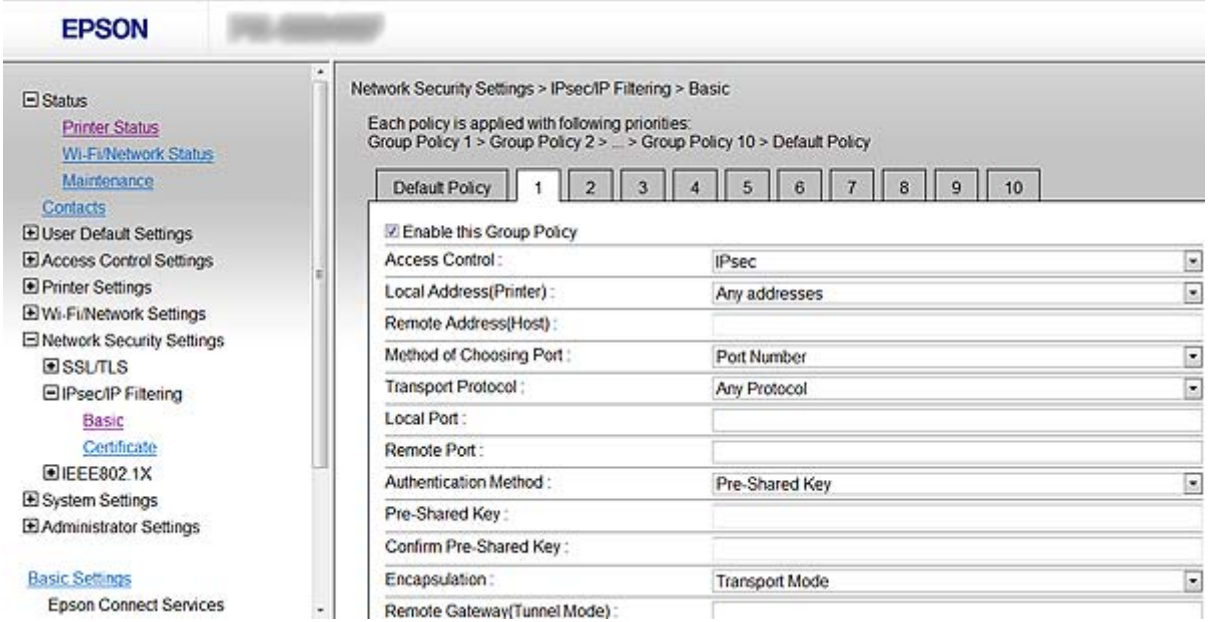

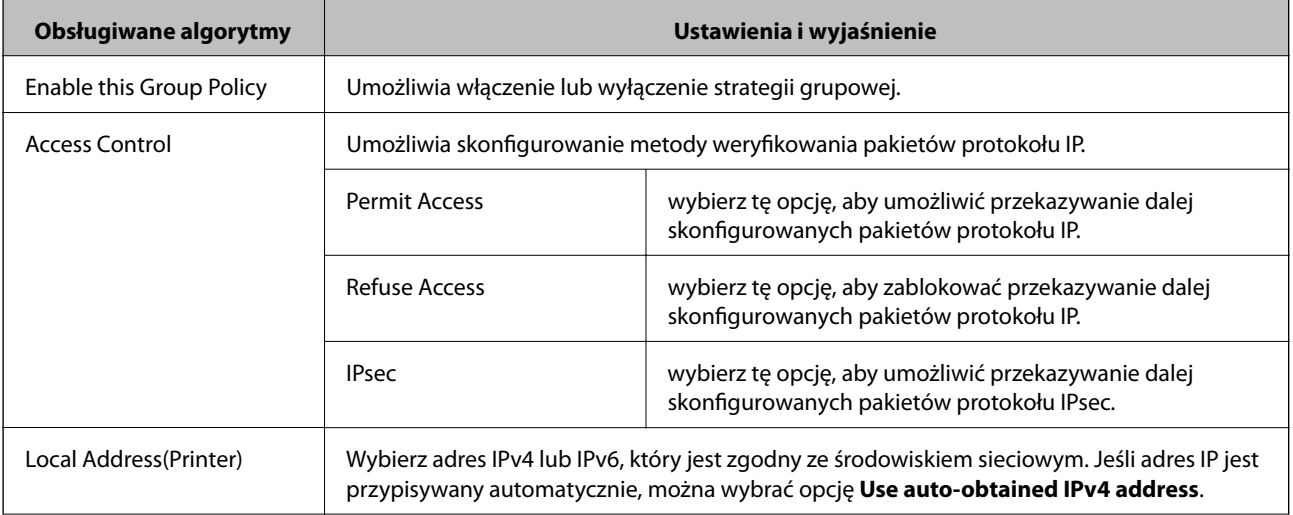

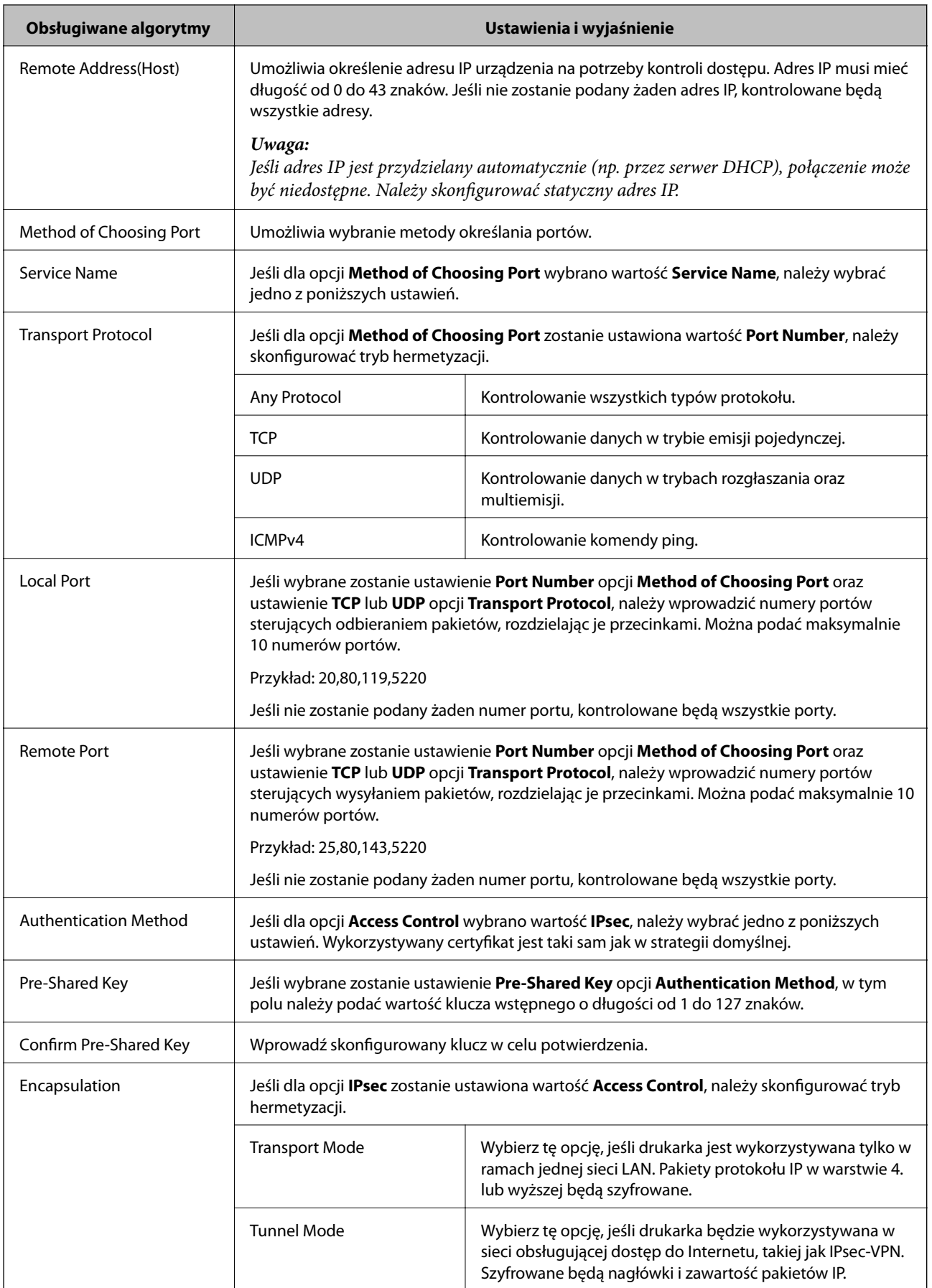

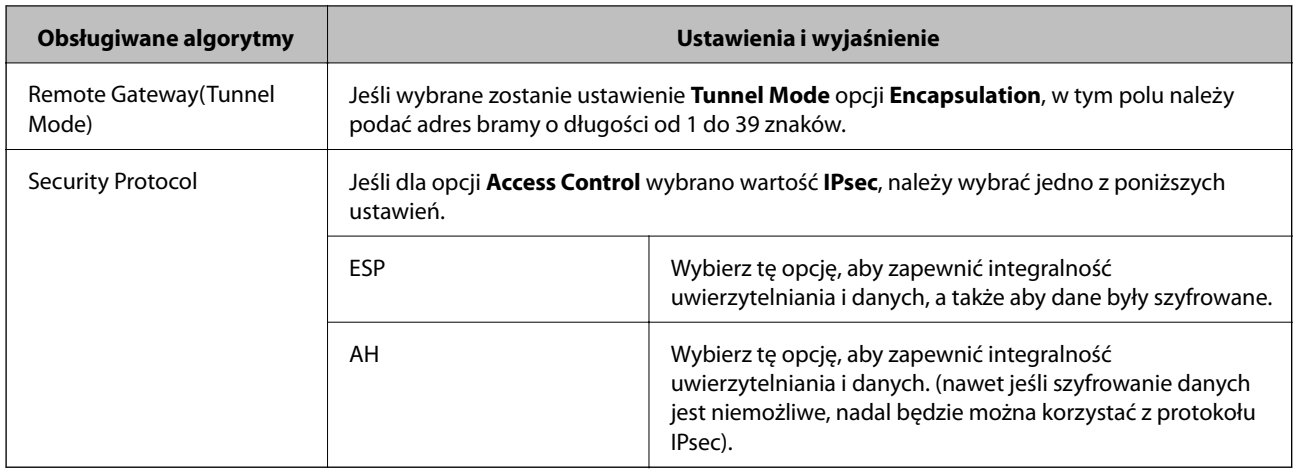

#### **Powiązane informacje**

- & ["Konfigurowanie opcji Group Policy" na stronie 20](#page-19-0)
- & "Kombinacja ustawień Local Address(Printer) i Remote Address(Host) opcji Group Policy" na stronie 23
- & "Objaśnienia nazwy usługi w strategii grupowej" na stronie 23

### **Kombinacja ustawień Local Address(Printer) i Remote Address(Host) opcji Group Policy**

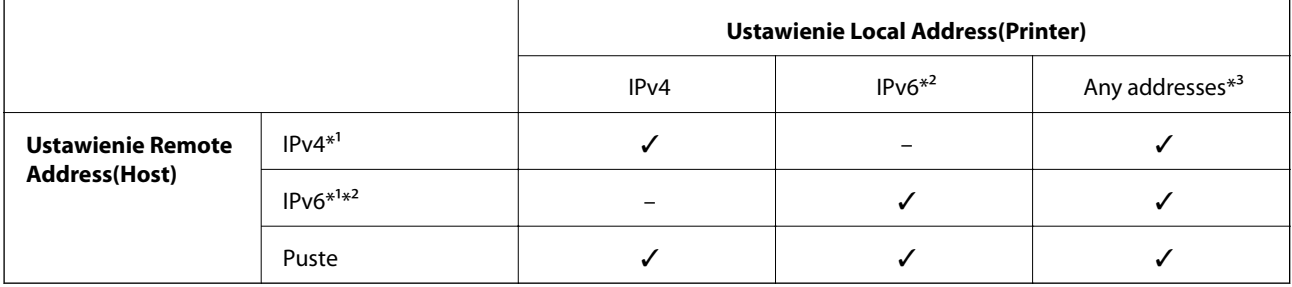

\*1Jeśli wybrane jest ustawienie **IPsec** opcji **Access Control**, nie można określić długości prefiksu.

\*2Jeśli wybrane jest ustawienie **IPsec** opcji **Access Control**, można wybrać adres lokalny dla łącza (fe80::), ale strategia grupowa będzie wyłączona.

\*3Z wyjątkiem lokalnych dla łącza adresów IPv6.

### **Objaśnienia nazwy usługi w strategii grupowej**

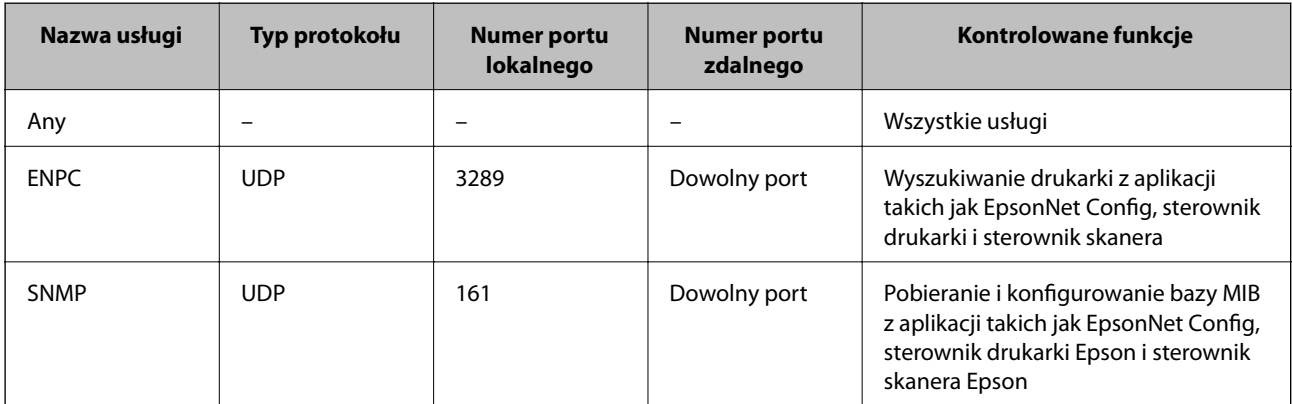

#### **Korzystanie z drukarki w bezpiecznej sieci**

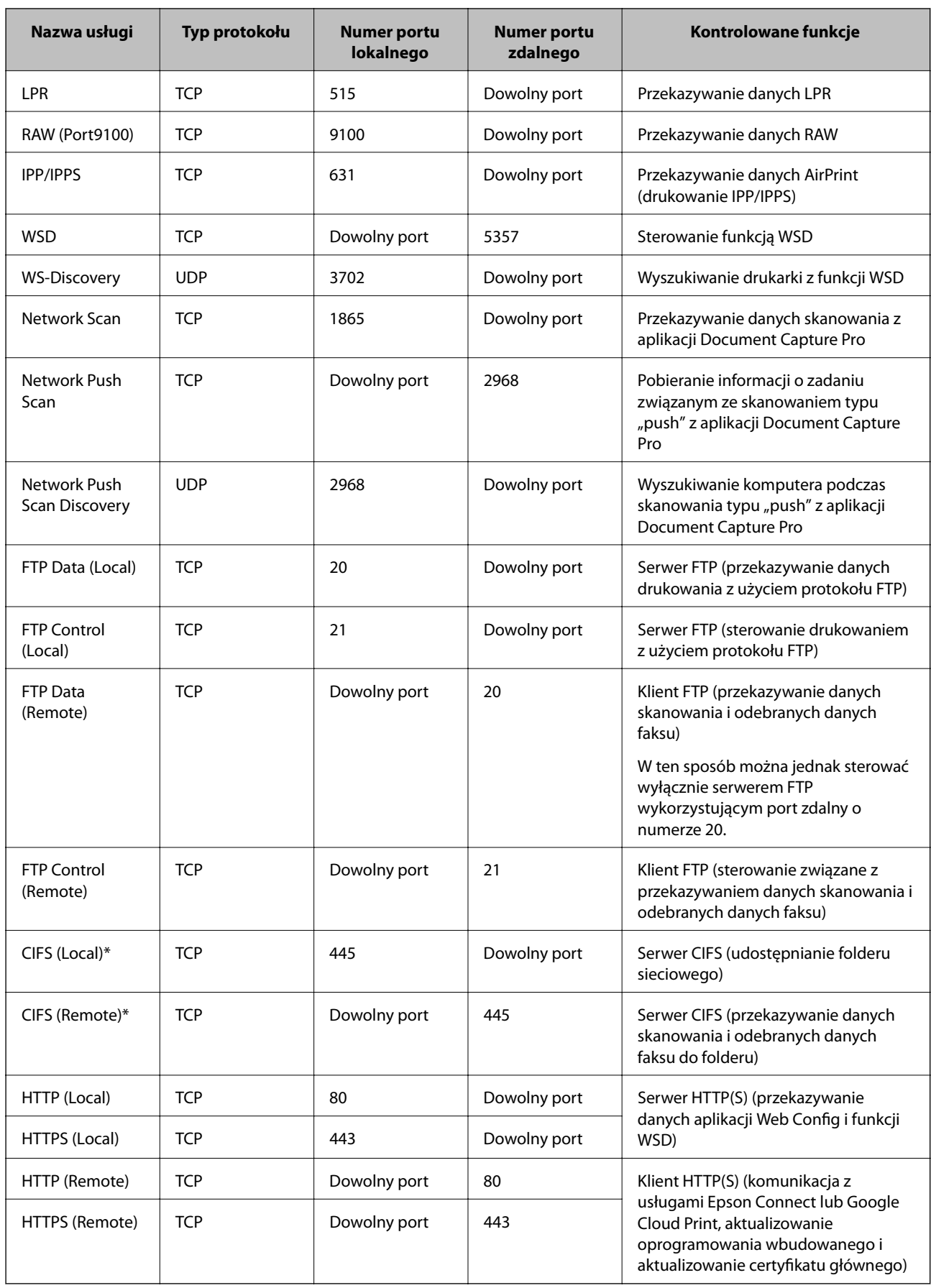

#### **Korzystanie z drukarki w bezpiecznej sieci**

<span id="page-24-0"></span>\*Aby sterować przekazywaniem danych skanowania i odebranych danych faksu przez funkcje, udostępnianiem folderu sieciowego lub odbieraniem faksów przez sterownik PC-FAX, należy zmienić ustawienie opcji **Method of Choosing Port** na **Port Number** z **Service Name**, a następnie określić numery portów CIFS i NetBIOS.

## **Przykłady konfiguracji opcji IPsec/IP Filtering**

#### **Wyłącznie odbieranie pakietów protokołu IPsec**

Poniższy przykład konfiguruje wyłącznie strategię domyślną.

#### **Default Policy**:

- ❏ **IPsec/IP Filtering**: **Enable**
- ❏ **Access Control**: **IPsec**
- ❏ **Authentication Method**: **Pre-Shared Key**
- ❏ **Pre-Shared Key**: podaj maksymalnie 127 znaków.

#### **Group Policy**:

nie konfiguruj.

#### **Odbieranie danych drukowania i ustawień drukarki**

Poniższy przykład umożliwia przesyłanie danych drukowania i konfiguracji drukarki z określonych usług.

#### **Default Policy**:

- ❏ **IPsec/IP Filtering**: **Enable**
- ❏ **Access Control**: **Refuse Access**

**Group Policy**:

- ❏ **Enable this Group Policy**: zaznacz pole wyboru.
- ❏ **Access Control**: **Permit Access**
- ❏ **Remote Address(Host)**: adres IP klienta.
- ❏ **Method of Choosing Port**: **Service Name**
- ❏ **Service Name**: Zaznacz pola wyboru związane z opcjami **ENPC**, **SNMP**, **HTTP (Local)**, **HTTPS (Local)** oraz **RAW (Port9100)**.

#### **Uzyskiwanie dostępu wyłącznie z określonego adresu IP**

Poniższy przykład umożliwia uzyskanie dostępu do drukarki ze ściśle określonego adresu IP.

#### **Default Policy**:

- ❏ **IPsec/IP Filtering**: **Enable**
- ❏ **Access Control**:**Refuse Access**

#### **Group Policy**:

- ❏ **Enable this Group Policy**: zaznacz pole wyboru.
- ❏ **Access Control**: **Permit Access**
- ❏ **Remote Address(Host)**: adres IP klienta administratora.

#### *Uwaga:*

Klient będzie mógł uzyskać dostęp do drukarki i skonfigurować ją niezależnie od konfiguracji strategii.

### <span id="page-25-0"></span>**Konfigurowanie certyfikatu na potrzeby opcji IPsec/IP Filtering**

- 1. Uzyskaj dostęp do aplikacji Web Config drukarki i wybierz kolejno opcje **Network Security Settings** > **IPsec/IP Filtering** > **Certificate**.
- 2. W polu **Use the following CA Certificate** wybierz certyfikat, który ma być wykorzystywany. Można określić zaimportowany certyfikat innych funkcji.
- 3. W polu **Use the following Client Certificate** wybierz certyfikat, który ma być wykorzystywany. Można określić zaimportowany certyfikat innych funkcji.

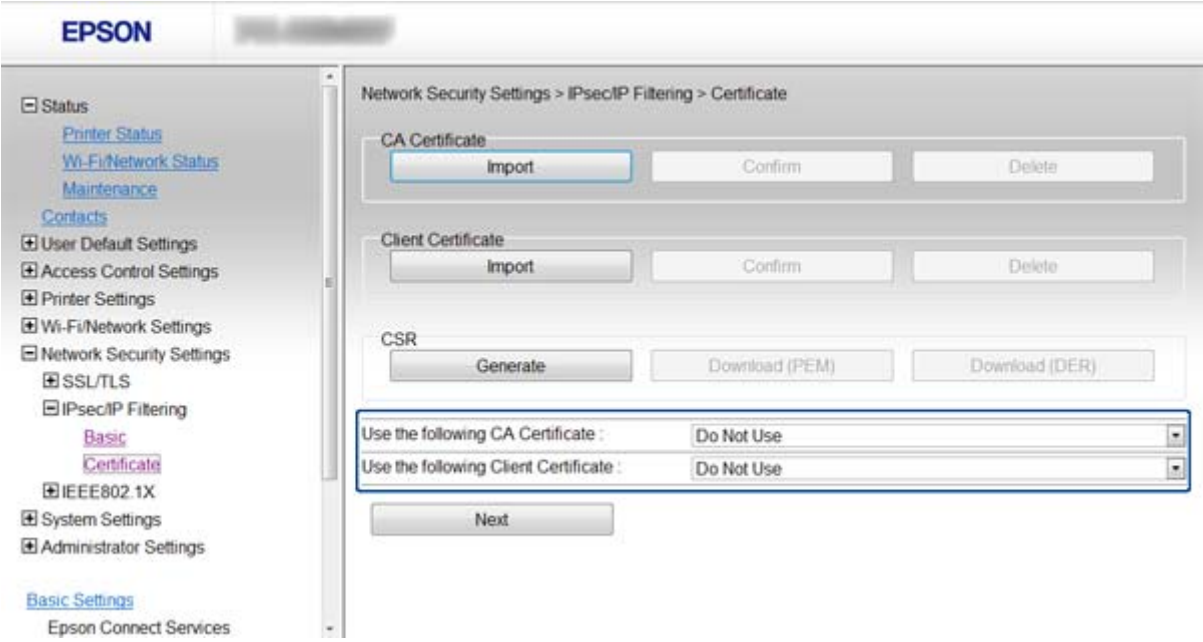

4. Kliknij przycisk **Next**.

Wyświetlony zostanie komunikat z potwierdzeniem.

5. Kliknij przycisk **OK**.

Ustawienia drukarki zostały zaktualizowane.

#### **Powiązane informacje**

- $\rightarrow$  ["Uzyskiwanie dostępu do aplikacji Web Config" na stronie 11](#page-10-0)
- $\rightarrow$  ["Uzyskiwanie i importowanie certyfikatu podpisanego przez urząd certyfikacji" na stronie 32](#page-31-0)

## **Korzystanie z protokołu SNMPv3**

### **Konfigurowanie protokołu SNMPv3**

Jeśli drukarka obsługuje protokół SNMPv3, istnieje możliwość monitorowania i kontrolowania dostępu do drukarki.

#### **Korzystanie z drukarki w bezpiecznej sieci**

- 1. Uzyskaj dostęp do aplikacji Web Config drukarki i wybierz kolejno opcje **Wi-Fi/Network Settings** > **Services** > **Protocol**.
- 2. Wprowadź wartość dla każdej pozycji w obszarze **SNMPv3 Settings**.
- 3. Kliknij przycisk **Next**.

Wyświetlony zostanie komunikat z potwierdzeniem.

4. Kliknij przycisk **OK**.

Ustawienia drukarki zostały zaktualizowane.

#### **Powiązane informacje**

- & ["Uzyskiwanie dostępu do aplikacji Web Config" na stronie 11](#page-10-0)
- & "Opcje ustawień protokołu SNMPv3" na stronie 27

## **Opcje ustawień protokołu SNMPv3**

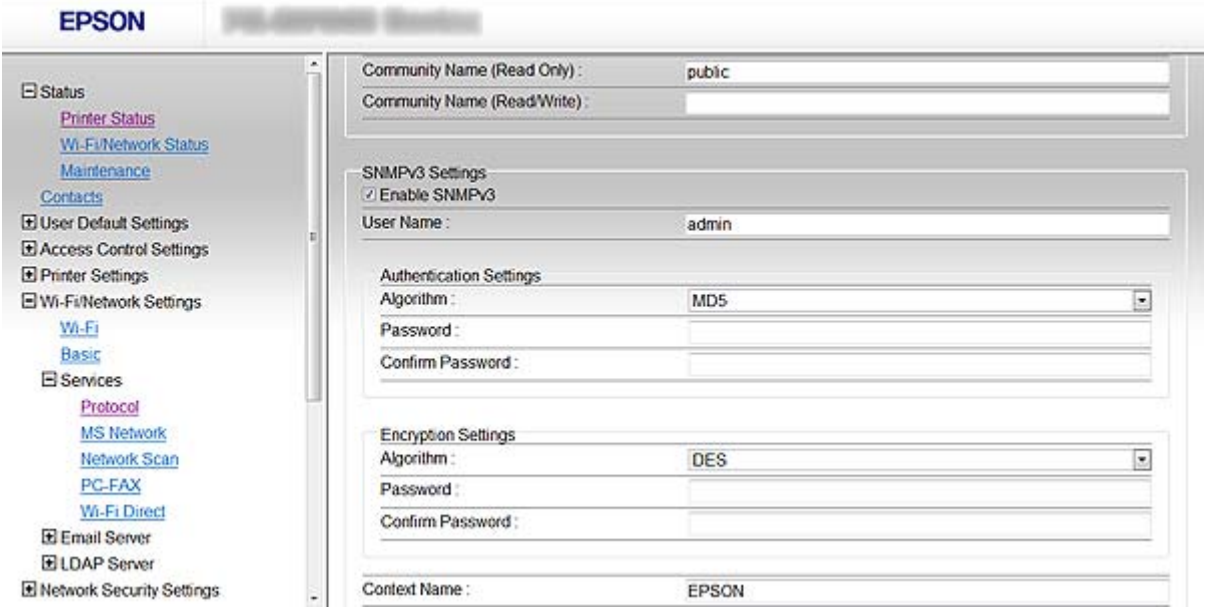

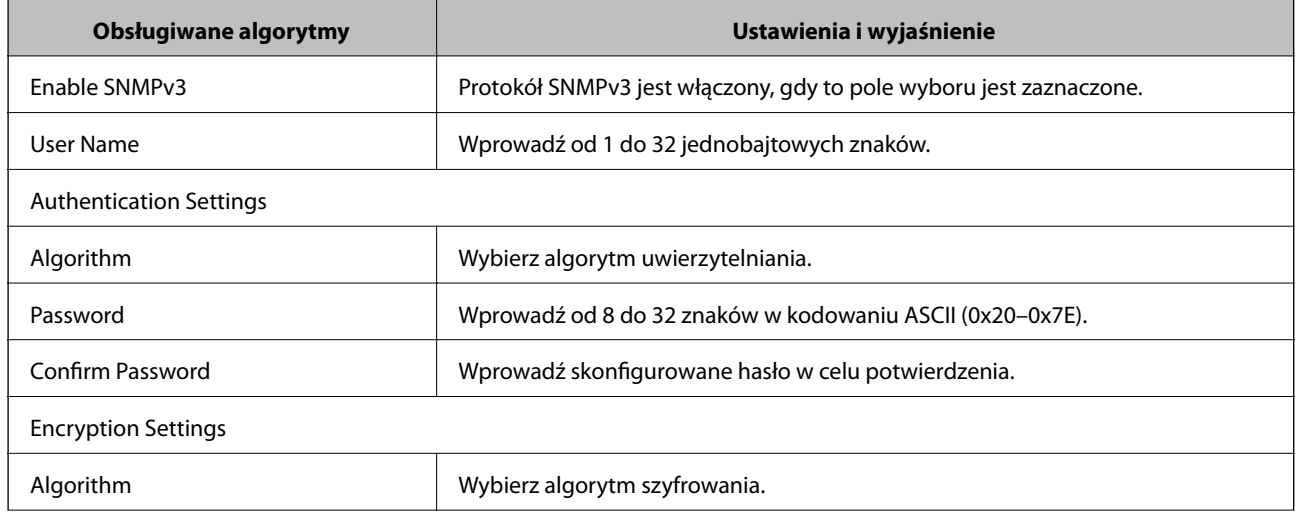

<span id="page-27-0"></span>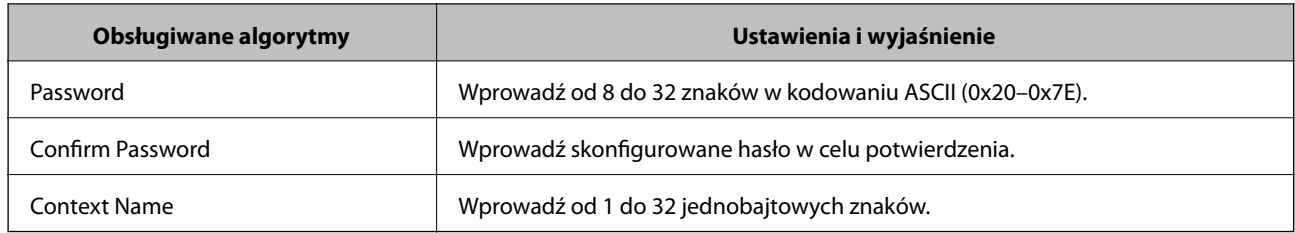

#### **Powiązane informacje**

& ["Konfigurowanie protokołu SNMPv3" na stronie 26](#page-25-0)

## **Podłączanie drukarki do sieci IEEE802.1X**

## **Konfigurowanie sieci IEEE802.1X**

Jeśli drukarka obsługuje sieci IEEE802.1X, można jej użyć w sieci z uwierzytelnianiem opartym na serwerze RADIUS z wykorzystaniem koncentratora jako elementu uwierzytelniającego.

- 1. Uzyskaj dostęp do aplikacji Web Config drukarki i wybierz kolejno opcje **Network Security Settings** > **IEEE802.1X** > **Basic**.
- 2. Wprowadź wartość dla każdej pozycji.

Aby korzystać z drukarki w sieci Wi-Fi, należy kliknąć opcję **Wi-Fi Setup** i wybrać lub wprowadzić identyfikator SSID.

*Uwaga:* Można stosować te same ustawienia w sieciach Ethernet i Wi-Fi.

3. Kliknij przycisk **Next**.

Wyświetlony zostanie komunikat z potwierdzeniem.

4. Kliknij przycisk **OK**.

Ustawienia drukarki zostały zaktualizowane.

#### **Powiązane informacje**

- & ["Uzyskiwanie dostępu do aplikacji Web Config" na stronie 11](#page-10-0)
- & ["Opcje ustawień dla sieci IEEE802.1X" na stronie 29](#page-28-0)
- & ["Nie można uzyskać dostępu do drukarki po skonfigurowaniu sieci IEEE802.1X" na stronie 56](#page-55-0)

## <span id="page-28-0"></span>**Opcje ustawień dla sieci IEEE802.1X**

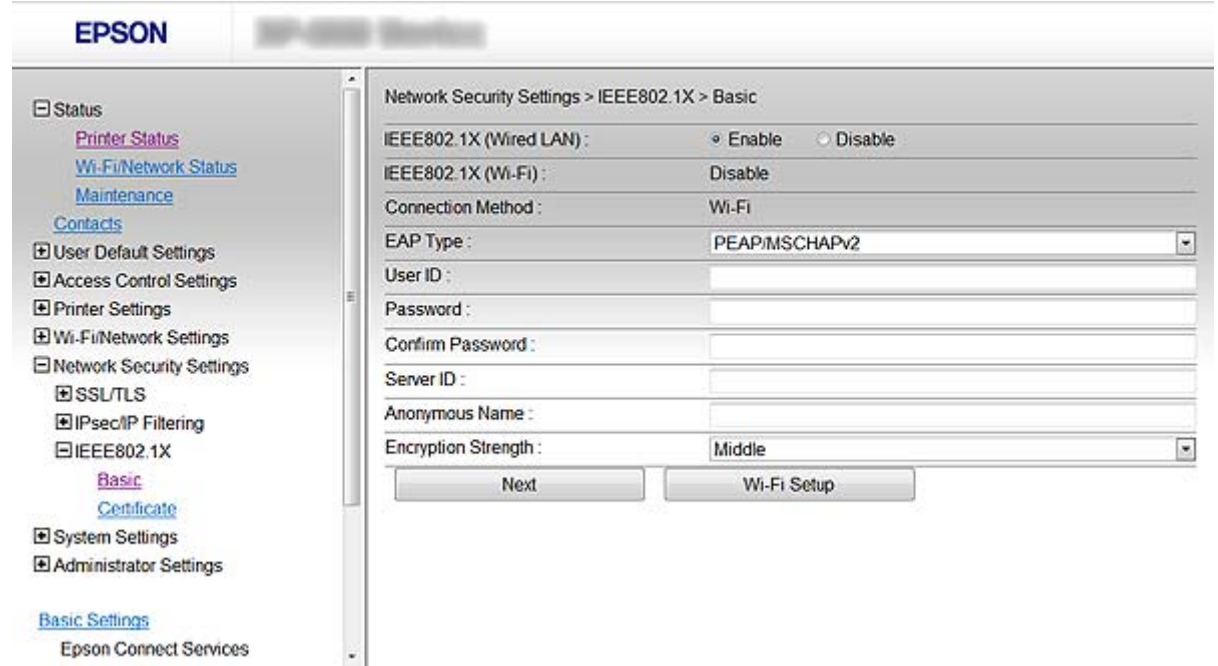

Epson Connect Services

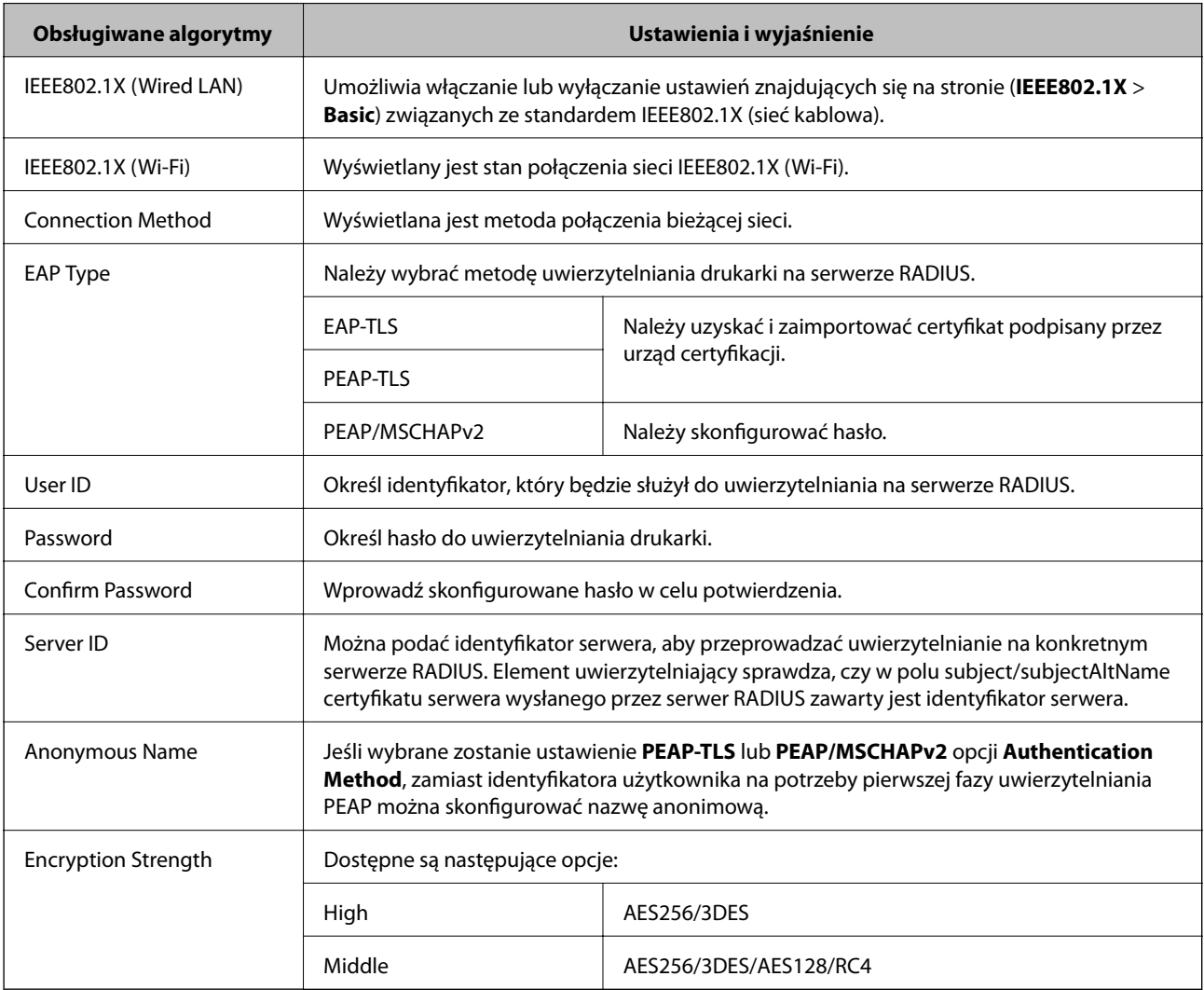

#### <span id="page-29-0"></span>**Powiązane informacje**

 $\blacktriangleright$  ["Konfigurowanie sieci IEEE802.1X" na stronie 28](#page-27-0)

## **Konfigurowanie certyfikatu na potrzeby sieci IEEE802.1X**

- 1. Uzyskaj dostęp do aplikacji Web Config drukarki i wybierz kolejno opcje **Network Security Settings** > **IEEE802.1X** > **Certificate**.
- 2. W polu **Use the following CA Certificate** wybierz certyfikat, który ma być wykorzystywany. Można określić zaimportowany certyfikat innych funkcji.
- 3. W polu **Use the following Client Certificate** wybierz certyfikat, który ma być wykorzystywany. Można określić zaimportowany certyfikat innych funkcji.

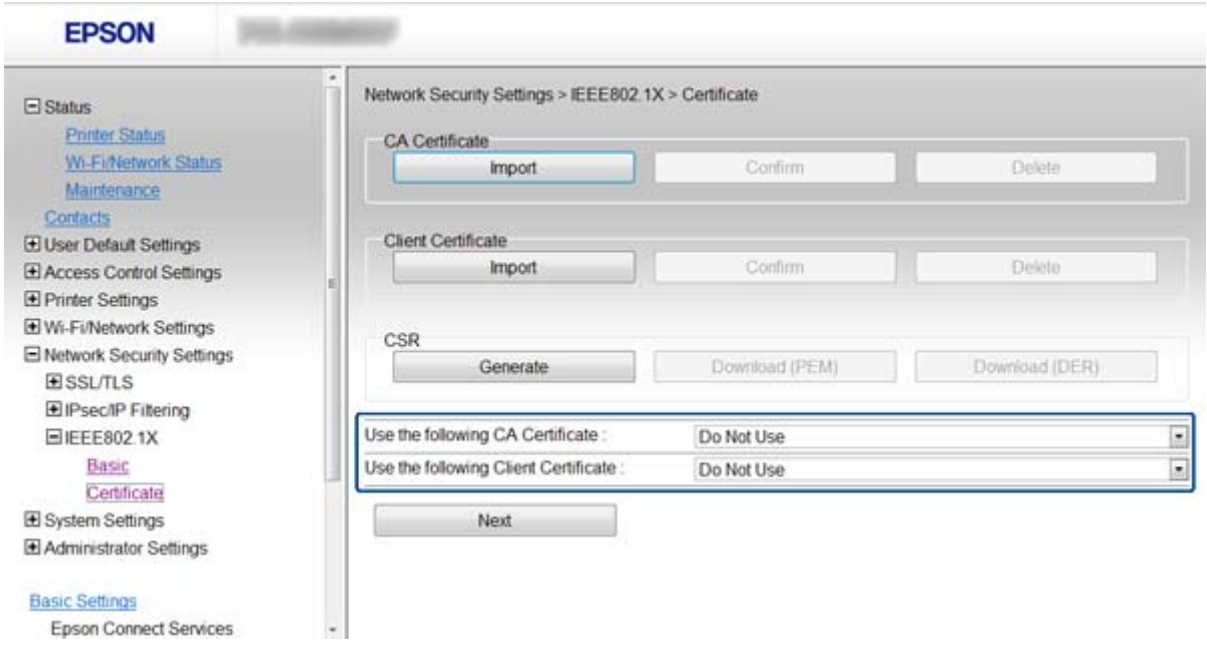

4. Kliknij przycisk **Next**.

Wyświetlony zostanie komunikat z potwierdzeniem.

5. Kliknij przycisk **OK**.

Ustawienia drukarki zostały zaktualizowane.

#### **Powiązane informacje**

- & ["Uzyskiwanie dostępu do aplikacji Web Config" na stronie 11](#page-10-0)
- $\rightarrow$  ["Uzyskiwanie i importowanie certyfikatu podpisanego przez urząd certyfikacji" na stronie 32](#page-31-0)

## **Sprawdzanie stanu sieci IEEE802.1X**

Stan sieci IEEE802.1X można sprawdzić poprzez wydrukowanie arkusza stanu sieci. Więcej informacji na temat drukowania tego arkusza zawiera dokumentacja drukarki.

#### **Korzystanie z drukarki w bezpiecznej sieci**

<span id="page-30-0"></span>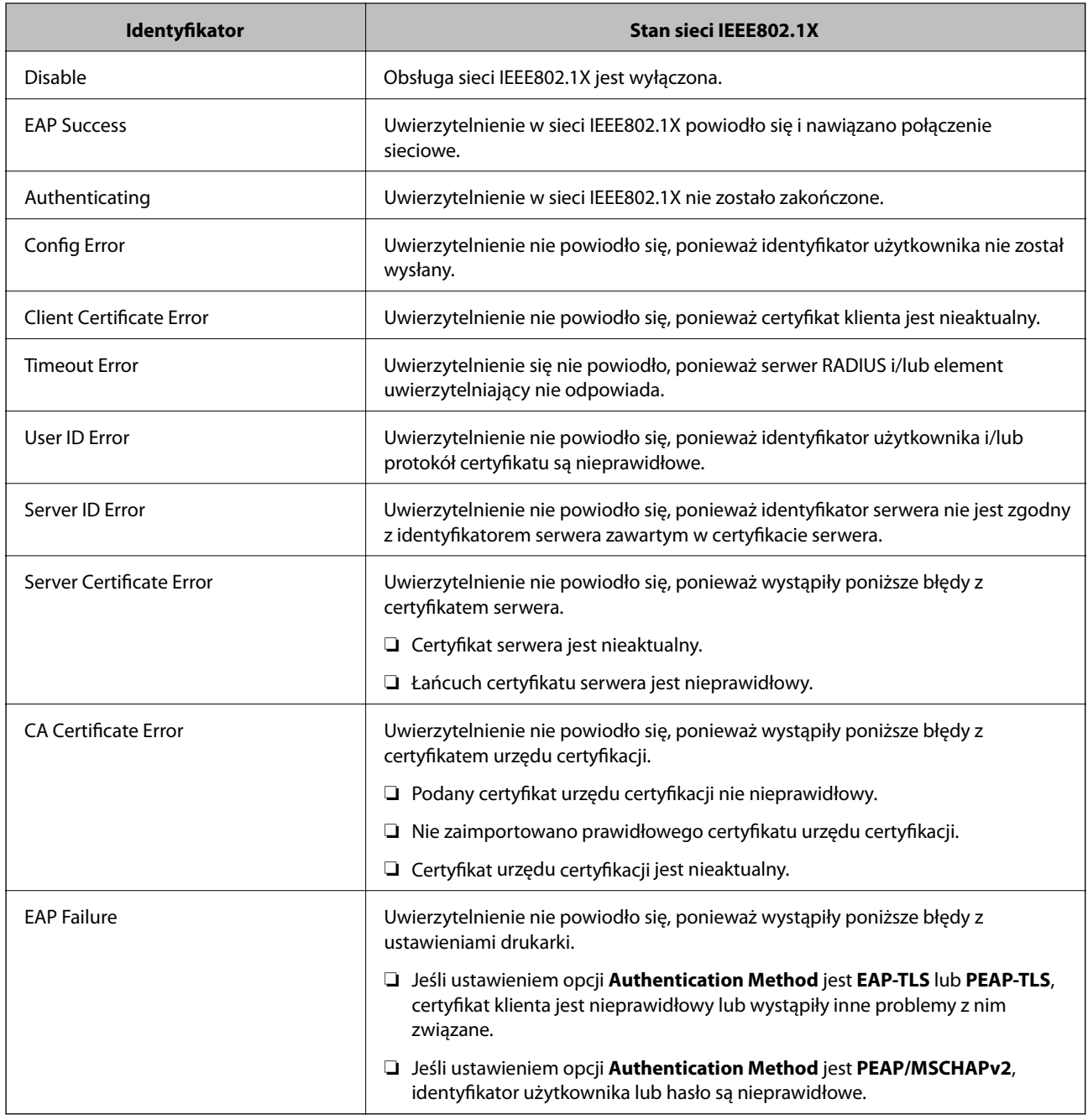

## **Używanie certyfikatu cyfrowego**

## **Informacje o certyfikatach cyfrowych**

❏ Certyfikat podpisany przez urząd certyfikacji

Certyfikat podpisany przez urząd certyfikacji (CA) należy najpierw uzyskać z takiego urzędu. Użycie takiego certyfikatu pozwala zapewnić bezpieczeństwo przesyłanych danych. Można użyć oddzielnego certyfikatu do każdej funkcji zabezpieczeń.

<span id="page-31-0"></span>❏ Certyfikat urzędu certyfikacji

Certyfikat urzędu certyfikacji wskazuje, że podmiot zewnętrzny zweryfikował tożsamość serwera. Jest to najważniejszy element zabezpieczeń typu "sieć zaufania". W celu przeprowadzania uwierzytelniania serwera należy uzyskać certyfikat urzędu certyfikacji od odpowiedniego urzędu wydającego takie certyfikaty.

❏ Certyfikat z podpisem własnym

Certyfikat z podpisem własnym to rodzaj certyfikatu wydawanego i podpisywanego przez samą drukarkę. Taki certyfikat nie jest godny zaufania i nie gwarantuje uniknięcia fałszowania ruchu sieciowego. W przypadku wykorzystywania certyfikatu tego rodzaju na potrzeby komunikacji SSL/TLS w przeglądarce internetowej może zostać wyświetlony komunikat ostrzegawczy. Certyfikatów z podpisem własnym nie można używać na potrzeby komunikacji innej niż SSL/TLS.

#### **Powiązane informacje**

- $\rightarrow$  ["Porównanie funkcji aplikacji Web Config oraz EpsonNet Config" na stronie 14](#page-13-0)
- $\rightarrow$  "Uzyskiwanie i importowanie certyfikatu podpisanego przez urząd certyfikacji" na stronie 32
- $\rightarrow$  ["Usuwanie certyfikatu podpisanego przez urząd certyfikacji" na stronie 36](#page-35-0)
- & ["Aktualizowanie certyfikatu z podpisem własnym" na stronie 36](#page-35-0)

## **Uzyskiwanie i importowanie certyfikatu podpisanego przez urząd certyfikacji**

### **Uzyskiwanie certyfikatu podpisanego przez urząd certyfikacji**

Aby uzyskać certyfikat podpisany przez urząd certyfikacji, należy utworzyć żądanie CSR (Certificate Signing Request) i przesłać je do wybranego urzędu certyfikacji. Żądanie CSR można utworzyć na komputerze za pomocą aplikacji Web Config.

Aby utworzyć żądanie CSR i uzyskać certyfikat podpisany przez urząd certyfikacji za pomocą aplikacji Web Config, wykonaj następujące kroki: W przypadku tworzenia żądania CSR za pomocą aplikacji Web Config certyfikat będzie mieć format PEM/DER.

- 1. Uzyskaj dostęp do aplikacji Web Config drukarki i wybierz kolejno opcje **Network Security Settings** > **SSL/ TLS**, **IPsec/IP Filtering** lub **IEEE802.1X** > **Certificate**.
- 2. Kliknij opcję **Generate** dla żądania **CSR**.

Zostanie wyświetlona strona tworzenia żądania CSR.

3. Wprowadź wartość dla każdej pozycji.

#### *Uwaga:*

Dostępne długości kluczy i skróty zależą od danego urzędu certyfikacji. Utwórz żądanie zgodnie z regułami obowiązującymi w danym urzędzie certyfikacji.

4. Kliknij przycisk **OK**.

Wyświetlony zostanie komunikat z potwierdzeniem zakończenia operacji.

5. Wybierz kolejno opcje **Network Security Settings** > **SSL/TLS**, **IPsec/IP Filtering** lub **IEEE802.1X** > **Certificate**.

#### **Korzystanie z drukarki w bezpiecznej sieci**

6. Kliknij jeden z dostępnych przycisków pobrania żądania **CSR** zgodnie z formatem danego urzędu certyfikacji, aby pobrać żądanie CSR na komputer.

#### c *Ważne:*

Nie generuj ponownie żądania CSR. W przeciwnym razie zaimportowanie wystawionego certyfikatu podpisanego przez urząd certyfikacji może nie być możliwe.

7. Pobrane żądanie CSR wyślij do urzędu certyfikacji w celu uzyskania certyfikatu podpisanego przez urząd certyfikacji.

Należy przestrzegać reguł dotyczących metody i formy przesyłania żądań CSR obowiązujących w danym urzędzie certyfikacji.

8. Otrzymany certyfikat zapisz na komputerze podłączonym do drukarki.

Proces uzyskiwania certyfikatu podpisanego przez urząd certyfikacji zostanie zakończony w chwili zapisania certyfikatu w miejscu docelowym.

#### **Powiązane informacje**

- & ["Uzyskiwanie dostępu do aplikacji Web Config" na stronie 11](#page-10-0)
- & "Opcje ustawień żądania CSR" na stronie 33
- $\rightarrow$  ["Importowanie certyfikatu podpisanego przez urząd certyfikacji" na stronie 34](#page-33-0)

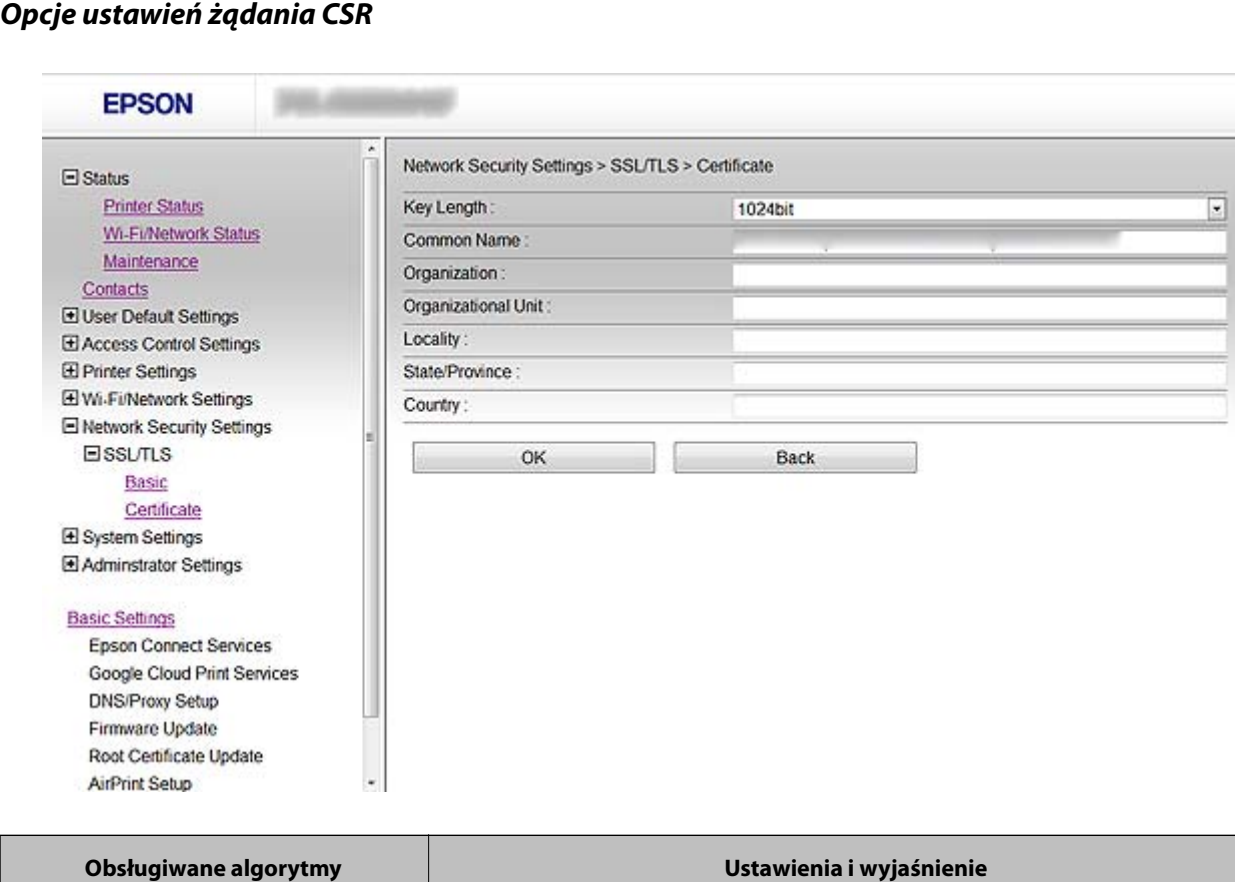

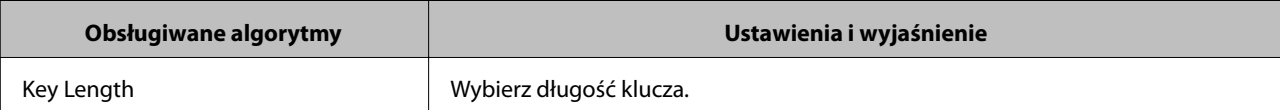

<span id="page-33-0"></span>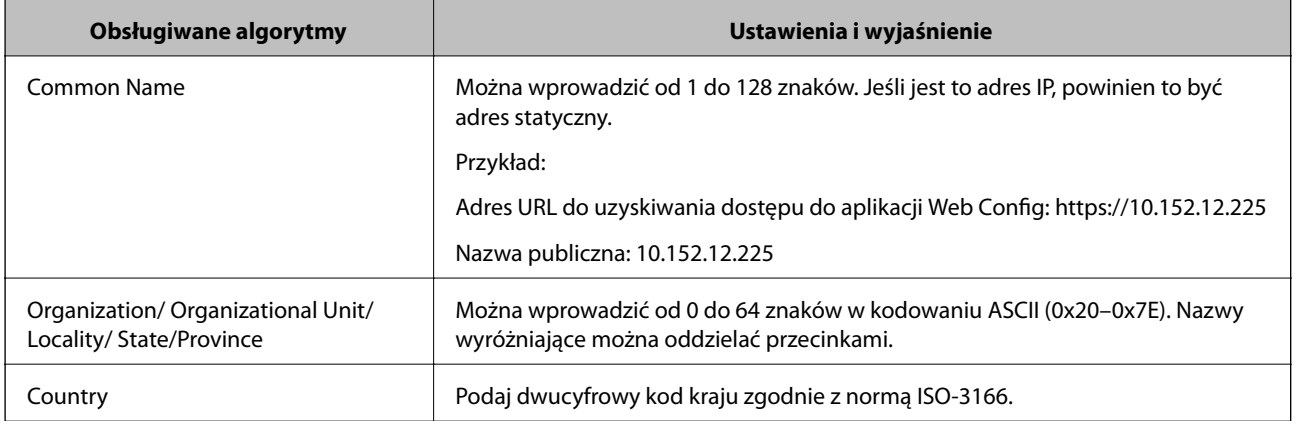

#### **Powiązane informacje**

 $\blacktriangleright$  ["Uzyskiwanie certyfikatu podpisanego przez urząd certyfikacji" na stronie 32](#page-31-0)

### **Importowanie certyfikatu podpisanego przez urząd certyfikacji**

#### c *Ważne:*

- ❏ Upewnij się, że ustawienie daty i godziny na drukarce jest prawidłowe.
- ❏ W przypadku uzyskania certyfikatu na podstawie żądania CSR utworzonego za pomocą aplikacji Web Config, certyfikat można zaimportować tylko raz.
- 1. Uzyskaj dostęp do aplikacji Web Config drukarki i wybierz kolejno opcje **Network Security Settings** > **SSL/ TLS**, **IPsec/IP Filtering** lub **IEEE802.1X** > **Certificate**.
- 2. Kliknij przycisk **Import**.

Zostanie wyświetlona strona importowania certyfikatu.

3. Wprowadź wartość dla każdej pozycji.

Wymagane ustawienia zależą od miejsca utworzenia żądania CSR oraz formatu certyfikatu. Wartości należy wprowadzać w następujący sposób:

- ❏ W przypadku certyfikatu w formacie PEM/DER uzyskanego za pomocą aplikacji Web Config
	- ❏ **Private Key**: nie konfiguruj, ponieważ drukarka ma już klucz prywatny.
	- ❏ **Password**: nie konfiguruj.
	- ❏ **CA Certificate 1**/**CA Certificate 2**: pole opcjonalne
- ❏ W przypadku certyfikatu w formacie PEM/DER uzyskanego za pomocą komputera
	- ❏ **Private Key**: wprowadź wartość.
	- ❏ **Password**: nie konfiguruj.
	- ❏ **CA Certificate 1**/**CA Certificate 2**: pole opcjonalne
- ❏ W przypadku certyfikatu w formacie PKCS#12 uzyskanego za pomocą komputera
	- ❏ **Private Key**: nie konfiguruj.
	- ❏ **Password**: pole opcjonalne
	- ❏ **CA Certificate 1**/**CA Certificate 2**: nie konfiguruj.

#### **Korzystanie z drukarki w bezpiecznej sieci**

4. Kliknij przycisk **OK**.

Wyświetlony zostanie komunikat z potwierdzeniem zakończenia operacji.

#### *Uwaga:*

Kliknij przycisk *Confirm*, aby zweryfikować dane certyfikatu.

#### **Powiązane informacje**

- $\blacklozenge$ ["Uzyskiwanie dostępu do aplikacji Web Config" na stronie 11](#page-10-0)
- & "Opcje ustawień importowania certyfikatu podpisanego przez urząd certyfikacji" na stronie 35

#### *Opcje ustawień importowania certyfikatu podpisanego przez urząd certyfikacji*

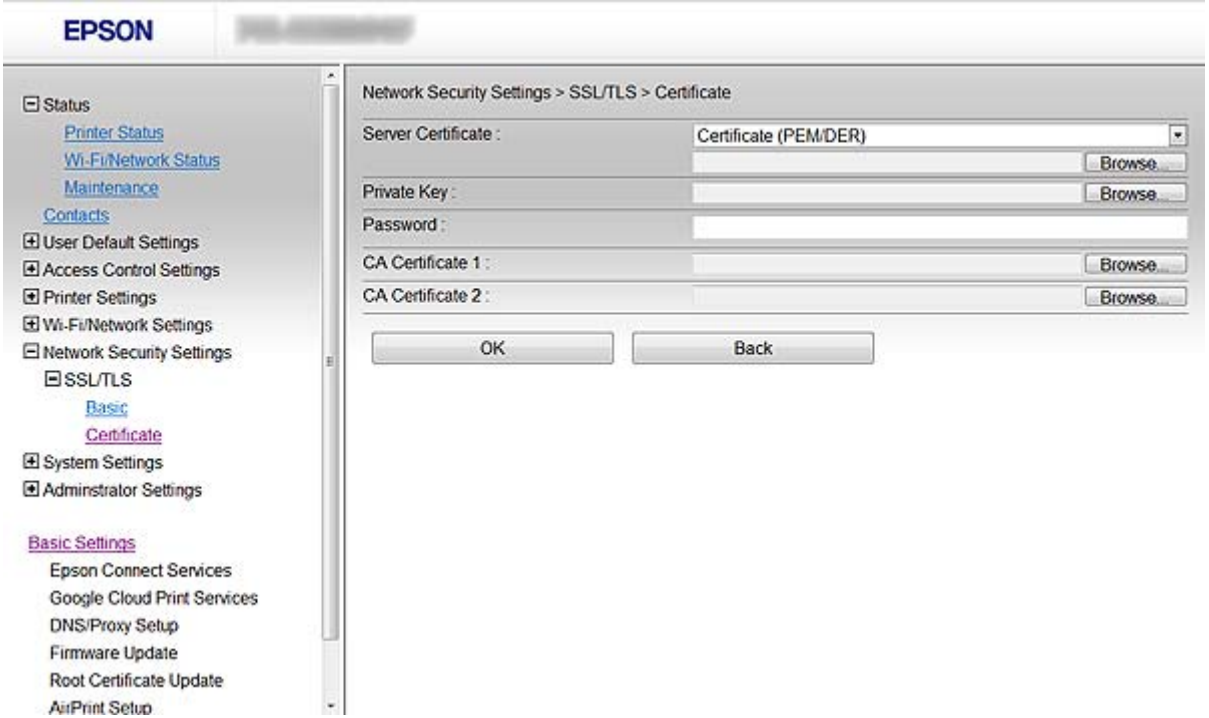

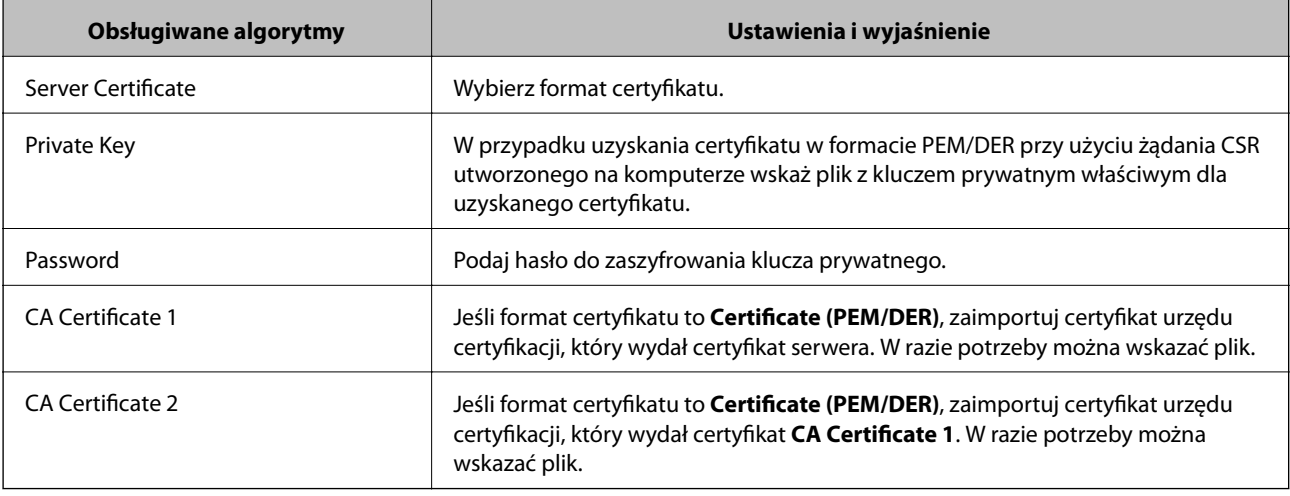

#### **Powiązane informacje**

 $\blacklozenge$  ["Importowanie certyfikatu podpisanego przez urząd certyfikacji" na stronie 34](#page-33-0)

## <span id="page-35-0"></span>**Usuwanie certyfikatu podpisanego przez urząd certyfikacji**

Zaimportowany certyfikat można usunąć, jeśli ten wygaśnie lub gdy szyfrowanie przesyłanych danych nie będzie już potrzebne.

#### **T** *Ważne:*

W przypadku uzyskania certyfikatu na podstawie żądania CSR utworzonego za pomocą aplikacji Web Config nie można ponownie zaimportować usuniętego certyfikatu. W takim przypadku należy utworzyć ponownie żądanie CSR i uzyskać nowy certyfikat.

- 1. Uzyskaj dostęp do aplikacji Web Config drukarki i wybierz kolejno opcje **Network Security Settings** > **SSL/ TLS**, **IPsec/IP Filtering** lub **IEEE802.1X** > **Certificate**.
- 2. Kliknij przycisk **Delete**.

Wyświetlony zostanie komunikat z potwierdzeniem.

3. Kliknij przycisk **OK**.

#### **Powiązane informacje**

 $\rightarrow$  ["Uzyskiwanie dostępu do aplikacji Web Config" na stronie 11](#page-10-0)

### **Aktualizowanie certyfikatu z podpisem własnym**

Jeśli drukarka obsługuje funkcję serwera HTTPS, można zaktualizować certyfikat z podpisem własnym. W przypadku uzyskiwania dostępu do aplikacji Web Config z wykorzystaniem certyfikatu z podpisem własnym wyświetlony zostanie komunikat ostrzegawczy.

Certyfikatu z podpisem własnym należy używać wyłącznie tymczasowo (do czasu uzyskania i zaimportowania certyfikatu podpisanego przez urząd certyfikacji).

- 1. Uzyskaj dostęp do aplikacji Web Config drukarki i wybierz kolejno opcje **Network Security Settings** > **SSL/TLS** > **Certificate**.
- 2. Kliknij przycisk **Update**.
- 3. Wprowadź nazwę **Common Name**.

Podaj adres IP lub inny identyfikator drukarki (np. nazwę FQDN). Można wprowadzić od 1 do 128 znaków.

#### *Uwaga:* Można podać wiele nazw wyróżniających (CN) rozdzielonych przecinkami.

4. Podaj okres ważności certyfikatu.

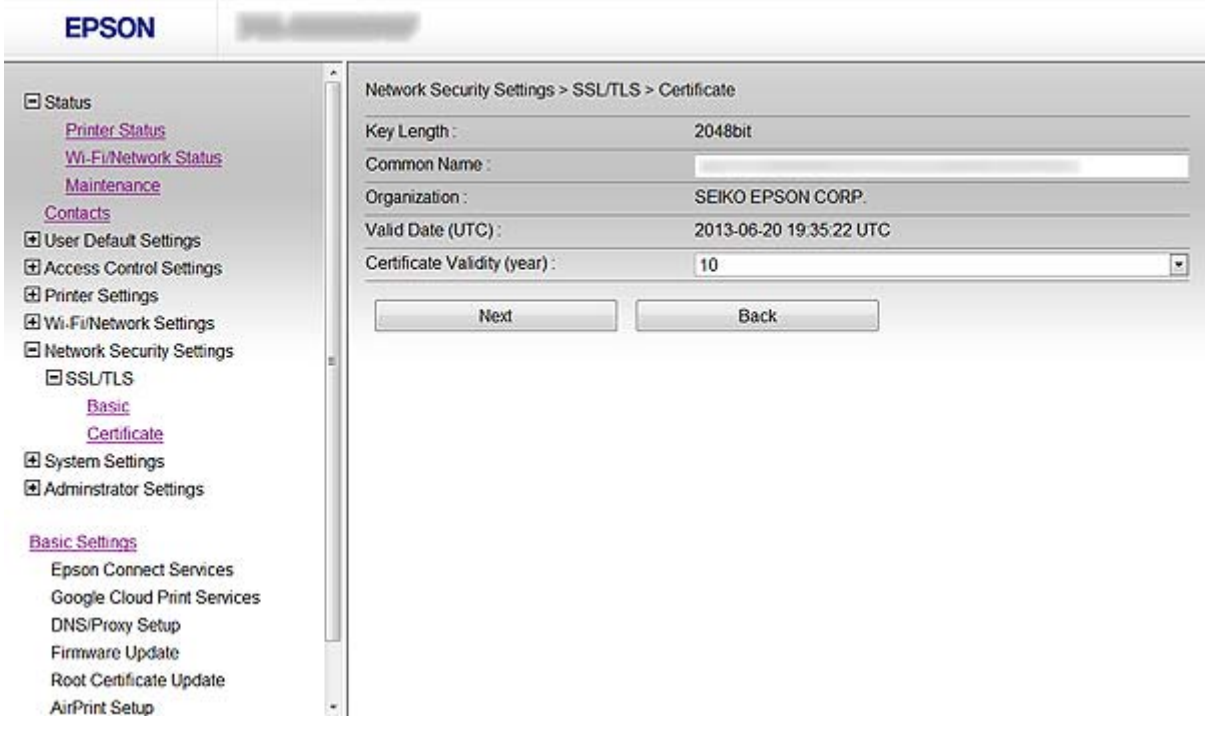

5. Kliknij przycisk **Next**.

Wyświetlony zostanie komunikat z potwierdzeniem.

6. Kliknij przycisk **OK**.

Ustawienia drukarki zostały zaktualizowane.

#### *Uwaga:*

Kliknij przycisk *Confirm*, aby zweryfikować dane certyfikatu.

#### **Powiązane informacje**

 $\blacktriangleright$  ["Uzyskiwanie dostępu do aplikacji Web Config" na stronie 11](#page-10-0)

# <span id="page-37-0"></span>**Konfiguracja miejsc docelowych skanowania i faksu**

## **Opcje ustawień miejsca docelowego**

Przy wybieraniu miejsc docelowych funkcji skanowania i faksowania można skorzystać z listy kontaktów drukarki lub serwera LDAP.

#### *Uwaga:*

- ❏ Dostępne funkcje mogą zależeć od modelu. Więcej informacji zawiera dokumentacja drukarki.
- ❏ Za pomocą panelu sterowania drukarki można przełączać się między listą kontaktów drukarki a serwerem LDAP.
- ❏ Aby możliwe było skorzystanie z funkcji poczty e-mail, należy skonfigurować serwer pocztowy.

#### **Powiązane informacje**

- & "Konfigurowanie kontaktów" na stronie 38
- & ["Używanie serwera LDAP" na stronie 42](#page-41-0)
- $\blacktriangleright$  ["Używanie serwera pocztowego" na stronie 46](#page-45-0)

## **Konfigurowanie kontaktów**

Lista kontaktów może zawierać następujące typy miejsc docelowych:

- ❏ **Fax**: miejsce docelowe dla faksu.
- ❏ **Email**: Miejsce docelowe wiadomości e-mail
- ❏ **Network Folder (SMB)**/**FTP**: Miejsce docelowe danych skanowania i danych przekazywania faksów

## **Porównanie możliwych konfiguracji kontaktów**

Listę kontaktów drukarki można skonfigurować za pomocą trzech narzędzi: panelu sterowania drukarki oraz aplikacji Web Config i EpsonNet Config. Poniższa tabela objaśnia różnice między możliwościami konfiguracji dostępnymi w przypadku każdego z tych narzędzi.

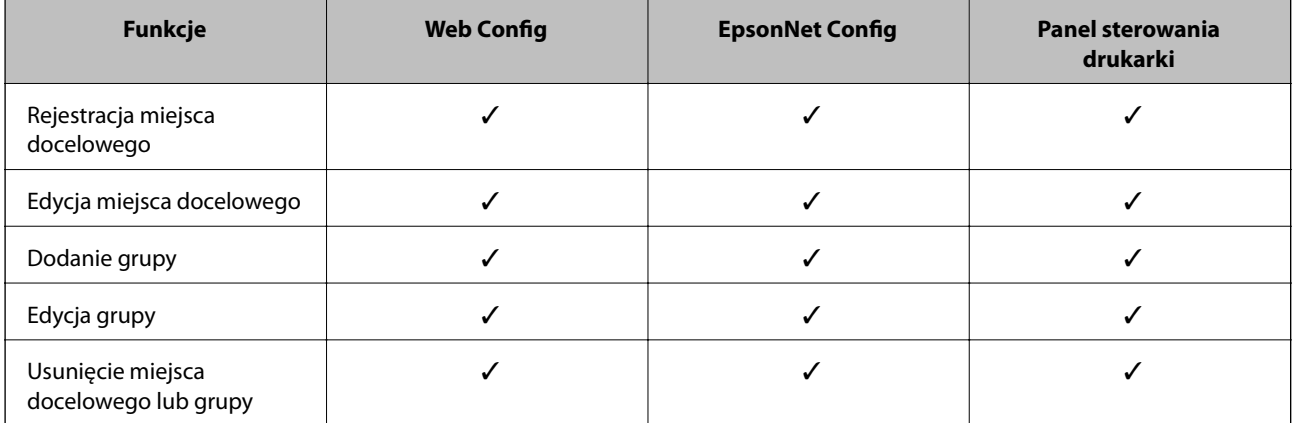

#### **Konfiguracja miejsc docelowych skanowania i faksu**

<span id="page-38-0"></span>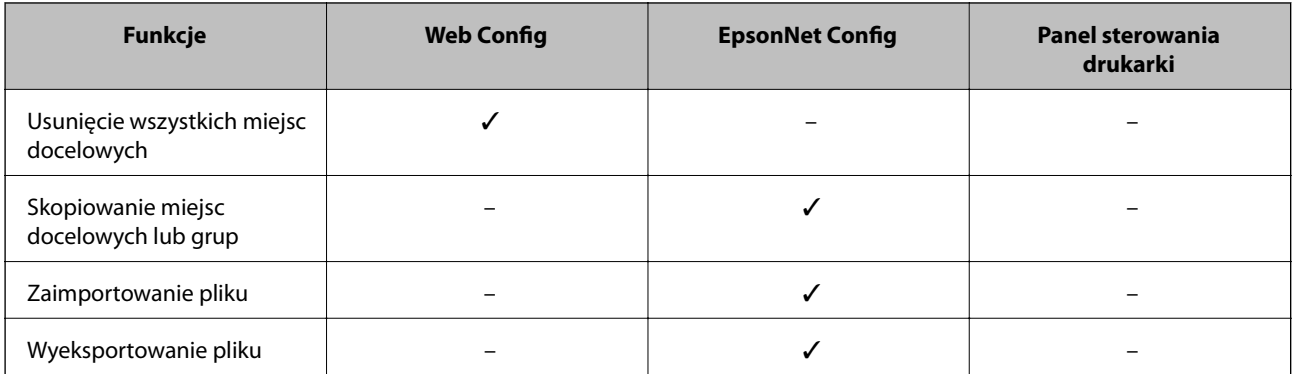

#### *Uwaga:*

- ❏ Aplikacja EpsonNet Config może importować i eksportować takie informacje, jak listy kontaktów i listy ograniczeń funkcji dostępnych dla użytkowników. Więcej informacji na ten temat zawiera dokumentacja programu EpsonNet Config oraz jego system pomocy.
- ❏ Miejsce docelowe dla funkcji faksu można również skonfigurować za pomocą programu FAX Utility.

## **Rejestrowanie miejsca docelowego w kontaktach**

- 1. Uzyskaj dostęp do aplikacji Web Config drukarki i wybierz opcję **Contacts**.
- 2. Kliknij przycisk **Add** obok numeru kontaktu, który chcesz zarejestrować.
- 3. W polu **Type** wybierz typ miejsca docelowego.

#### *Uwaga:*

Po zakończeniu rejestracji nie można będzie zmienić ustawienia opcji *Type*. Aby zmienić typ miejsca docelowego, konieczne jest jego usunięcie i zarejestrowanie nowego.

- 4. Kliknij przycisk **Next**.
- 5. Wprowadź wartość dla każdej opcji, po czym kliknij przycisk **Apply**.

#### **Powiązane informacje**

- $\rightarrow$  ["Uzyskiwanie dostępu do aplikacji Web Config" na stronie 11](#page-10-0)
- $\rightarrow$  ["Opcje ustawień miejsca docelowego" na stronie 40](#page-39-0)

Printer Information

## <span id="page-39-0"></span>**Opcje ustawień miejsca docelowego**

 $\overline{\phantom{a}}$ 

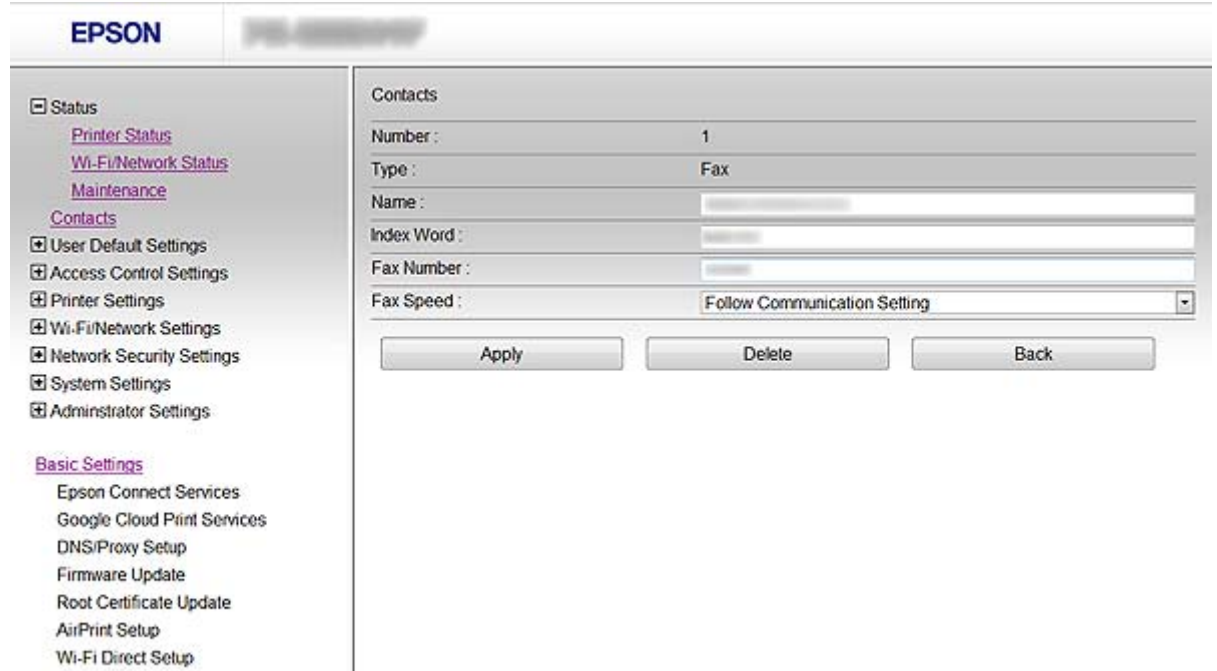

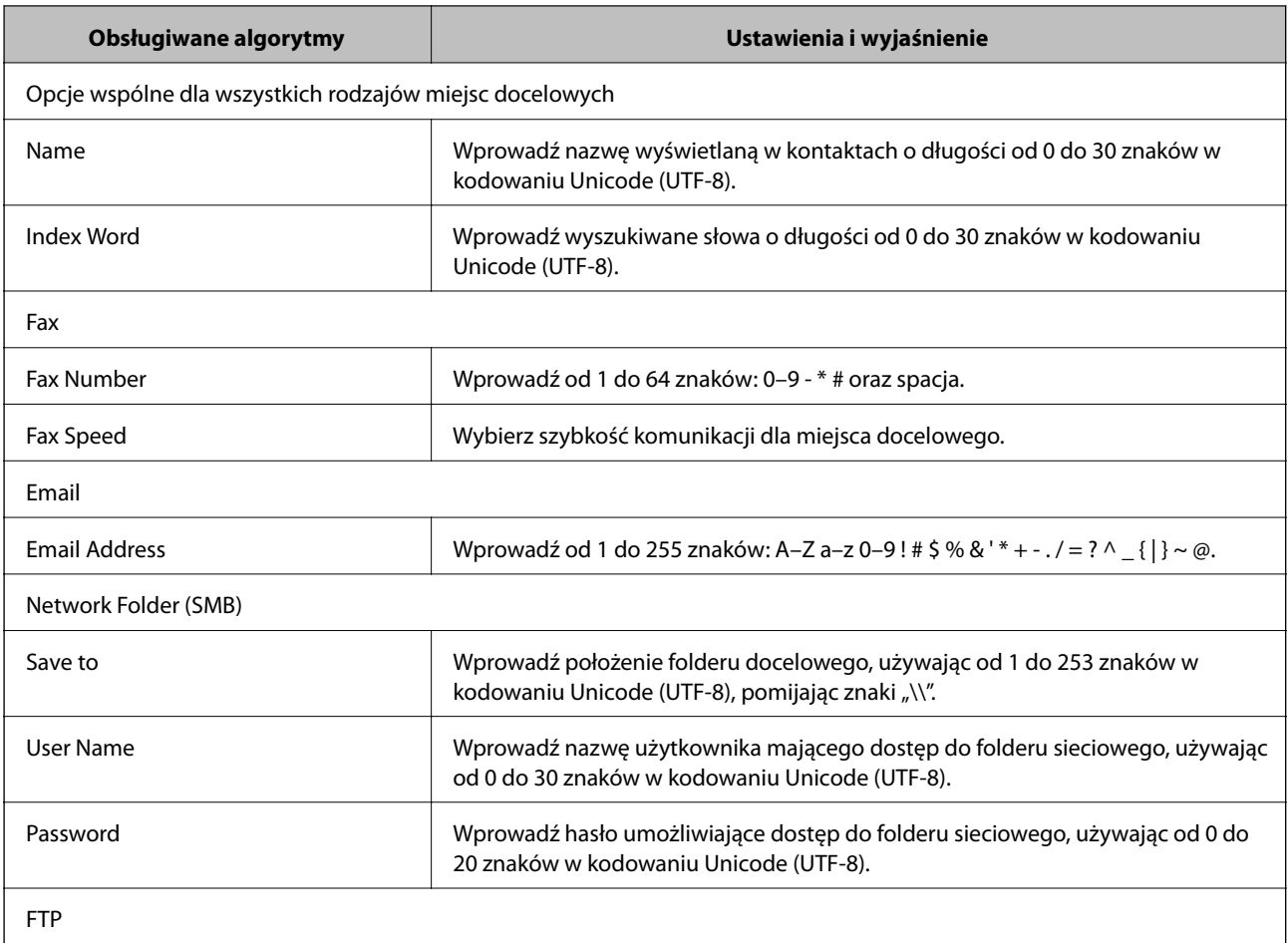

#### **Konfiguracja miejsc docelowych skanowania i faksu**

<span id="page-40-0"></span>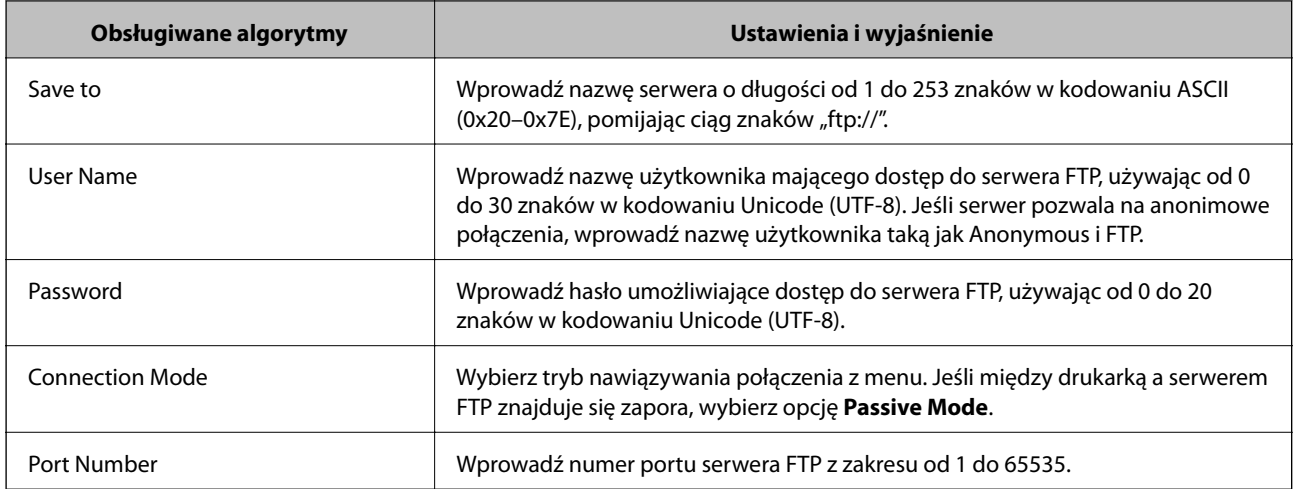

#### **Powiązane informacje**

& ["Rejestrowanie miejsca docelowego w kontaktach" na stronie 39](#page-38-0)

## **Rejestrowanie miejsc docelowych jako grupy**

Jeśli typ miejsca docelowego jest ustawiony na **Fax** lub **Email**, można zarejestrować takie miejsca docelowe jako grupę.

- 1. Uzyskaj dostęp do aplikacji Web Config drukarki i wybierz opcję **Contacts**.
- 2. Kliknij przycisk **Add** obok numeru kontaktu, który chcesz zarejestrować.
- 3. W polu **Type** wybierz grupę.
- 4. Kliknij przycisk **Next**.

Wyświetlone zostaną dostępne miejsca docelowe.

5. Wypełnij pola **Name** oraz **Index Word**.

#### **Konfiguracja miejsc docelowych skanowania i faksu**

<span id="page-41-0"></span>6. Z wyświetlonej listy kontaktów wybierz miejsca docelowe, które chcesz zarejestrować.

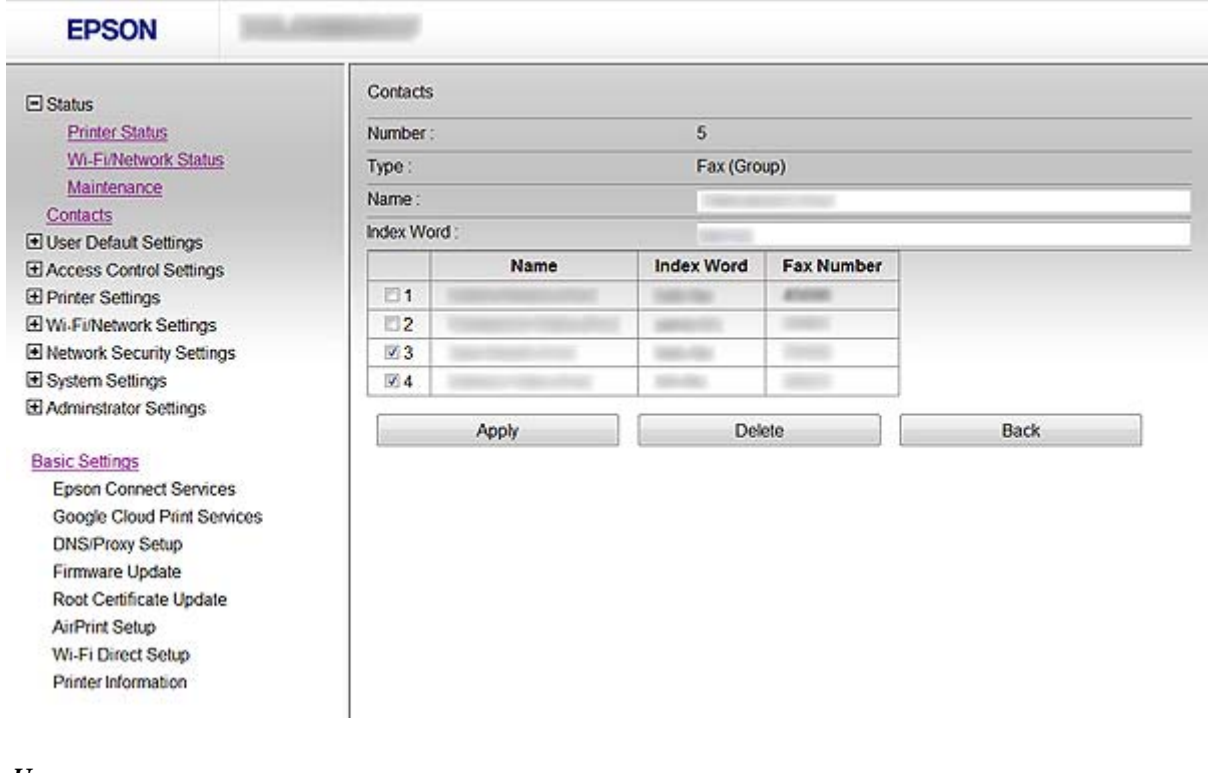

*Uwaga:* Miejsca docelowe można rejestrować w wielu różnych grupach.

7. Kliknij przycisk **Apply**.

#### **Powiązane informacje**

 $\rightarrow$  ["Uzyskiwanie dostępu do aplikacji Web Config" na stronie 11](#page-10-0)

## **Używanie serwera LDAP**

Informacje o miejscu docelowym dla faksu i poczty elektronicznej można pobrać z serwera LDAP. W tym celu należy skonfigurować ustawienia wyszukiwania przed użyciem informacji na serwerze LDAP.

### **Konfigurowanie serwera LDAP**

- 1. Uzyskaj dostęp do aplikacji Web Config drukarki i wybierz kolejno opcje **Wi-Fi/Network Settings** > **LDAP Server** > **Basic**.
- 2. Wprowadź wartość dla każdej pozycji.
- 3. Kliknij przycisk **OK**.

Wyświetlone zostaną wybrane ustawienia.

#### **Powiązane informacje**

& ["Uzyskiwanie dostępu do aplikacji Web Config" na stronie 11](#page-10-0)

& "Opcje ustawień serwera LDAP" na stronie 43

## **Opcje ustawień serwera LDAP**

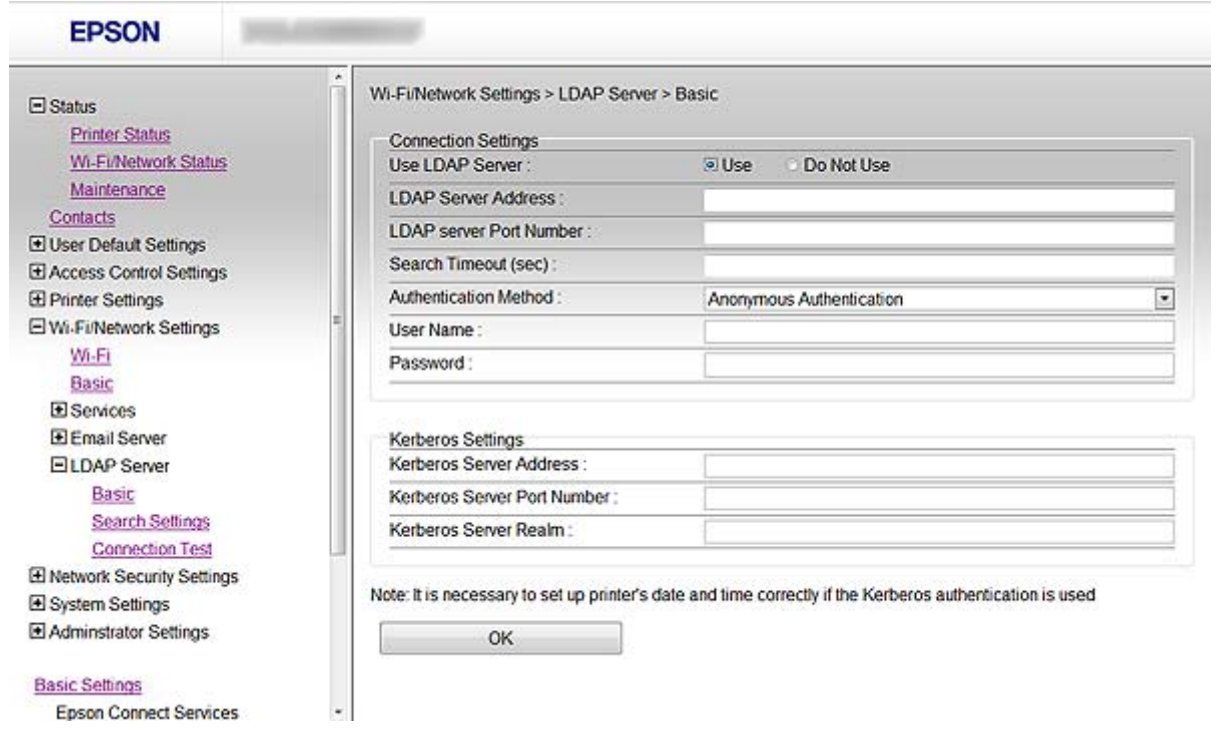

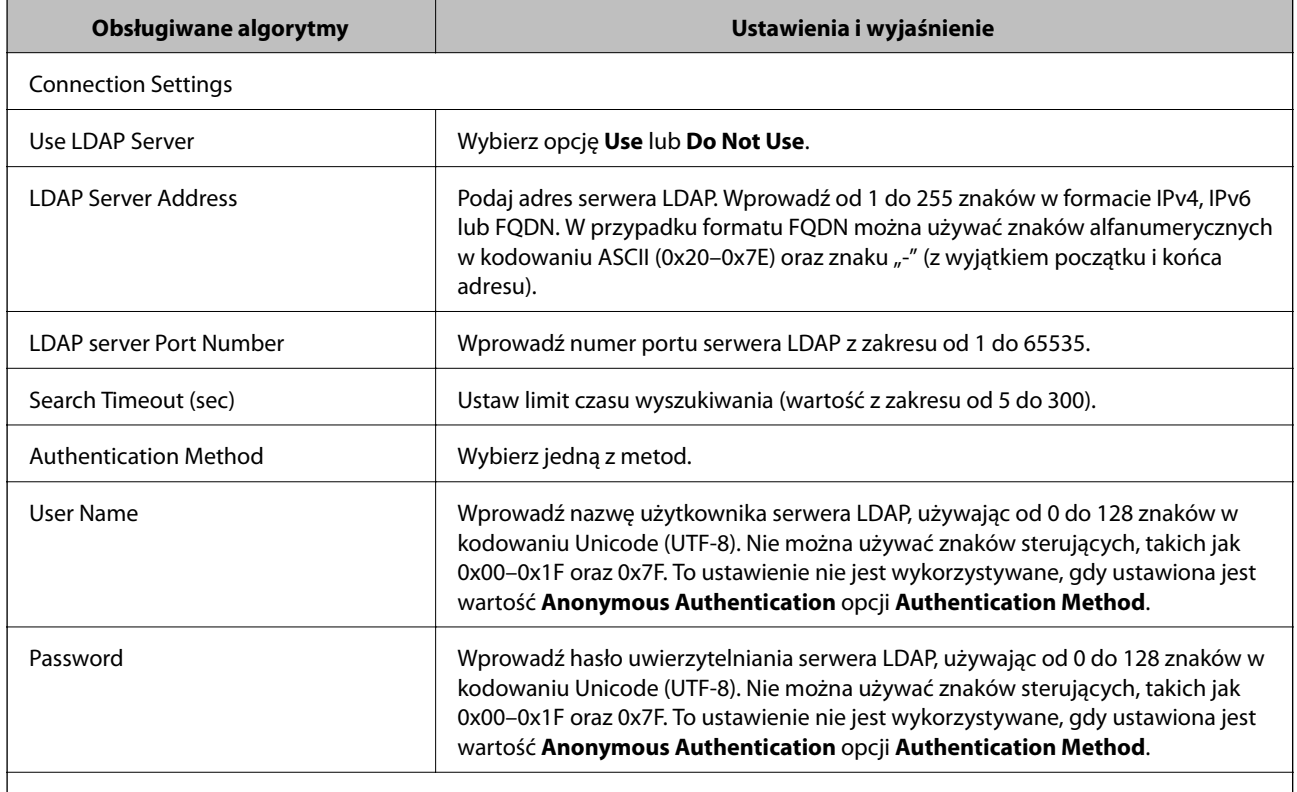

Kerberos Settings

W przypadku ustawienia wartości **Kerberos Authentication** opcji **Authentication Method**, wprowadź wartość każdej z następujących pozycji:

#### **Konfiguracja miejsc docelowych skanowania i faksu**

<span id="page-43-0"></span>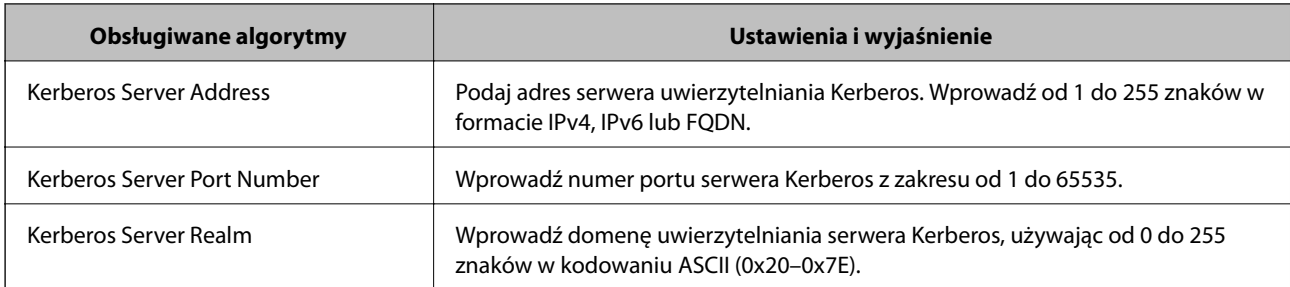

#### **Powiązane informacje**

& ["Konfigurowanie serwera LDAP" na stronie 42](#page-41-0)

### **Konfigurowanie ustawień wyszukiwania serwera LDAP**

- 1. Uzyskaj dostęp do aplikacji Web Config drukarki i wybierz kolejno opcje **Wi-Fi/Network Settings** > **LDAP Server** > **Search Settings**.
- 2. Wprowadź wartość dla każdej pozycji.
- 3. Kliknij przycisk **OK**, aby wyświetlić wynik konfiguracji.

Wyświetlone zostaną wybrane ustawienia.

#### **Powiązane informacje**

- & ["Uzyskiwanie dostępu do aplikacji Web Config" na stronie 11](#page-10-0)
- $\blacklozenge$  "Opcje ustawień wyszukiwania serwera LDAP" na stronie 44

### **Opcje ustawień wyszukiwania serwera LDAP**

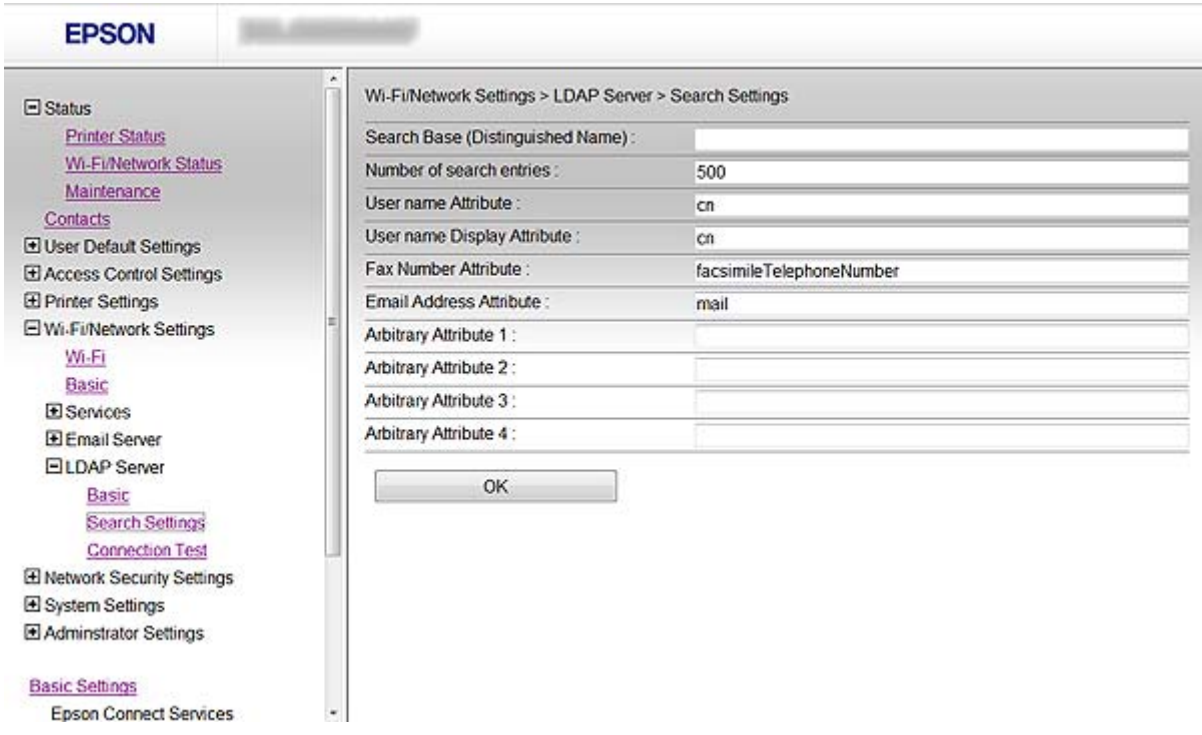

#### **Konfiguracja miejsc docelowych skanowania i faksu**

<span id="page-44-0"></span>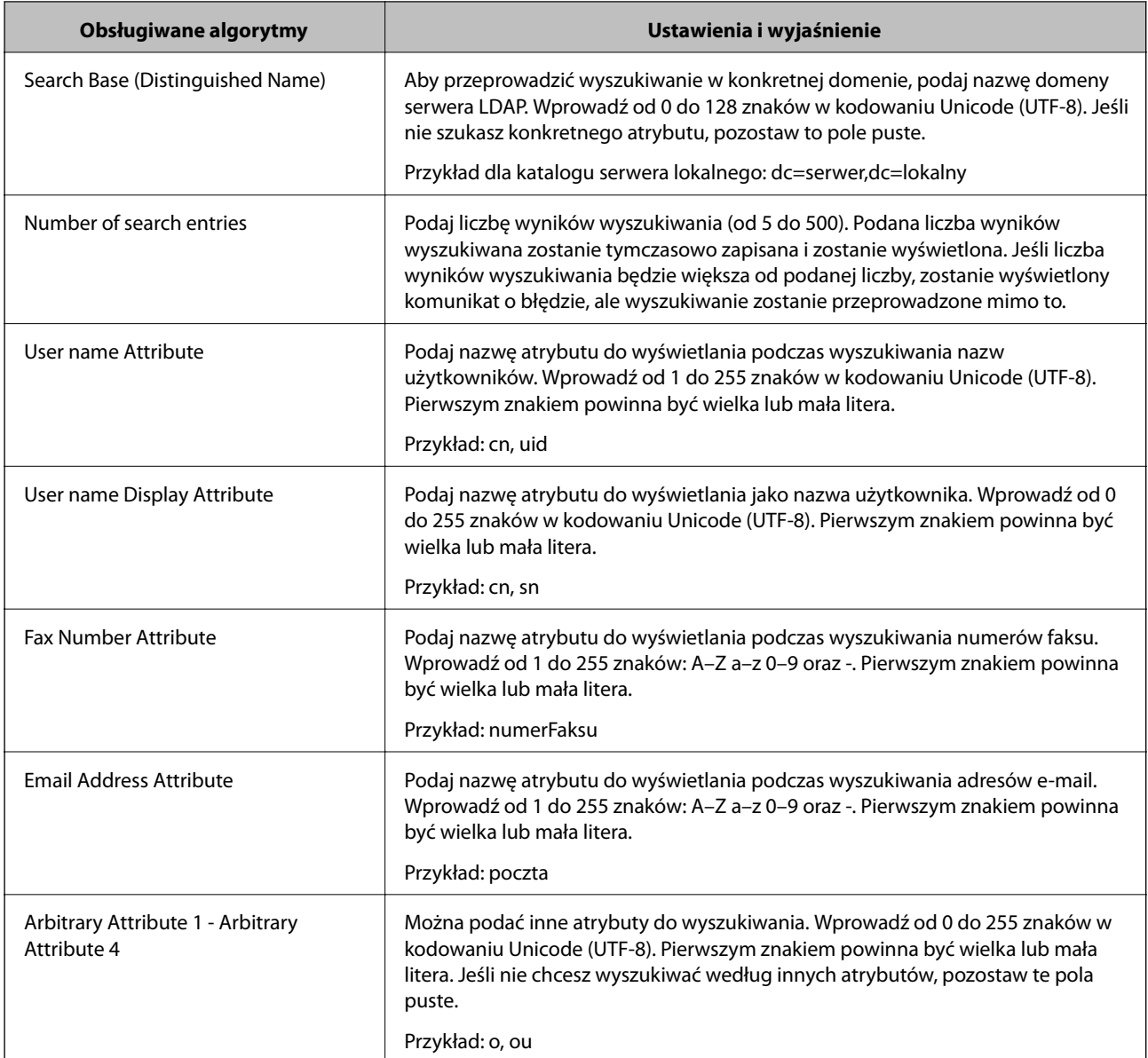

#### **Powiązane informacje**

 $\rightarrow$  ["Konfigurowanie ustawień wyszukiwania serwera LDAP" na stronie 44](#page-43-0)

## **Sprawdzanie połączenia z serwerem LDAP**

- 1. Uzyskaj dostęp do aplikacji Web Config drukarki i wybierz kolejno opcje **Wi-Fi/Network Settings** > **LDAP Server** > **Connection Test**.
- 2. Kliknij przycisk **Start**.

Test połączenia został rozpoczęty. Po zakończeniu testu wyświetlany jest raport z jego przebiegu.

#### **Powiązane informacje**

- $\blacklozenge$  ["Uzyskiwanie dostępu do aplikacji Web Config" na stronie 11](#page-10-0)
- & ["Objaśnienia do testu połączenia z serwerem LDAP" na stronie 46](#page-45-0)

#### <span id="page-45-0"></span>**Objaśnienia do testu połączenia z serwerem LDAP**

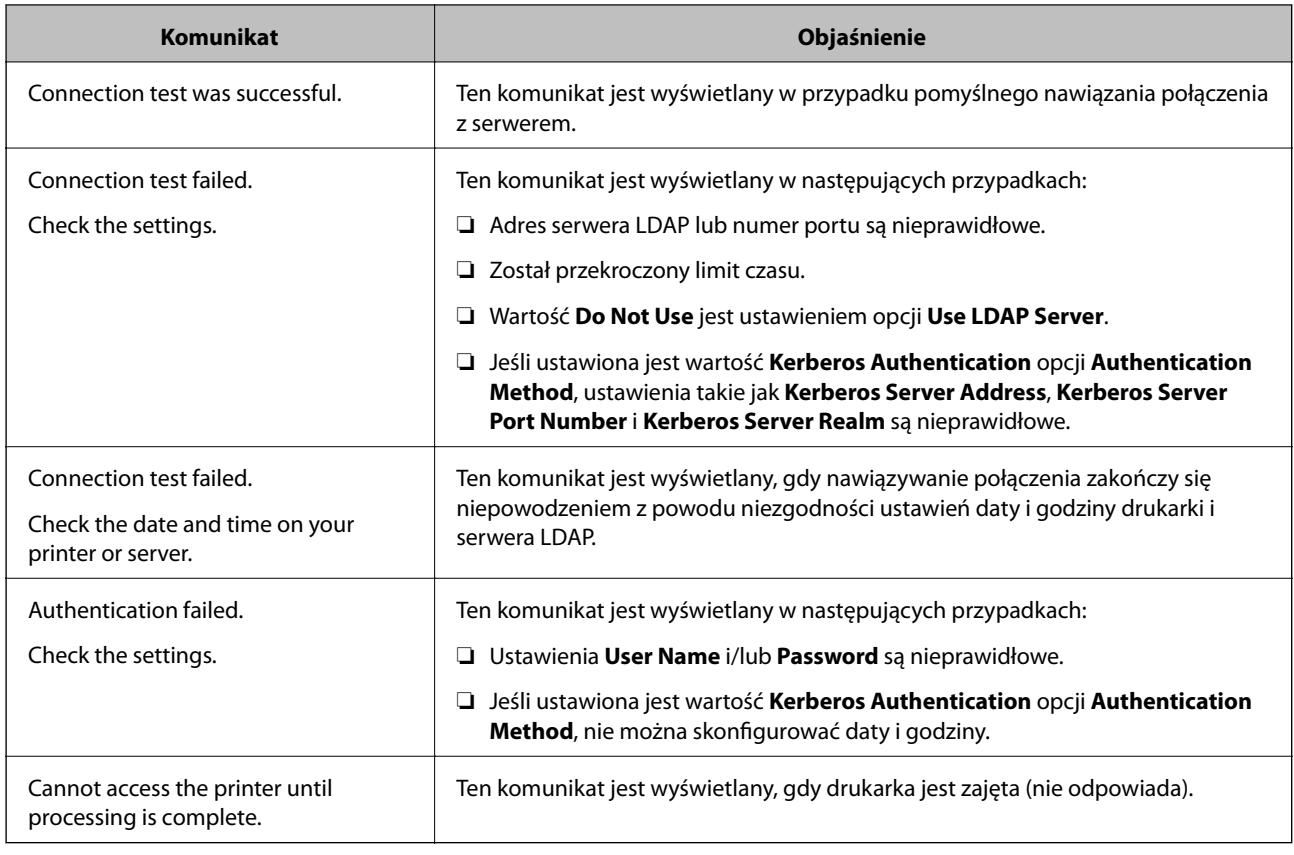

#### **Powiązane informacje**

& ["Sprawdzanie połączenia z serwerem LDAP" na stronie 45](#page-44-0)

## **Używanie serwera pocztowego**

Aby umożliwić wysyłanie danych skanowania i faksowania za pomocą poczty e-mail lub aby umożliwić korzystanie z opcji powiadamiania e-mail, należy skonfigurować serwer pocztowy.

## **Konfigurowanie serwera pocztowego**

- 1. Uzyskaj dostęp do aplikacji Web Config drukarki i wybierz kolejno opcje **Wi-Fi/Network Settings** > **Email Server** > **Basic**.
- 2. Wprowadź wartość dla każdej pozycji.
- 3. Kliknij przycisk **OK**.

Wyświetlone zostaną wybrane ustawienia.

#### **Powiązane informacje**

- & ["Uzyskiwanie dostępu do aplikacji Web Config" na stronie 11](#page-10-0)
- $\rightarrow$  ["Opcje ustawień serwera pocztowego" na stronie 47](#page-46-0)

Google Cloud Print Services

## <span id="page-46-0"></span>**Opcje ustawień serwera pocztowego**

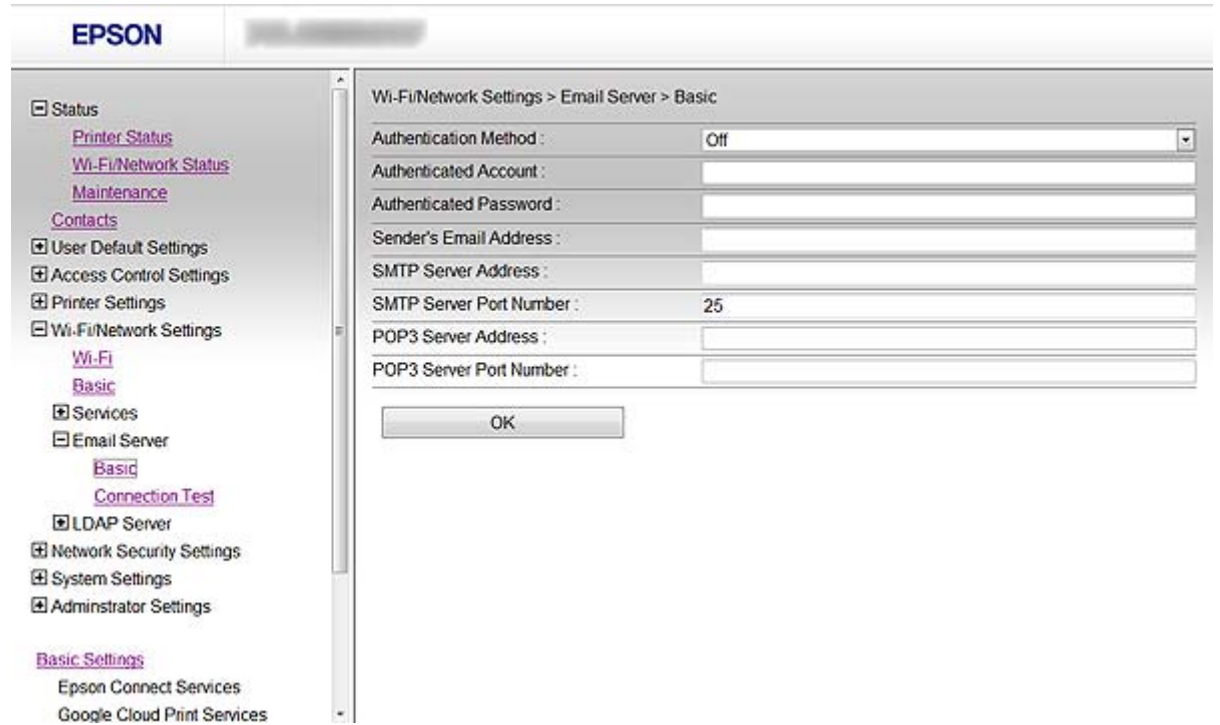

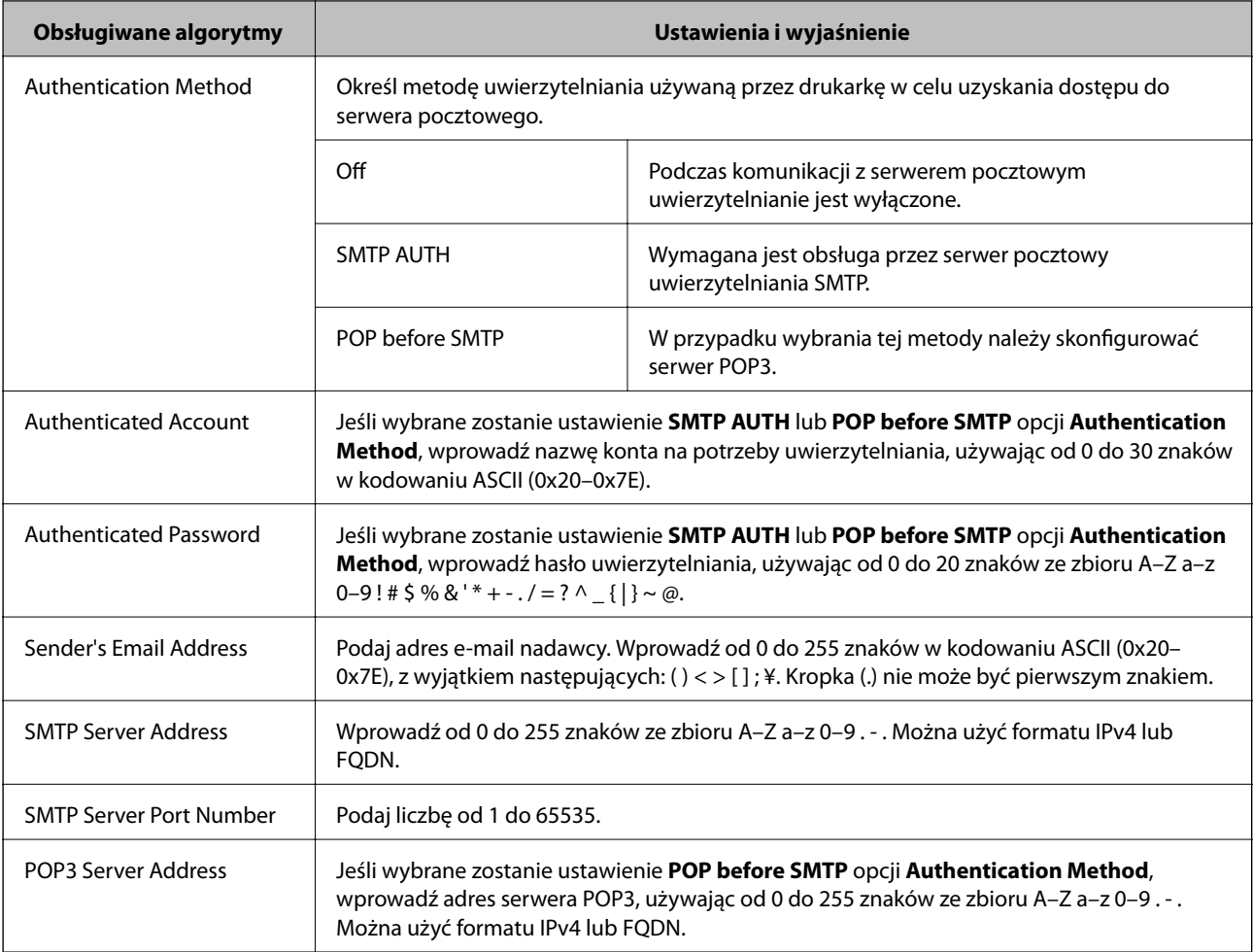

<span id="page-47-0"></span>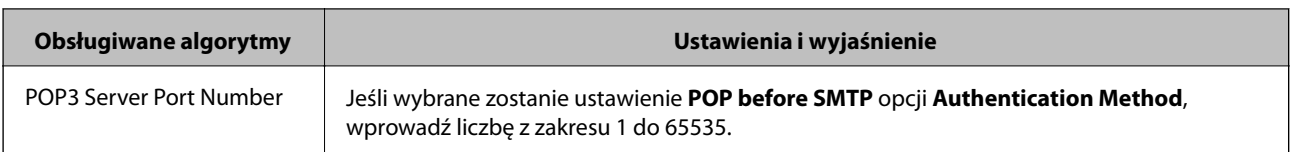

#### **Powiązane informacje**

 $\blacktriangleright$  ["Konfigurowanie serwera pocztowego" na stronie 46](#page-45-0)

### **Sprawdzanie połączenia z serwerem pocztowym**

- 1. Uzyskaj dostęp do aplikacji Web Config drukarki i wybierz kolejno opcje **Wi-Fi/Network Settings** > **Email Server** > **Connection Test**.
- 2. Kliknij przycisk **Start**.

Test połączenia został rozpoczęty. Po zakończeniu testu wyświetlany jest raport z jego przebiegu.

#### **Powiązane informacje**

- & ["Uzyskiwanie dostępu do aplikacji Web Config" na stronie 11](#page-10-0)
- $\rightarrow$  "Objaśnienia do testu połączenia z serwerem pocztowym" na stronie 48

#### **Objaśnienia do testu połączenia z serwerem pocztowym**

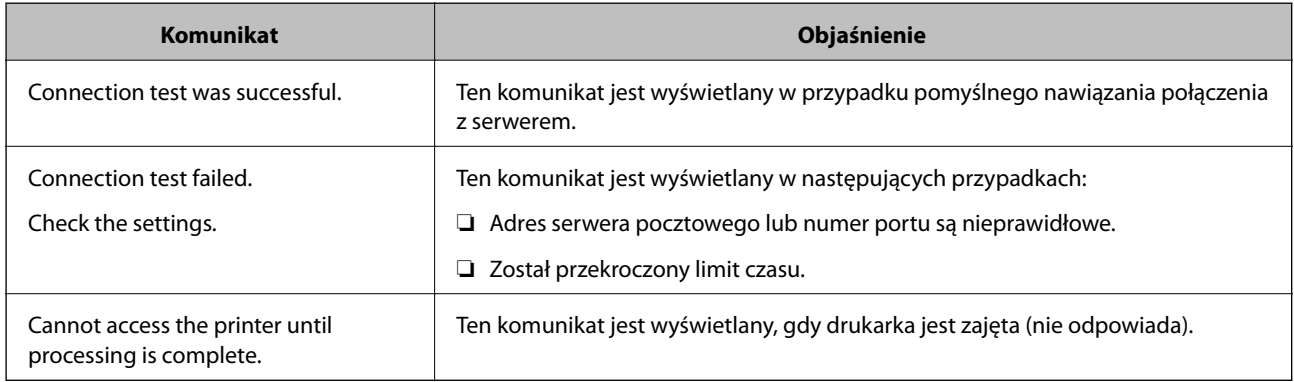

#### **Powiązane informacje**

 $\blacktriangleright$  "Sprawdzanie połączenia z serwerem pocztowym" na stronie 48

# <span id="page-48-0"></span>**Ograniczanie dostępu do funkcji oraz ustawianie hasła administratora**

## **Ograniczanie funkcji dostępnych dla użytkowników**

Można utworzyć maksymalnie 10 unikalnych użytkowników i każdemu udostępnić inne funkcje drukarki. Użytkownicy muszą zalogować się na panelu sterowania drukarki przy użyciu swojej nazwy użytkownika i hasła. Wylogowanie może zostać przeprowadzone ręcznie przez użytkownika lub automatycznie przez drukarkę po upływie zdefiniowanego czasu braku aktywności.

Aby ograniczyć możliwość drukowania na poziomie sterownika drukarki i sterownika skanera, należy użyć sterownika dedykowanego do danej drukarki.

W przypadku używania drukarki z poziomu komputera z systemem Windows można uprzednio przydzielić nazwę użytkownika i hasło sterownikowi drukarki oraz sterownikowi skanera. Drukarka będzie wtedy automatycznie uwierzytelniać użytkownika w przypadku korzystania z tego komputera, w związku z czym nie będzie konieczności każdorazowego podawania hasła. Więcej informacji na temat konfigurowania sterownika zawiera jego system pomocy.

Nie można używać tej funkcji w systemie Mac OS X.

## **Konfigurowanie funkcji dostępnych dla użytkownika**

1. Uzyskaj dostęp do aplikacji Web Config drukarki i wybierz kolejno opcje **Access Control Settings** > **Basic**.

#### **Ograniczanie dostępu do funkcji oraz ustawianie hasła administratora**

2. Zaznacz pole wyboru **Enables Access Control**, po czym kliknij przycisk **OK**.

#### c *Ważne:*

W przypadku usunięcia zaznaczenia pola wyboru *Allows printing and scanning without authentication information* nieuwierzytelnione zadania pochodzące z następujących źródeł nie będą przyjmowane:

- ❏ domyślny sterownik systemu operacyjnego;
- ❏ Sterownik drukarki PCL / PostScript
- ❏ Usługi WWW, takie jak Epson Connect i Google Cloud Print
- ❏ smartfony i inne urządzenia przenośne.

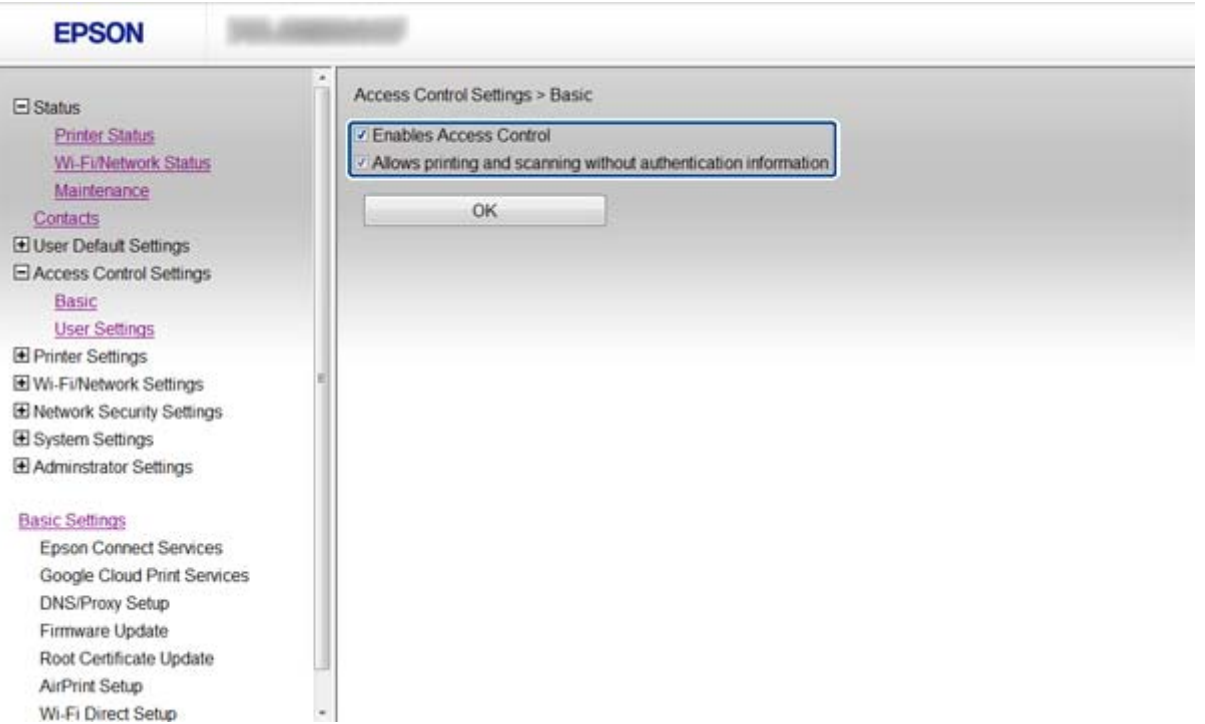

- 3. Wybierz kolejno opcje **Access Control Settings** > **User Settings**.
- 4. Kliknij przycisk **Add**, po czym wprowadź wartość dla każdej pozycji.

#### 5. Kliknij przycisk **Apply**.

#### *Uwaga:*

W przypadku edycji zarejestrowanego użytkownika wyświetlany jest przycisk *Delete*. Kliknij ten przycisk, aby usunąć użytkownika.

Aplikacja EpsonNet Config umożliwia importowanie i eksportowanie listy funkcji dostępnych dla użytkownika. Więcej informacji na ten temat zawiera dokumentacja programu EpsonNet Config oraz jego system pomocy.

#### **Powiązane informacje**

- $\rightarrow$  ["Uzyskiwanie dostępu do aplikacji Web Config" na stronie 11](#page-10-0)
- & ["Opcje ustawień funkcji dostępnych dla użytkownika" na stronie 51](#page-50-0)

### <span id="page-50-0"></span>**Opcje ustawień funkcji dostępnych dla użytkownika**

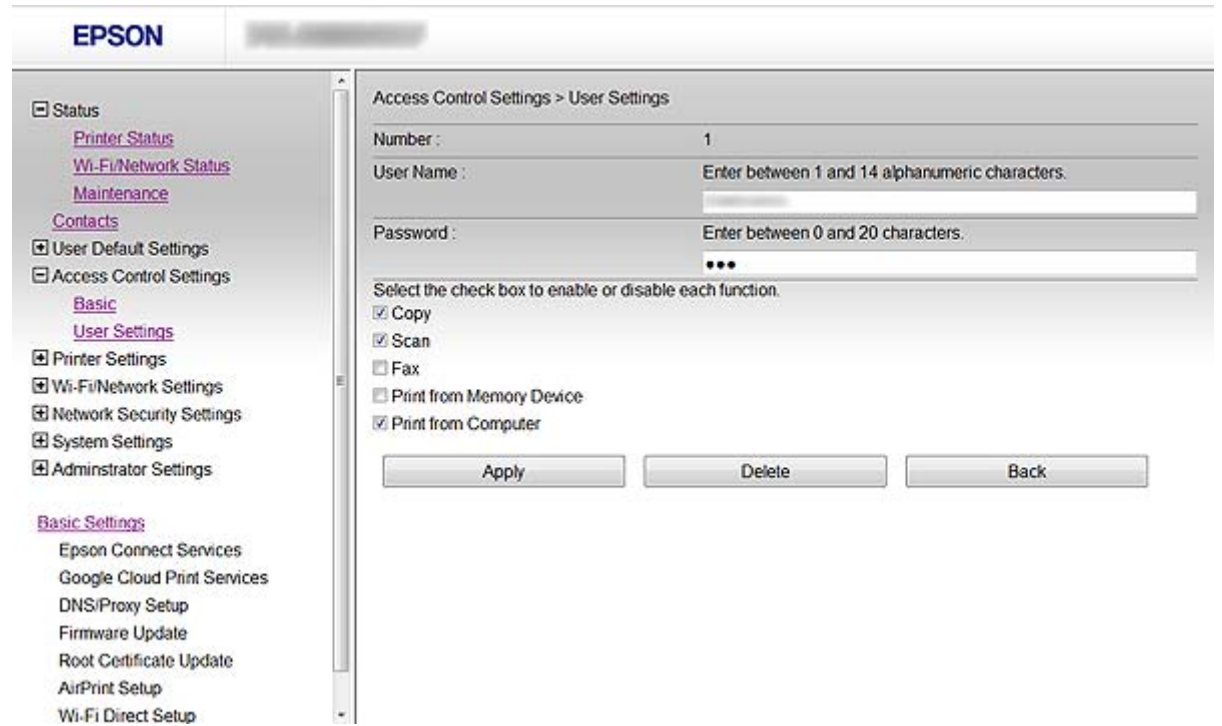

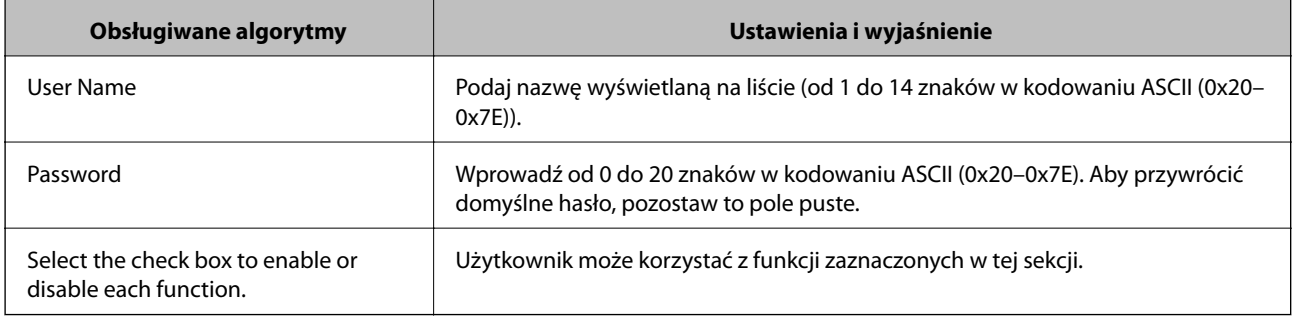

#### **Powiązane informacje**

& ["Konfigurowanie funkcji dostępnych dla użytkownika" na stronie 49](#page-48-0)

## **Konfigurowanie hasła administratora**

Ustawienie hasła administratora uniemożliwi innym użytkownikom modyfikowanie ustawień.

1. Uzyskaj dostęp do aplikacji Web Config drukarki i wybierz kolejno opcje **Administrator Settings** > **Change Administrator Password**.

#### **Ograniczanie dostępu do funkcji oraz ustawianie hasła administratora**

2. Wprowadź hasło w polach **New Password** oraz **Confirm New Password**.

Aby zmienić hasło na nowe, należy wprowadzić bieżące hasło.

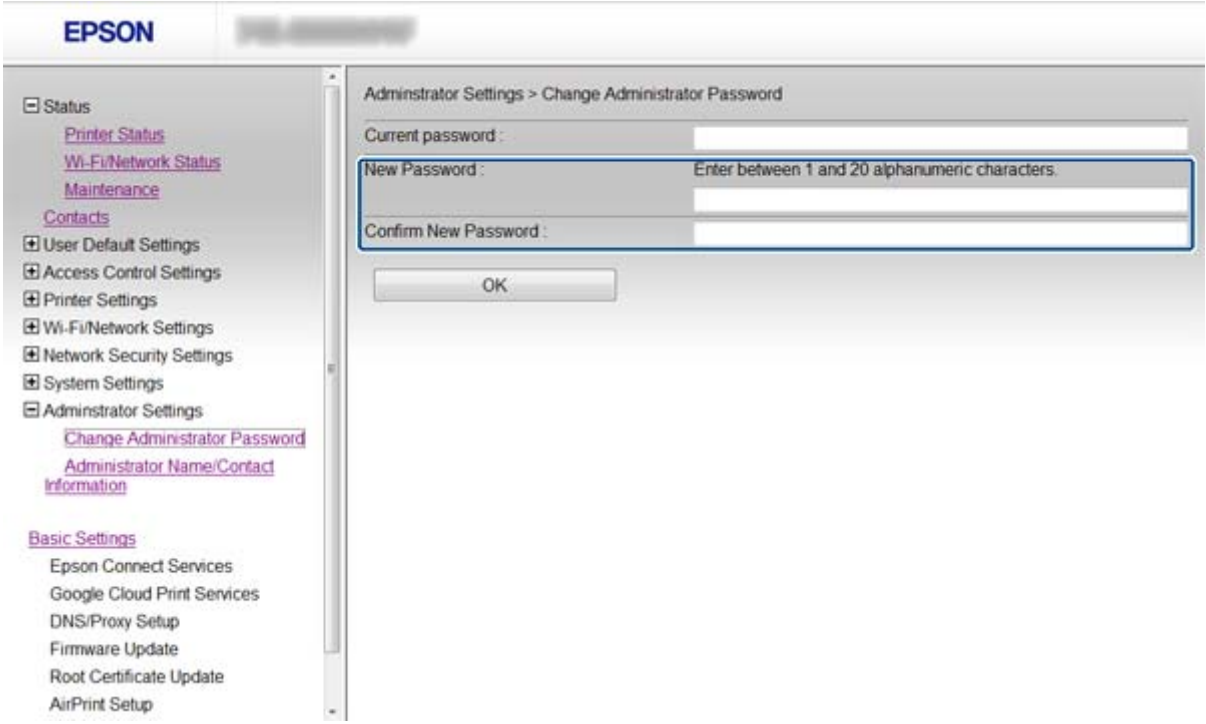

3. Kliknij przycisk **OK**.

#### *Uwaga:*

Hasło administratora jest takie samo zarówno dla panelu sterowania drukarki, jak i dla aplikacji Web Config oraz EpsonNet Config.

Jeśli zapomnisz hasło administratora, skontaktuj się z działem wsparcia firmy Epson. Dane kontaktowe zawiera dokumentacja drukarki.

#### **Powiązane informacje**

 $\blacklozenge$ ["Uzyskiwanie dostępu do aplikacji Web Config" na stronie 11](#page-10-0)

# <span id="page-52-0"></span>**Rozwiązywanie problemów**

## **Wskazówki dotyczące rozwiązywania problemów**

Więcej informacji na temat rozwiązywania problemów zawierają poniższe podręczniki.

❏ Przewodnik użytkownika (PDF)

Zawiera instrukcje dotyczące używania drukarki, wymiany pojemników z tuszem, konserwacji i rozwiązywania problemów.

❏ Przewodnik pracy w sieci (PDF)

Zawiera instrukcje dotyczące konfigurowania ustawień sieciowych na komputerze, smartfonie lub drukarce, a także dotyczące rozwiązywania problemów z siecią.

❏ Portal WWW Epson Connect

#### <https://www.epsonconnect.com/>

Zawiera informacje na temat funkcji usługi Epson Connect oraz rozwiązywania problemów.

## **Problemy z używaniem oprogramowania sieciowego**

## **Nie można uzyskać dostępu do aplikacji Web Config**

#### **Czy adres IP drukarki został prawidłowo skonfigurowany?**

Skonfiguruj adres IP za pomocą aplikacji EpsonNet Config lub panelu sterowania drukarki. Aby sprawdzić aktualne ustawienie, skorzystaj z panelu sterowania drukarki lub wydrukuj arkusz stanu sieci.

#### **Czy opcja Encryption Strength dla protokołu SSL/TLS jest ustawiona na wartość High?**

Jeśli dla opcji **Encryption Strength** ustawiona zostanie wartość **High**, aplikacja Web Config będzie dostępna wyłącznie za pomocą przeglądarki internetowej obsługującej szyfrowanie AES (256-bitowe) lub 3DES (168 bitowe). Sprawdź, jakie standardy szyfrowania obsługuje używana przeglądarka internetowa.

#### **Podczas uzyskiwania dostępu do aplikacji Web Config z wykorzystaniem komunikacji SSL (https)** wyświetlany jest komunikat "Nieaktualny".

Jeśli certyfikat jest nieaktualny, pobierz certyfikat ponownie. Jeśli komunikat jest wyświetlany przed upłynięciem daty ważności certyfikatu, sprawdź, czy ustawienie daty i godziny na drukarce jest prawidłowe.

#### **Podczas uzyskiwania dostępu do aplikacji Web Config z wykorzystaniem komunikacji SSL (https)** wyświetlany jest komunikat "Nazwa certyfikatu zabezpieczeń nie jest zgodna z...".

Adres IP drukarki podany w polu **Common Name** na potrzeby utworzenia certyfikatu z podpisem własnym lub żądania CSR nie jest zgodny z adresem wpisanym w przeglądarce internetowej. Uzyskaj i zaimportuj certyfikat ponownie lub zmień nazwę drukarki.

#### **Dostęp do drukarki odbywa się za pośrednictwem serwera proxy.**

W przypadku korzystania z serwera proxy należy skonfigurować ustawienia proxy w przeglądarce internetowej.

#### <span id="page-53-0"></span>❏ Windows:

Wybierz kolejno opcje **Panel sterowania** > **Sieć i Internet** > **Opcje internetowe** > **Połączenia** > **Ustawienia** sieci LAN > Serwer proxy, po czym zaznacz pole wyboru "Nie używaj serwera proxy dla adresów lokalnych".

#### ❏ Mac OS X:

Wybierz kolejno opcje **Preferencje systemowe** > **Sieć** > **Zaawansowane** > **Proxy**, po czym podaj adres lokalny w polu **Pomiń ustawienia proxy dla tych komputerów i domen**.

Przykład:

192.168.1.\*: Adres lokalny: 192.168.1.XXX; Maska podsieci: 255.255.255.0

192.168.\*.\*: Adres lokalny: 192.168.XXX.XXX; Maska podsieci: 255.255.0.0

#### **Powiązane informacje**

& ["Uzyskiwanie dostępu do aplikacji Web Config" na stronie 11](#page-10-0)

## **Nazwa modelu drukarki i/lub adres IP nie są wyświetlane w aplikacji EpsonNet Config**

#### **Czy wybrana została opcja Zablokuj, Anuluj lub Wyłącz po wyświetleniu ekranu zabezpieczeń lub ekranu zapory sieciowej systemu Windows?**

Wybranie opcji **Zablokuj**, **Anuluj** lub **Wyłącz** powoduje niewyświetlenie adresu IP i nazwy modelu w aplikacji EpsonNet Config lub EpsonNet Setup.

Aby naprawić ten błąd, zarejestruj aplikację EpsonNet Config jako wyjątek w regułach zapory systemu Windows i/lub w innym oprogramowaniu zabezpieczającym. W przypadku korzystania z programu antywirusowego lub zabezpieczającego zamknij go i spróbuj ponownie skorzystać z aplikacji EpsonNet Config.

#### **Czy limit czasu błędu komunikacji jest zbyt krótki?**

Uruchom aplikację EpsonNet Config i wybierz kolejno opcje **Tools** > **Options** > **Timeout**. Następnie podaj dłuższy czas w polu **Communication Error**. Uwaga: może to również spowodować spowolnienie działania aplikacji EpsonNet Config.

#### **Powiązane informacje**

- $\rightarrow$  ["Uruchamianie aplikacji EpsonNet Config Windows" na stronie 13](#page-12-0)
- $\rightarrow$  ["Uruchamianie aplikacji EpsonNet Config Mac OS X" na stronie 13](#page-12-0)

## **Problemy z korzystaniem z funkcji zabezpieczeń sieciowych**

## **Zapomniany klucz wstępny**

#### **Skonfiguruj klucz ponownie za pomocą aplikacji Web Config.**

Aby zmienić klucz, uzyskaj dostęp do aplikacji Web Config drukarki i wybierz kolejno opcje **Network Security Settings** > **IPsec/IP Filtering** > **Default Policy** lub **Group Policy**.

## <span id="page-54-0"></span>**Brak możliwości nawiązania połączenia z wykorzystaniem protokołu IPsec**

#### **Czy w ustawieniach komputera został skonfigurowany nieobsługiwany algorytm szyfrowania?**

Drukarka obsługuje algorytmy wymienione w poniższej tabeli.

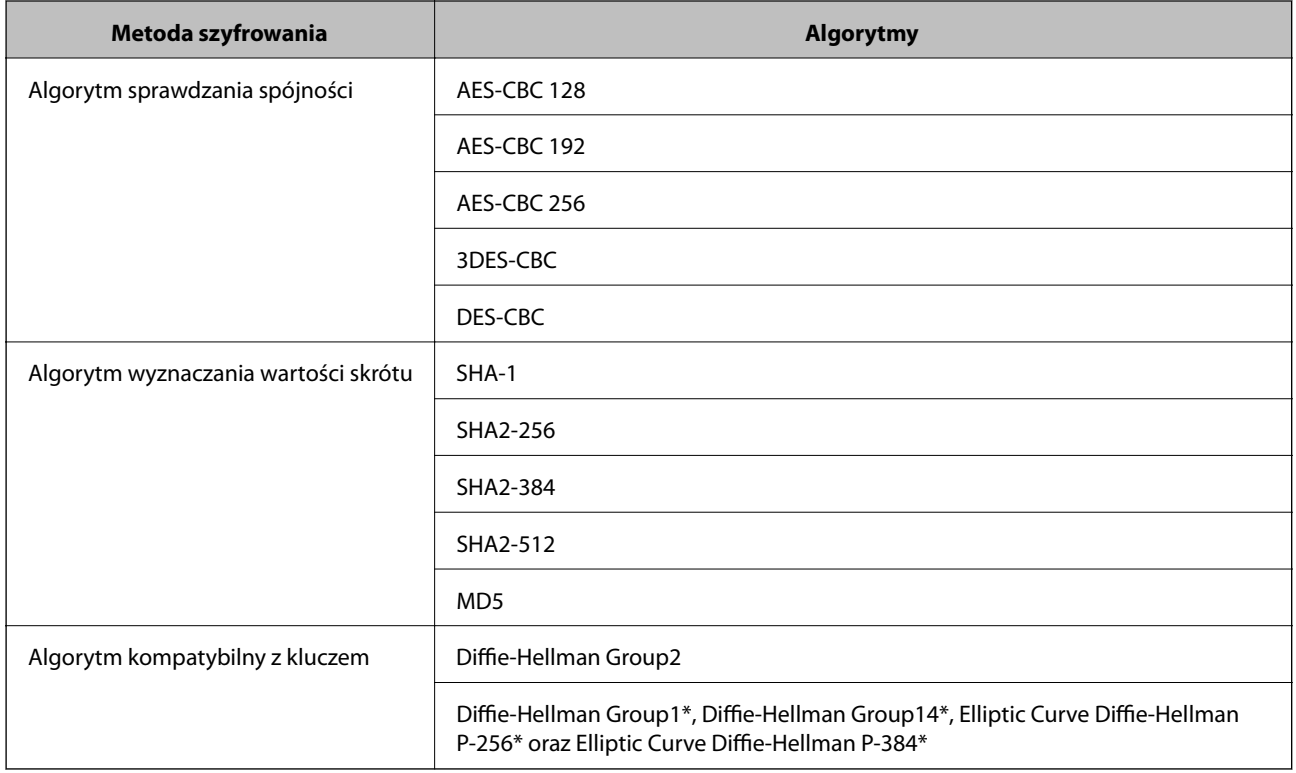

\* Dostępne metody mogą się różnić w zależności od modelu.

#### **Powiązane informacje**

 $\rightarrow$  ["Konfigurowanie opcji IPsec/IP Filtering" na stronie 18](#page-17-0)

## **Nagły brak możliwości nawiązania komunikacji**

#### **Czy adres IP drukarki jest prawidłowy? Czy adres nie uległ zmianie?**

Wyłącz obsługę protokołu IPsec na panelu sterowania drukarki.

Jeśli adres IP przydzielony przez serwer DHCP jest nieaktualny, serwer DHCP jest aktualnie ponownie uruchamiany lub jeśli adres IPv6 jest nieaktualny lub nie został uzyskany, adres IP zarejestrowany na potrzeby aplikacji Web Config drukarki (**Network Security Settings** > **IPsec/IP Filtering** > **Group Policy** > **Local Address(Printer)**) może nie zostać znaleziony.

Należy używać statycznego adresu IP.

#### **Czy adres IP komputera jest prawidłowy? Czy adres nie uległ zmianie?**

Wyłącz obsługę protokołu IPsec na panelu sterowania drukarki.

<span id="page-55-0"></span>Jeśli adres IP przydzielony przez serwer DHCP jest nieaktualny, serwer DHCP jest aktualnie ponownie uruchamiany lub jeśli adres IPv6 jest nieaktualny lub nie został uzyskany, adres IP zarejestrowany na potrzeby aplikacji Web Config drukarki (**Network Security Settings** > **IPsec/IP Filtering** > **Group Policy** > **Remote Address(Host)**) może nie zostać znaleziony.

Należy używać statycznego adresu IP.

#### **Powiązane informacje**

& ["Konfigurowanie opcji IPsec/IP Filtering" na stronie 18](#page-17-0)

## **Nie można utworzyć bezpiecznego portu drukowania IPP**

#### **Czy jako certyfikat serwera na potrzeby komunikacji SSL/TLS podano prawidłowy certyfikat?**

Jeśli podany certyfikat nie jest prawidłowy, utworzenie portu może się nie powieść. Upewnij się, że używany jest prawidłowy certyfikat.

#### **Czy certyfikat urzędu certyfikacji został zaimportowany na komputer, z którego uzyskiwany jest dostęp do drukarki?**

Jeśli certyfikat urzędu certyfikacji nie został zaimportowany na komputer, utworzenie portu może się nie powieść. Upewnij się, że certyfikat urzędu certyfikacji został zaimportowany.

#### **Powiązane informacje**

& ["Konfigurowanie opcji IPsec/IP Filtering" na stronie 18](#page-17-0)

## **Nie można uzyskać dostępu do drukarki po skonfigurowaniu sieci IEEE802.1X**

#### **Ustawienia mogą być nieprawidłowe.**

Wyłącz sieci IEEE802.1X i Wi-Fi z poziomu panelu sterowania drukarki. Połącz drukarkę i komputer, a następnie ponownie skonfiguruj sieć IEEE802.1X.

#### **Powiązane informacje**

& ["Konfigurowanie sieci IEEE802.1X" na stronie 28](#page-27-0)

## **Problemy z używaniem certyfikatu cyfrowego**

## **Brak możliwości zaimportowania certyfikatu podpisanego przez urząd certyfikacji**

#### **Czy certyfikat podpisany przez urząd certyfikacji oraz informacje podane w żądaniu CSR są ze sobą zgodne?**

Jeśli certyfikat podpisany przez urząd certyfikacji oraz żądanie CSR nie zawierają tych samych informacji, import żądania CSR będzie niemożliwy. Sprawdź następujące rzeczy:

- <span id="page-56-0"></span>❏ Czy próbujesz zaimportować certyfikat na urządzenie o niezgodnych danych? Sprawdź informacje zawarte w żądaniu CSR, po czym zaimportuj certyfikat na urządzenie o tych samych danych.
- ❏ Czy po wysłaniu żądania CSR do urzędu certyfikacji plik żądania CSR zapisany na drukarce został nadpisany? Uzyskaj certyfikat z urzędu certyfikacji ponownie przy użyciu aktualnego żądania CSR.

#### **Czy certyfikat podpisany przez urząd certyfikacji ma ponad 5 KB?**

Zaimportowanie certyfikatu podpisanego przez urząd certyfikacji o wielkości przekraczającej 5 KB jest niemożliwe.

#### **Czy hasło do importu certyfikatu jest prawidłowe?**

Jeśli nie pamiętasz hasła, zaimportowanie certyfikatu będzie niemożliwe.

#### **Powiązane informacje**

 $\blacktriangleright$  ["Importowanie certyfikatu podpisanego przez urząd certyfikacji" na stronie 34](#page-33-0)

## **Brak możliwości aktualizacji certyfikatu z podpisem własnym**

#### **Czy podana została Common Name?**

**Common Name** musi zostać podana.

#### **Czy Common Name zawiera nieobsługiwane znaki? Nieobsługiwane są na przykład znaki alfabetu japońskiego.**

Wprowadź nazwę hosta lub nazwę w formacie IPv4, IPv6 lub FQDN zawierającą od 1 do 128 znaków w kodowaniu ASCII (0x20–0x7E).

#### **Czy Common Name zawiera przecinek lub znak spacji?**

Użycie przecinka powoduje podzielenie nazwy **Common Name** w miejscu jego użycia. Jeśli przed lub po przecinku wstawiona zostanie spacja, wystąpi błąd.

#### **Powiązane informacje**

 $\rightarrow$  ["Aktualizowanie certyfikatu z podpisem własnym" na stronie 36](#page-35-0)

## **Brak możliwości utworzenia żądania CSR**

#### **Czy podana została Common Name?**

**Common Name** musi zostać podana.

#### **Czy opcje Common Name, Organization, Organizational Unit, Locality, State/Province zawierają nieobsługiwane znaki? Nieobsługiwane są na przykład znaki alfabetu japońskiego.**

Wprowadź nazwę hosta lub nazwę w formacie IPv4, IPv6 lub FQDN w kodowaniu ASCII (0x20–0x7E).

#### <span id="page-57-0"></span>**Czy Common Name zawiera przecinek lub znak spacji?**

Użycie przecinka powoduje podzielenie nazwy **Common Name** w miejscu jego użycia. Jeśli przed lub po przecinku wstawiona zostanie spacja, wystąpi błąd.

#### **Powiązane informacje**

 $\rightarrow$  ["Uzyskiwanie certyfikatu podpisanego przez urząd certyfikacji" na stronie 32](#page-31-0)

## **Wyświetlane jest ostrzeżenie dotyczące certyfikatu cyfrowego**

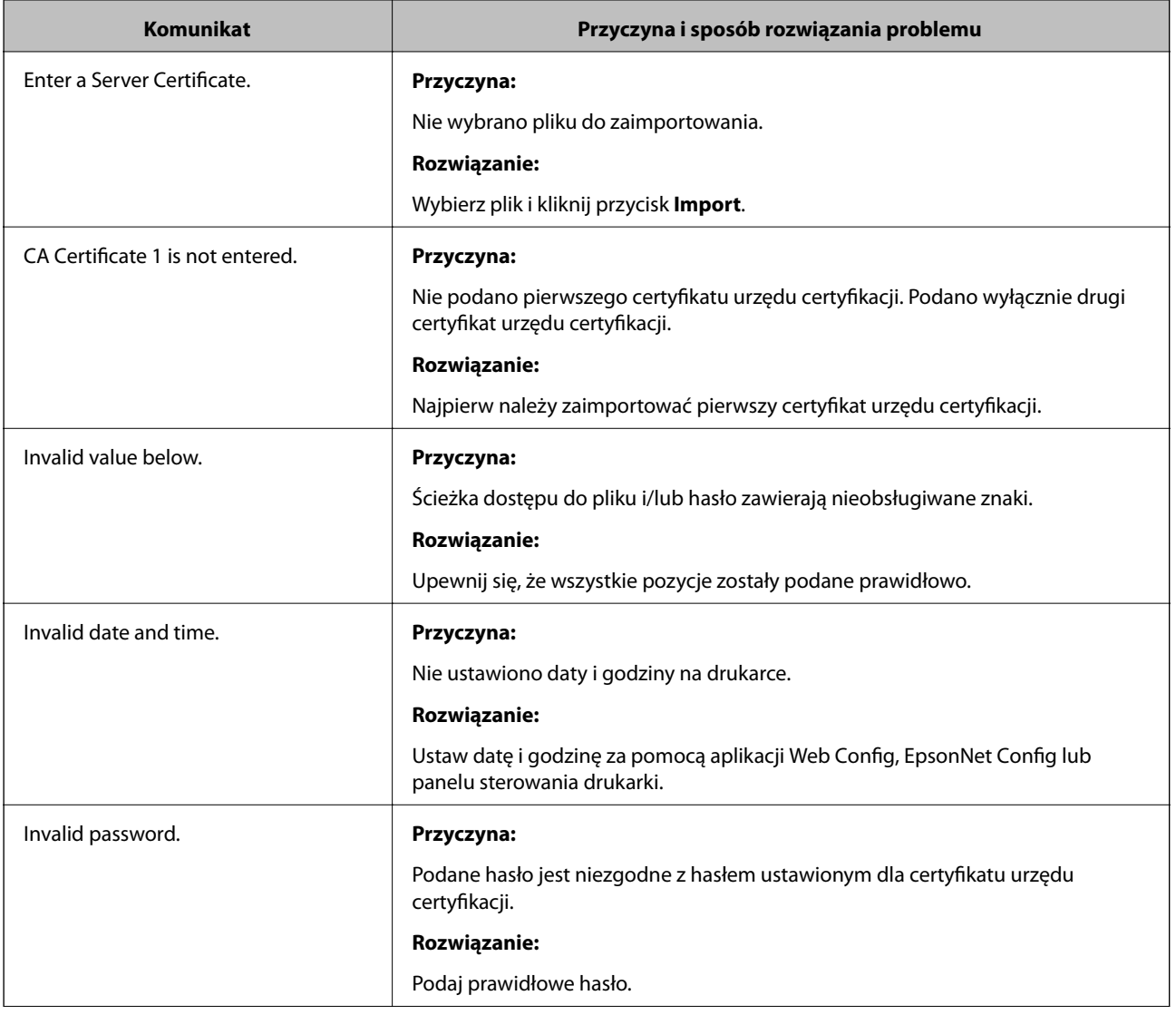

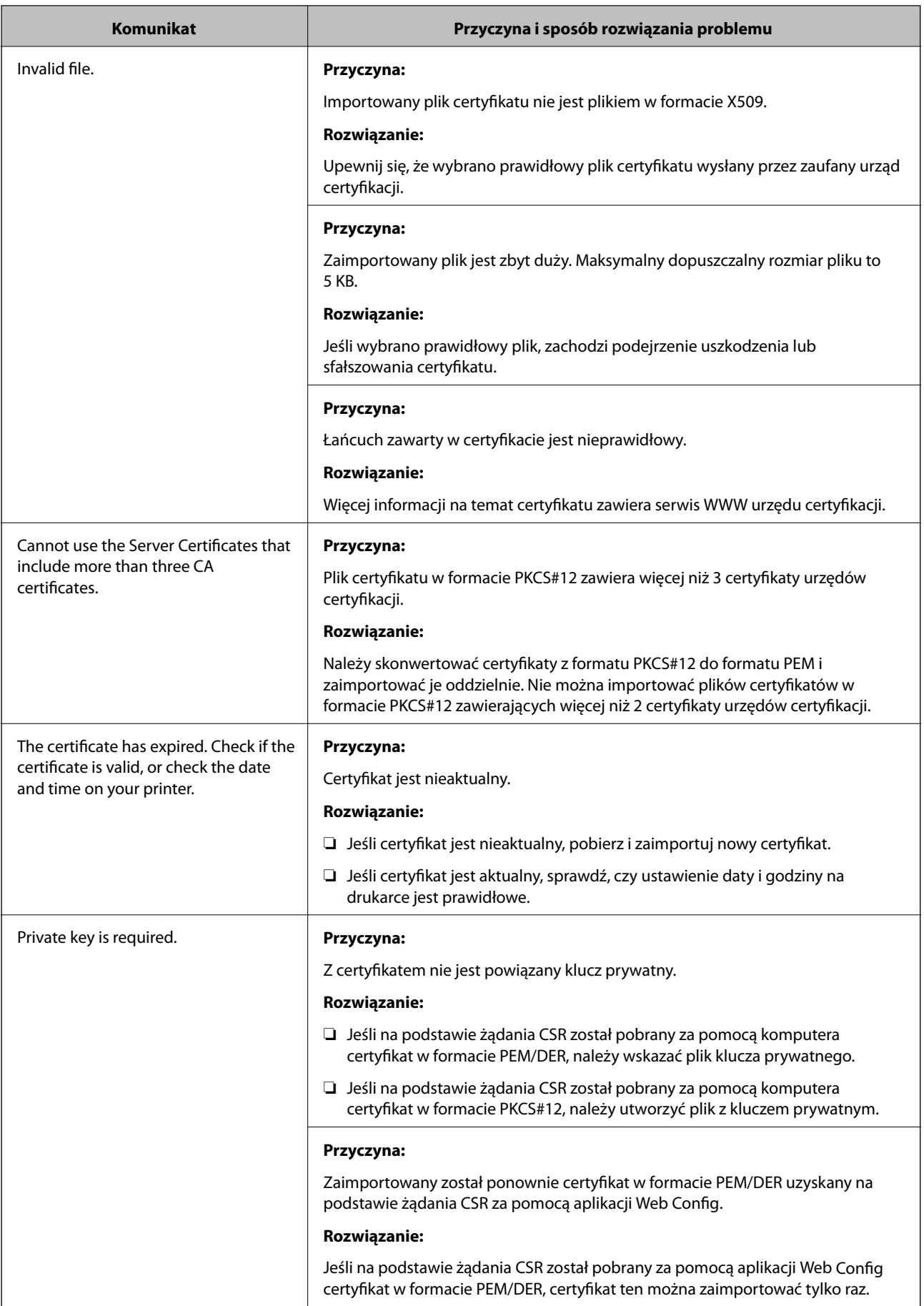

<span id="page-59-0"></span>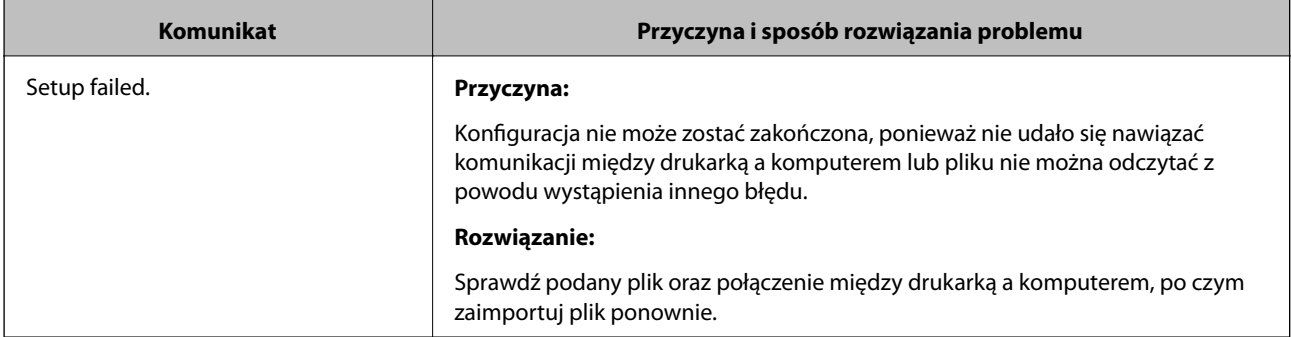

#### **Powiązane informacje**

& ["Informacje o certyfikatach cyfrowych" na stronie 31](#page-30-0)

## **Plik z certyfikatem podpisanym przez urząd certyfikacji został omyłkowo usunięty**

#### **Czy istnieje plik kopii zapasowej certyfikatu?**

Jeśli dostępny jest plik kopii zapasowej, zaimportuj certyfikat ponownie.

W przypadku uzyskania certyfikatu na podstawie żądania CSR utworzonego za pomocą aplikacji Web Config nie można ponownie zaimportować usuniętego certyfikatu. Utwórz żądanie CSR i uzyskaj nowy certyfikat.

#### **Powiązane informacje**

 $\blacktriangleright$  ["Usuwanie certyfikatu podpisanego przez urząd certyfikacji" na stronie 36](#page-35-0)

## **Problemy z drukowaniem**

## **Nie można drukować, korzystając z usługi AirPrint**

#### **Czy usługa AirPrint jest wyłączona?**

Aby włączyć usługę AirPrint, uzyskaj dostęp do aplikacji Web Config drukarki i wybierz opcję **Konfiguracja AirPrint**, a następnie kliknij opcję **Włącz AirPrint**.

## **Drukowane są losowe znaki**

#### **Czy ustawienie portu drukowania jest prawidłowe?**

Upewnij się, że port drukowania jest taki sam w zainstalowanym sterowniku i w ustawieniach drukarki.

#### **Powiązane informacje**

 $\blacklozenge$  ["Konfigurowanie udostępniania drukarki — Windows" na stronie 69](#page-68-0)

# <span id="page-60-0"></span>**Dodatek**

## **Otrzymywanie powiadomień e-mail w przypadku występowania zdarzeń**

## **Informacje o powiadomieniach e-mail**

Z tej funkcji można korzystać, aby otrzymywać za pomocą poczty e-mail ostrzeżenia o wystąpieniu takich zdarzeń, jak kończenie się papieru w drukarce. Można zarejestrować maksymalnie 5 adresów e-mail oraz wybrać zdarzenia, na których temat mają być wysyłane powiadomienia.

## **Konfigurowanie powiadomień e-mail**

Aby umożliwić korzystanie z tej funkcji, należy skonfigurować serwer pocztowy.

- 1. Uzyskaj dostęp do aplikacji Web Config drukarki i wybierz kolejno opcje **Administrator Settings** > **Email Notification**.
- 2. Wprowadź adres e-mail, na który mają być otrzymywane powiadomienia e-mail.
- 3. Wybierz język powiadomień e-mail.
- 4. Zaznacz pola wyboru obok powiadomień, które mają być otrzymywane.

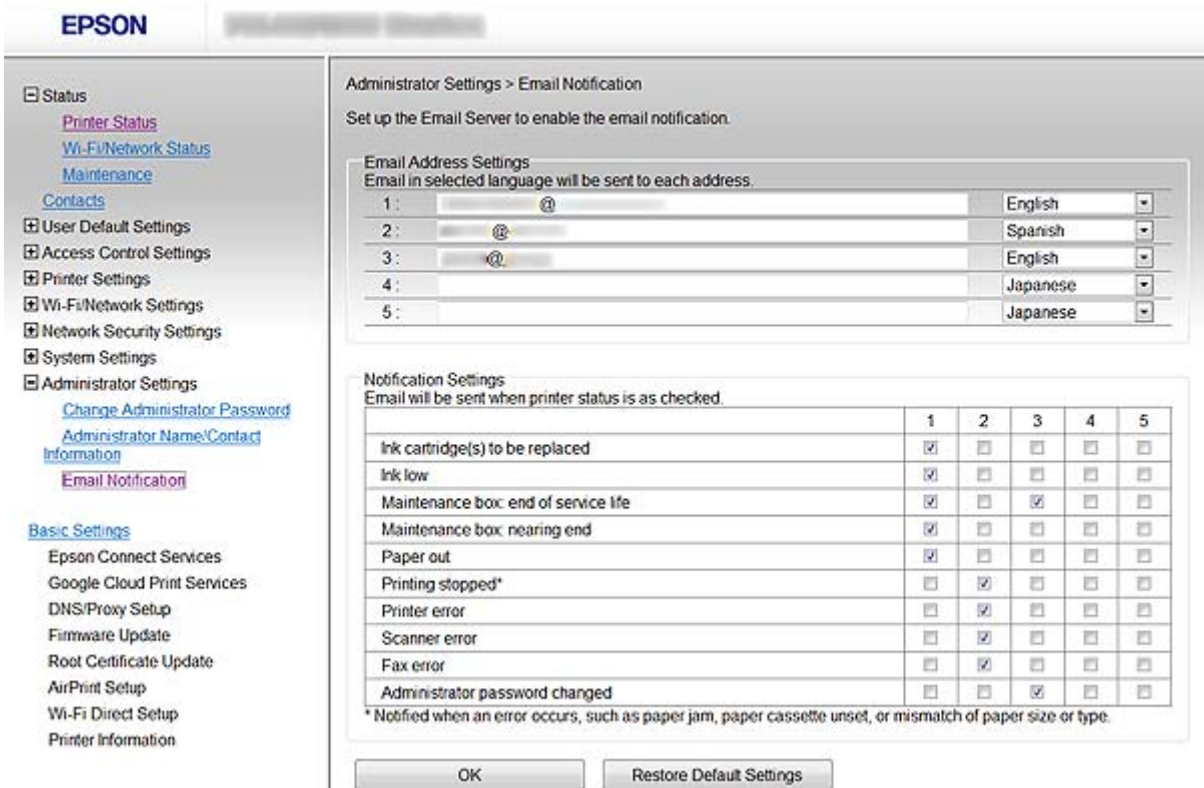

<span id="page-61-0"></span>5. Kliknij przycisk **OK**.

#### **Powiązane informacje**

- & ["Uzyskiwanie dostępu do aplikacji Web Config" na stronie 11](#page-10-0)
- $\blacktriangleright$  ["Używanie serwera pocztowego" na stronie 46](#page-45-0)

## **Konfiguracja ustawień sieciowych indywidualnie dla danej drukarki**

Aby skonfigurować ustawienia sieciowe indywidualnie dla danej drukarki, skorzystaj z instalatora zawartego na płycie z oprogramowaniem dołączonej do drukarki lub dostępnego do pobrania z serwisu WWW. Więcej informacji na ten temat zawiera dokumentacja drukarki.

## **Konfigurowanie interfejsu sieciowego — Ethernet**

Aby skonfigurować adres IP drukarki za pomocą aplikacji EpsonNet Config, wykonaj następujące kroki:

- 1. Włącz drukarkę.
- 2. Podłącz drukarkę do sieci za pomocą kabla Ethernet.
- 3. Uruchom aplikację EpsonNet Config.

Wyświetlone zostaną drukarki podłączone do sieci. Wyświetlenie wszystkich dostępnych drukarek może trochę potrwać.

4. Kliknij dwukrotnie wybraną drukarkę.

#### *Uwaga:*

Właściwą drukarkę można rozpoznać po jej adresie MAC (nawet jeśli w sieci występuje wiele egzemplarzy tego samego modelu drukarki).

5. W menu po lewej stronie wybierz kolejno opcje **Network Interface** > **TCP/IP** > **Basic**.

<span id="page-62-0"></span>6. Skonfiguruj ustawienia **IP Address**, **Subnet Mask**, oraz **Default Gateway**.

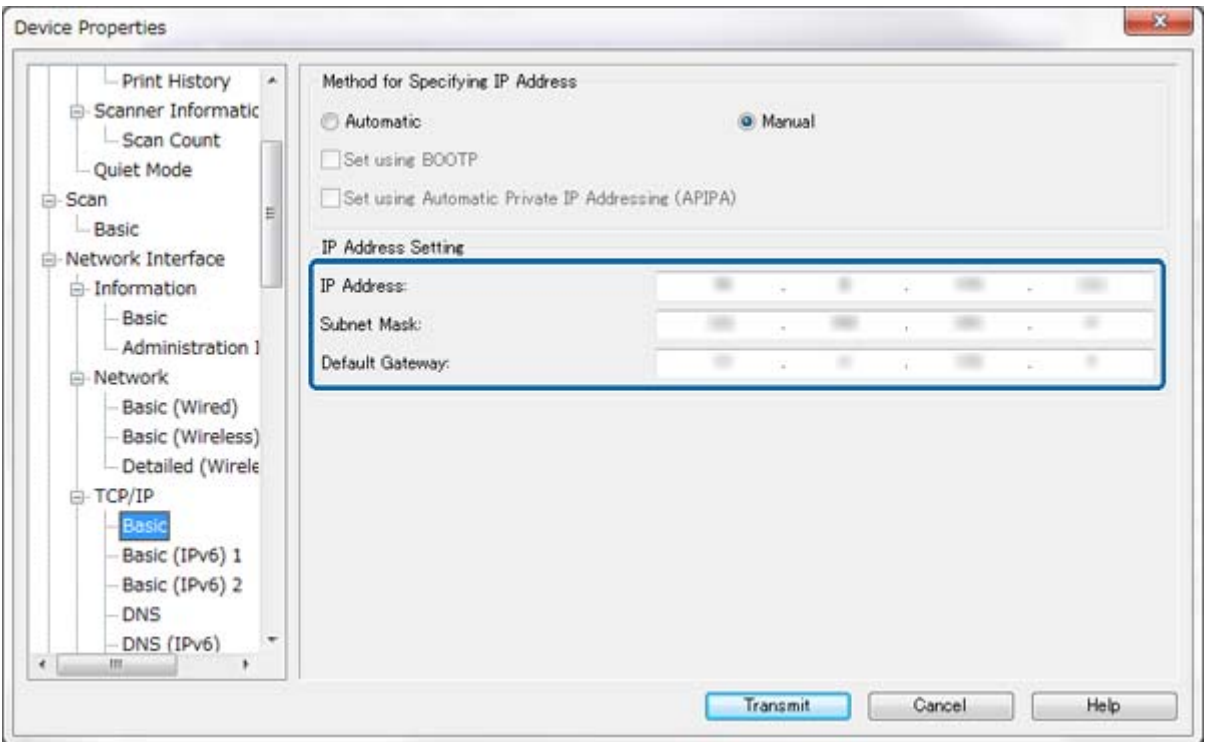

#### *Uwaga:*

- ❏ Aby podłączyć drukarkę do zabezpieczonej sieci, należy jej przypisać statyczny adres IP.
- ❏ Można również skonfigurować ustawienia DNS w sekcji *DNS* oraz ustawienia proxy w sekcji *Internet* menu *TCP/IP*.
- 7. Kliknij przycisk **Transmit**.

#### **Powiązane informacje**

- $\blacklozenge$  ["Uruchamianie aplikacji EpsonNet Config Windows" na stronie 13](#page-12-0)
- $\rightarrow$  ["Uruchamianie aplikacji EpsonNet Config Mac OS X" na stronie 13](#page-12-0)

## **Konfigurowanie interfejsu sieciowego — Wi-Fi**

Aby skonfigurować adres IP drukarki za pomocą aplikacji EpsonNet Config, wykonaj następujące kroki:

- 1. Włącz drukarkę.
- 2. Podłącz drukarkę do sieci za pomocą kabla Ethernet.
- 3. Uruchom aplikację EpsonNet Config.

Wyświetlone zostaną drukarki podłączone do sieci. Wyświetlenie wszystkich dostępnych drukarek może trochę potrwać.

4. Kliknij dwukrotnie wybraną drukarkę.

#### *Uwaga:*

Właściwą drukarkę można rozpoznać po jej adresie MAC (nawet jeśli w sieci występuje wiele egzemplarzy tego samego modelu drukarki).

- 5. W menu po lewej stronie wybierz kolejno opcje **Network Interface** > **TCP/IP** > **Basic**.
- 6. Skonfiguruj ustawienia **IP Address**, **Subnet Mask**, oraz **Default Gateway**.

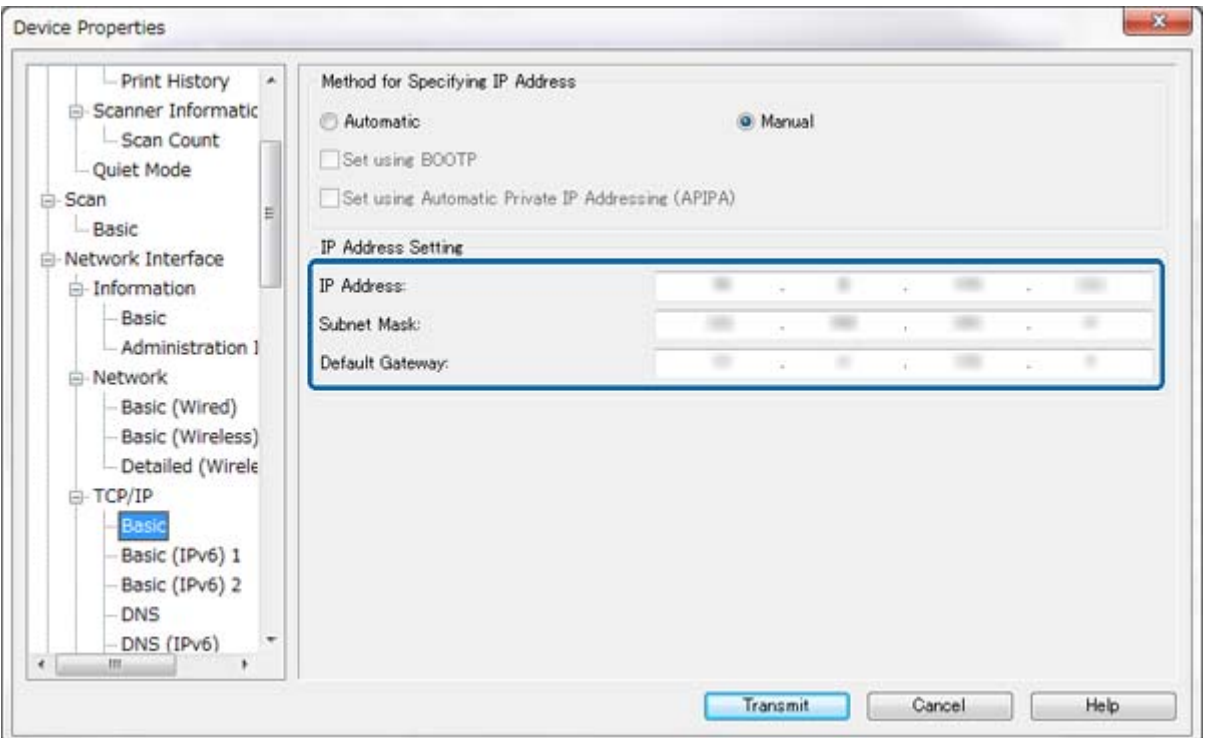

#### *Uwaga:*

- ❏ Aby podłączyć drukarkę do zabezpieczonej sieci, należy jej przypisać statyczny adres IP.
- ❏ Można również skonfigurować ustawienia DNS w sekcji *DNS* oraz ustawienia proxy w sekcji *Internet* menu *TCP/IP*.

<span id="page-64-0"></span>7. Wybierz kolejno opcje **Network Interface** > **Network** > **Basic (Wireless)**, po czym skonfiguruj tryb komunikacji, identyfikator SSID oraz zabezpieczenia.

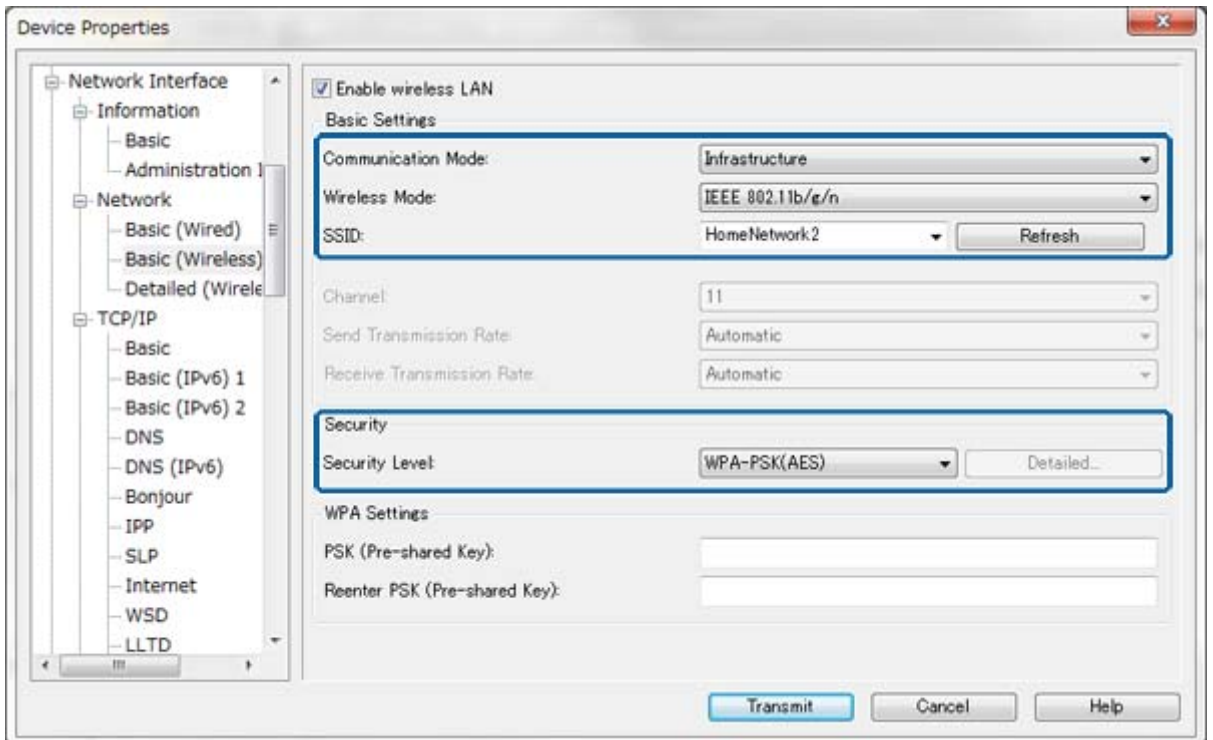

8. Kliknij przycisk **Transmit**.

Potwierdź dostępność połączenia Wi-Fi z drukarką, po czym odłącz kabel Ethernet.

#### **Powiązane informacje**

- $\blacklozenge$  ["Uruchamianie aplikacji EpsonNet Config Windows" na stronie 13](#page-12-0)
- $\rightarrow$  ["Uruchamianie aplikacji EpsonNet Config Mac OS X" na stronie 13](#page-12-0)

## **Konfigurowanie komputera podłączonego do drukarki**

### **Instalowanie sterownika drukarki — Windows**

Aby skonfigurować port drukowania, zainstaluj sterownik drukarki.

Jeśli drukarka obsługuje język PostScript lub PCL i planowane jest zainstalowanie sterownika drukarki PostScript Epson lub sterownika drukarki PCL, należy się zapoznać z dokumentacją drukarki.

- 1. Włącz drukarkę.
- 2. Zainstaluj sterownik drukarki na komputerze.

Sterowniki drukarki znajdują się na płycie z oprogramowaniem dołączonej do drukarki.

❏ 32-bitowy system Windows: \Driver\Printer\Driver\WINX86\setup

<span id="page-65-0"></span>❏ 64-bitowy system Windows: \Driver\Printer\Driver\WINX64\setup

Kliknij dwukrotnie plik Setup.exe lub Setup64.exe, aby rozpocząć instalację sterownika. Wykonuj instrukcje wyświetlane na ekranie.

#### *Uwaga:*

W przypadku braku płyty z oprogramowaniem lub gdy komputer nie jest wyposażony w napęd dysków, należy pobrać sterownik z serwisu WWW wsparcia firmy Epson.

#### **Powiązane informacje**

- $\blacklozenge$  ["Konfigurowanie interfejsu sieciowego Ethernet" na stronie 62](#page-61-0)
- $\blacklozenge$  ["Konfigurowanie interfejsu sieciowego Wi-Fi" na stronie 63](#page-62-0)
- $\blacktriangleright$  ["Ograniczanie dostępu do funkcji oraz ustawianie hasła administratora" na stronie 49](#page-48-0)
- $\rightarrow$  ["Konfigurowanie udostępniania drukarki Windows" na stronie 69](#page-68-0)

## **Instalowanie sterownika drukarki — Mac OS X**

Dodaj drukarkę, po czym pobierz sterownik drukarki z Internetu i zainstaluj go na komputerze. Upewnij się, że komputer ma połączenie internetowe.

Jeśli drukarka obsługuje język PostScript i planowane jest zainstalowanie sterownika drukarki PostScript Epson, należy się zapoznać z dokumentacją drukarki.

- 1. Włącz drukarkę.
- 2. Wybierz kolejno opcje **Preferencje systemowe** > **Drukarka i skaner**.
- 3. Wybierz kolejno opcje **+** > **Dodaj drukarkę lub skaner**.
- 4. Upewnij się, że wybrano opcję **Domyślne**, po czym wybierz drukarkę, którą chcesz dodać do listy.
- 5. W polu **Sterownik** wpisz nazwę produktu, a następnie wybierz opcję **Dodaj**.

Sterownik drukarki jest pobierany i instalowany automatycznie.

#### *Uwaga:*

- ❏ Jeśli instalacja sterownika nie rozpocznie się, pobierz sterownik ręcznie z serwisu WWW wsparcia firmy Epson. W przypadku systemu operacyjnego Mac OS X 10.5.8 sterownik nie zostanie zainstalowany automatycznie. Należy go pobrać ręcznie z serwisu WWW wsparcia firmy Epson.
- ❏ Nie należy określać nazw sterowników w opcjach "*AirPrint*" ani "*Secure AirPrint*", gdyż w przeciwnym razie sterownik nie zostanie zainstalowany.

#### **Powiązane informacje**

- $\rightarrow$  ["Konfigurowanie interfejsu sieciowego Ethernet" na stronie 62](#page-61-0)
- $\blacktriangleright$  ["Konfigurowanie interfejsu sieciowego Wi-Fi" na stronie 63](#page-62-0)

## **Używanie skanera w sieci**

Aby używać skanera w sieci, musisz zainstalować sterownik skanera na komputerze.

- 1. Zainstaluj aplikację EPSON Scan.
	- ❏ Windows: Sterownik skanera znajduje się na płycie z oprogramowaniem dołączonej do drukarki.

#### **Dodatek**

#### \Driver\Scanner\Driver

*Uwaga:*

- ❏ W systemie Windows Server 2008 lub nowszym przed zainstalowaniem aplikacji EPSON Scan konieczne jest zainstalowanie pakietu Desktop Experience.
- ❏ W przypadku braku płyty z oprogramowaniem lub gdy komputer nie jest wyposażony w napęd dysków, należy pobrać sterownik z serwisu WWW wsparcia firmy Epson.
- ❏ Mac OS X: Pobierz aplikację EPSON Scan za pomocą programu EPSON Software Updater lub ręcznie z serwisu WWW wsparcia firmy Epson, po czym ją zainstaluj.
- 2. Uruchom aplikację Ustawienia programu EPSON Scan.
	- ❏ Windows: Wybierz opcję **Wszystkie programy** > **EPSON** > **EPSON Scan** > **Ustawienia programu EPSON Scan**.
	- ❏ Mac OS X: Wybierz kolejno opcje **Idź** > **Programy** > **Epson Software** > **Ustawienia programu EPSON Scan**.
- 3. Wybierz skaner w polu **Wybierz skaner**, po czym w sekcji **Sieciowe** zaznacz opcję **Połączenie** i kliknij przycisk **Dodaj**.

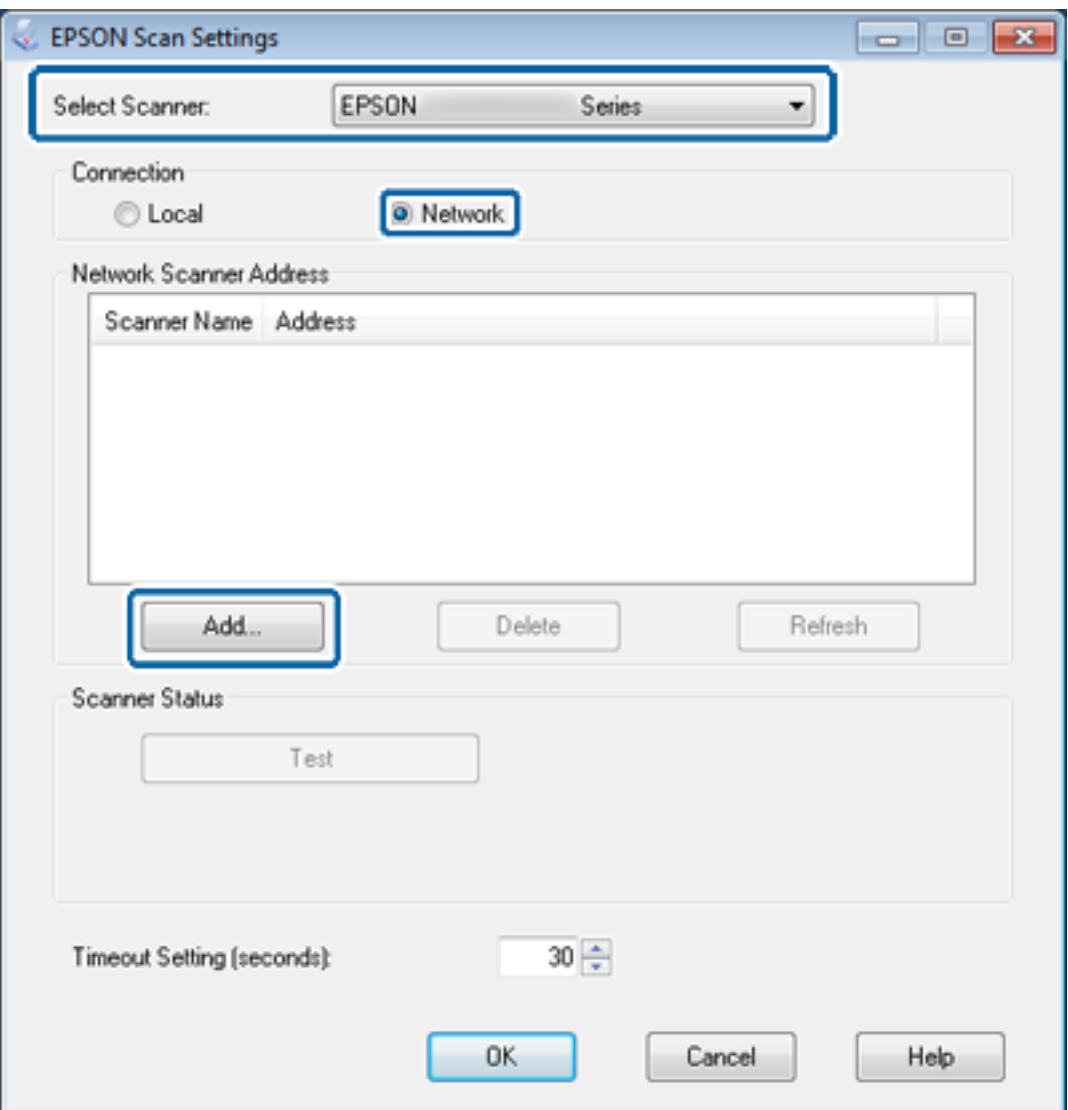

#### **Dodatek**

<span id="page-67-0"></span>Zostanie wyświetlony ekran **Dodaj** z listą skanerów podłączonych do sieci.

- 4. Wybierz adres IP skanera, którego chcesz użyć, po czym kliknij przycisk **OK**.
	- *Uwaga:*

Używać można wyłącznie skanerów podłączonych do sieci lokalnej.

5. Wybierz adres IP, po czym kliknij przycisk **Testuj**.

Jeśli wyświetlony zostanie komunikat o zakończeniu, połączenie między skanerem a komputerem zostało pomyślnie utworzone.

6. Kliknij przycisk **OK**.

#### **Powiązane informacje**

 $\rightarrow$  ["Ograniczanie dostępu do funkcji oraz ustawianie hasła administratora" na stronie 49](#page-48-0)

## **Mapowanie zewnętrznego urządzenia pamięci masowej jako dysku sieciowego**

### **Mapowanie zewnętrznego urządzenia pamięci masowej jako dysku sieciowego — Windows**

- 1. Sprawdź nazwę i adres IP drukarki z zewnętrznym urządzeniem pamięci masowej, które chcesz udostępnić. Można to zrobić na panelu sterowania drukarki lub w aplikacjach Web Config i EpsonNet Config.
- 2. Wybierz opcję **Uruchom**.
- 3. W polu **Otwórz:** wpisz nazwę drukarki w formacie przedstawionym poniżej, po czym kliknij przycisk **OK**. \\nazwa\_drukarki lub \\xxx.xxx.xxx.xxx (adres IP drukarki)
- 4. Kliknij dwukrotnie ikonę **memorycard** lub **usbstorage**, po czym kliknij opcję **Mapuj dysk sieciowy**.
- 5. Wybierz **Dysk**, który chcesz zmapować.

#### *Uwaga:*

Jeśli chcesz używać tego dysku sieciowego po każdorazowym uruchomieniu komputera, zaznacz pole wyboru *Połącz ponownie przy logowaniu*.

6. Kliknij przycisk **Zakończ**.

Zmapowany dysk sieciowy będzie wyświetlany w oknie **Mój komputer** lub **Komputer** jako dysk twardy.

### **Mapowanie zewnętrznego urządzenia pamięci masowej jako dysku sieciowego — Mac OS X**

- 1. Wybierz kolejno opcje **Idź** > **Połącz się z serwerem**.
- 2. W polu **Adres serwera** podaj nazwę lub adres IP drukarki w następującym formacie: cifs://nazwa\_drukarki lub smb://nazwa\_drukarki

#### <span id="page-68-0"></span>3. Kliknij przycisk **Połącz**.

#### *Uwaga:*

Przed wyjęciem urządzenia pamięci masowej zawsze przeciągnij ikonę nośnika wymiennego z pulpitu do kosza. W przeciwnym wypadku po włożeniu innego urządzenia jego zawartość może nie być wyświetlana prawidłowo.

## **Konfigurowanie udostępniania drukarki — Windows**

## **Udostępnianie drukarki**

Aby używać komputera podłączonego do sieci jako serwera wydruku, należy udostępnić drukarkę na tym komputerze.

- 1. Wybierz kolejno opcje **Panel sterowania** > **Wyświetl urządzenia i drukarki**.
- 2. Kliknij prawym przyciskiem ikonę drukarki, wybierz opcję **Właściwości drukarki**, po czym przejdź na kartę **Udostępnianie**.
- 3. Zaznacz pole wyboru **Udostępnij tę drukarkę**, po czym wprowadź dane w polu **Nazwa udziału**.

W przypadku systemu Windows Server 2012 należy jeszcze kliknąć opcję **Zmień opcje udostępniania**, po czym skonfigurować niezbędne ustawienia.

#### **Powiązane informacje**

 $\rightarrow$  "Instalowanie dodatkowych sterowników" na stronie 69

## **Instalowanie dodatkowych sterowników**

Jeśli wersje systemu Windows używane na serwerze wydruku i klientach są różne, należy zainstalować na serwerze wydruku dodatkowe sterowniki, aby użytkownicy nie musieli szukać odpowiedniego sterownika drukarki przy łączeniu się z udostępnioną drukarką.

- 1. Wybierz kolejno opcje **Panel sterowania** > **Wyświetl urządzenia i drukarki**.
- 2. Kliknij prawym przyciskiem ikonę drukarki, którą chcesz udostępnić klientom, po czym kliknij opcję **Właściwości drukarki** i przejdź na kartę **Udostępnianie**.
- 3. Kliknij przycisk **Dodatkowe sterowniki**.

#### *Uwaga:*

W przypadku systemu Windows Server 2012 należy jeszcze kliknąć opcję *Zmień opcje udostępniania*, po czym skonfigurować niezbędne ustawienia.

4. Wybierz wersje systemu Windows używane na klientach, po czym kliknij przycisk **OK**.

#### **Powiązane informacje**

 $\blacktriangleright$  ["Korzystanie z udostępnionej drukarki" na stronie 70](#page-69-0)

## <span id="page-69-0"></span>**Korzystanie z udostępnionej drukarki**

## **Używanie udostępnionej drukarki — Windows**

Administrator musi podać użytkownikom klientów nazwę komputera używanego jako serwer wydruku oraz objaśnić im sposób dodania go na ich komputerach.

Jeśli na serwerze wydruku skonfigurowano już dodatkowe sterowniki, wykonaj następujące kroki:

- 1. Wybierz nazwę komputera używanego jako serwer wydruku w **Eksploratorze Windows**.
- 2. Kliknij dwukrotnie drukarkę, której chcesz używać.

*Uwaga:*

Jeśli dodatkowe sterowniki nie zostały jeszcze skonfigurowane, poinformuj użytkowników klientów o sposobie wykorzystania narzędzia *Urządzenia i drukarki* do dodania udostępnionej drukarki.

#### **Powiązane informacje**

- & ["Udostępnianie drukarki" na stronie 69](#page-68-0)
- $\rightarrow$  ["Instalowanie dodatkowych sterowników" na stronie 69](#page-68-0)

## **Używanie udostępnionej drukarki — Mac OS X**

Dodaj drukarkę, po czym pobierz sterownik drukarki z Internetu i zainstaluj go na komputerze. Upewnij się, że komputer ma połączenie internetowe.

Jeśli drukarka obsługuje język PostScript i planowane jest zainstalowanie sterownika drukarki PostScript Epson, należy się zapoznać z dokumentacją drukarki.

- 1. Włącz drukarkę.
- 2. Wybierz kolejno opcje **Preferencje systemowe** > **Drukarka i skaner**.
- 3. Wybierz kolejno opcje **+** > **Dodaj drukarkę lub skaner**.
- 4. Upewnij się, że wybrano opcję **Domyślne**, po czym wybierz drukarkę, którą chcesz dodać do listy.
- 5. W polu **Sterownik** wpisz nazwę produktu, a następnie wybierz opcję **Dodaj**.

Sterownik drukarki jest pobierany i instalowany automatycznie.

#### *Uwaga:*

- ❏ Jeśli instalacja sterownika nie rozpocznie się, pobierz sterownik ręcznie z serwisu WWW wsparcia firmy Epson. W przypadku systemu operacyjnego Mac OS X 10.5.8 sterownik nie zostanie zainstalowany automatycznie. Należy go pobrać ręcznie z serwisu WWW wsparcia firmy Epson.
- ❏ Nie należy określać nazw sterowników w opcjach "*AirPrint*" ani "*Secure AirPrint*", gdyż w przeciwnym razie sterownik nie zostanie zainstalowany.